Virtual Account Management User Manual Oracle Banking Digital Experience Release 22.1.2.0.0

Part No. F56934-01

November 2022

## ORACLE

Virtual Account Management User Manual November 2022

Oracle Financial Services Software Limited Oracle Park Off Western Express Highway Goregaon (East) Mumbai, Maharashtra 400 063 India Worldwide Inquiries: Phone: +91 22 6718 3000 Fax:+91 22 6718 3001

#### www.oracle.com/financialservices/

Copyright © 2006, 2022, Oracle and/or its affiliates. All rights reserved.

Oracle and Java are registered trademarks of Oracle and/or its affiliates. Other names may be trademarks of their respective owners.

U.S. GOVERNMENT END USERS: Oracle programs, including any operating system, integrated software, any programs installed on the hardware, and/or documentation, delivered to U.S. Government end users are "commercial computer software" pursuant to the applicable Federal Acquisition Regulation and agency-specific supplemental regulations. As such, use, duplication, disclosure, modification, and adaptation of the programs, including any operating system, integrated software, any programs installed on the hardware, and/or documentation, shall be subject to license terms and license restrictions applicable to the programs. No other rights are granted to the U.S. Government.

This software or hardware is developed for general use in a variety of information management applications. It is not developed or intended for use in any inherently dangerous applications, including applications that may create a risk of personal injury. If you use this software or hardware in dangerous applications, then you shall be responsible to take all appropriate failsafe, backup, redundancy, and other measures to ensure its safe use. Oracle Corporation and its affiliates disclaim any liability for any damages caused by use of this software or hardware in dangerous applications.

This software and related documentation are provided under a license agreement containing restrictions on use and disclosure and are protected by intellectual property laws. Except as expressly permitted in your license agreement or allowed by law, you may not use, copy, reproduce, translate, broadcast, modify, license, transmit, distribute, exhibit, perform, publish or display any part, in any form, or by any means. Reverse engineering, disassembly, or decompilation of this software, unless required by law for interoperability, is prohibited.

The information contained herein is subject to change without notice and is not warranted to be error-free. If you find any errors, please report them to us in writing.

This software or hardware and documentation may provide access to or information on content, products and services from third parties. Oracle Corporation and its affiliates are not responsible for and expressly disclaim all warranties of any kind with respect to third-party content, products, and services. Oracle Corporation and its affiliates will not be responsible for any loss, costs, or damages incurred due to your access to or use of third-party content, products, or services.

## Table of Contents

| 1. | Pre | eface                             | 1–1  |
|----|-----|-----------------------------------|------|
|    | 1.1 | Intended Audience                 |      |
|    | 1.2 | Documentation Accessibility       |      |
|    | 1.3 | Access to Oracle Support          |      |
|    | 1.4 | Structure                         |      |
|    | 1.5 | Related Information Sources       |      |
| 2. | Tra | ansaction Host Integration Matrix | 2-1  |
| 3. | Int | roduction                         | 3-1  |
| 4. | Vir | tual Accounts Overview            | 4-1  |
| 5. | Vir | tual Entity                       | 5-1  |
| ÷  | 5.1 | Create Virtual Entity             | 5-1  |
| ÷  | 5.2 | View Virtual Entity               | 5-13 |
| ;  | 5.3 | Edit Virtual Entity               | 5-21 |
| ł  | 5.4 | Close Virtual Entity              | 5-32 |
| 6. | Vir | tual Account                      | 6-1  |
| (  | 6.1 | Create Virtual Account            | 6-1  |
| (  | 6.2 | View Virtual Account              | 6-12 |
| (  | 6.3 | Edit Virtual Account              | 6-27 |
| (  | 6.4 | Close Virtual Account             | 6-34 |
| (  | 6.5 | Track Virtual Account Closure     | 6-41 |
| (  | 6.6 | Reopen Virtual Account            | 6-45 |
| 7. | Vir | tual Accounts Structure           | 7-1  |
|    | 7.1 | Create Virtual Accounts Structure | 7-1  |
|    | 7.2 | View Virtual Accounts Structure   | 7-8  |
|    | 7.3 | Edit Virtual Accounts Structure   | 7-15 |
|    | 7.4 | Close Virtual Accounts Structure  | 7-22 |
| 8. | Re  | mittance ID                       | 8-1  |
| i  | 8.1 | Create Remittance ID              | 8-1  |
| ė  | 8.2 | View Remittance ID                | 8-4  |
| ė  | 8.3 | Edit Remittance ID                | 8-8  |
| ė  | 8.4 | Close Remittance ID               | 8-12 |
| i  | 8.5 | Reopen Remittance ID              |      |

| 9. Vi | rtual Multi-Currency Account                        | 9-1  |
|-------|-----------------------------------------------------|------|
| 9.1   | Create Virtual Multi-Currency Account               | 9-1  |
| 9.2   | View Virtual Multi-Currency Account                 |      |
| 9.3   | Edit Virtual Multi-Currency Account                 | 9-6  |
| 9.4   | Close Virtual Multi-Currency Account                | 9-8  |
| 10.   | Internal Credit Line                                | 10-1 |
| 10.1  | Create Internal Credit Line                         |      |
| 10.2  | View Internal Credit Line                           |      |
| 10.3  | Edit Internal Credit Line                           |      |
| 10.4  | Close Internal Credit Line                          |      |
| 11.   | Internal Credit Line Linkage                        | 11-1 |
| 11.1  | Create Internal Credit Line Linkage                 |      |
| 11.2  | View Internal Credit Line Linked Virtual Accounts   |      |
| 11.3  | Edit Internal Credit Line Linked Virtual Accounts   | 11-5 |
| 11.4  | Delink Internal Credit Line Linked Virtual Accounts |      |
| 12.   | Special Rate Maintenance                            | 12-1 |
| 12.1  | View Special Rates                                  |      |
| 12.2  | Edit Special Rates                                  |      |
| 12.3  | Add Special Rates                                   |      |
| 13.   | General Rate Maintenance                            | 13-1 |
| 13.1  | View General Rates                                  |      |
| 13.2  | Edit General Rates                                  |      |
| 13.3  | Add General Rates                                   |      |
| 14.   | Payments Using Virtual Accounts                     | 14-1 |
| 14.1  | Transfer Money                                      |      |
| 14.2  | Adhoc Transfer                                      |      |
| 14.3  | Multiple Transfers                                  | 14-5 |
| 14.4  | Move Money                                          |      |
| 15.   | Statements                                          | 15-1 |
| 15.1  | Transaction Inquiry                                 |      |
| 15.2  | Pre-Generated Statement                             |      |
| 15.3  | Adhoc Statement                                     |      |
| 15.4  | Charges Inquiry                                     |      |
| 16.   | Access Management                                   |      |

| 17. | Send-to-Modify     | 17-1 |
|-----|--------------------|------|
| 18. | Mobile Touch Point | 18-1 |

# 1. Preface

## 1.1 Intended Audience

This document is intended for the following audience:

- Customers
- Partners

## 1.2 **Documentation Accessibility**

For information about Oracle's commitment to accessibility, visit the Oracle Accessibility Program website at <a href="http://www.oracle.com/pls/topic/lookup?ctx=acc&id=docacc">http://www.oracle.com/pls/topic/lookup?ctx=acc&id=docacc</a>.

## 1.3 Access to Oracle Support

Oracle customers have access to electronic support through My Oracle Support. For information, visit

http://www.oracle.com/pls/topic/lookup?ctx=acc&id=info or visit

http://www.oracle.com/pls/topic/lookup?ctx=acc&id=trs\_if you are hearing impaired.

### 1.4 Structure

This manual is organized into the following categories:

*Preface* gives information on the intended audience. It also describes the overall structure of the User Manual.

Introduction provides brief information on the overall functionality covered in the User Manual.

The subsequent chapters provide information on transactions covered in the User Manual.

Each transaction is explained in the following manner:

- Introduction to the transaction
- Screenshots of the transaction
- The images of screens used in this user manual are for illustrative purpose only, to provide improved understanding of the functionality; actual screens that appear in the application may vary based on selected browser, theme, and mobile devices.
- Procedure containing steps to complete the transaction- The mandatory and conditional fields of the transaction are explained in the procedure. If a transaction contains multiple procedures, each procedure is explained. If some functionality is present in many transactions, this functionality is explained separately.

## 1.5 Related Information Sources

For more information on Oracle Banking Digital Experience Release 22.1.2.0.0, refer to the following documents:

- Oracle Banking Digital Experience Licensing Guide
- Oracle Banking Digital Experience Installation Manuals

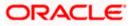

# 2. Transaction Host Integration Matrix

### Legends

| NH No Host Interface Required.                 |  |
|------------------------------------------------|--|
| ✓ Pre integrated Host interface available.     |  |
| × Pre integrated Host interface not available. |  |

| Sr<br>No | Transaction / Function Name                                                                                                    | Oracle Banking<br>Virtual Account<br>Management<br>14.6.2.0.0 | Oracle Banking<br>Payments<br>14.6.2.0.0 |
|----------|----------------------------------------------------------------------------------------------------|---------------------------------------------------------------|------------------------------------------|
| 1        | Virtual Entity Creation and Maintenance                                                                                                  | √                                                             | ×                                        |
| 2        | Virtual Account Creation and Maintenance                                                                                                 | √                                                             | ×                                        |
| 3        | Virtual Accounts Structure Creation and Maintenance                                                                                      | ✓                                                             | ×                                        |
| 4        | Remittance ID Creation and Maintenance                                                                                                   | √                                                             | ×                                        |
| 5        | Virtual Multi-Currency Account Creation and Maintenance                                                                                  | ✓                                                             | ×                                        |
| 6        | Internal Credit Line creation and maintenance                                                                                            | ✓                                                             | ×                                        |
| 7        | Create Internal Credit Line Linkage and maintenance                                                                                      | ✓                                                             | ×                                        |
| 8        | Special Rate Maintenance                                                                                                    | ✓                                                             | ×                                        |
| 9        | General Rate Maintenance                                                                                                    | ✓                                                             | ×                                        |
| 10       | Transfer Money Using Virtual Accounts –<br>Existing Internal Payee - Pay Now/ Pay<br>Later                                               | ✓                                                             | ✓                                        |
| 11       | Transfer Money Using Virtual Accounts –<br>Existing Domestic Payee - Pay Now/ Pay<br>Later                                               | ✓                                                             | ✓                                        |
| 12       | Transfer Money Using Virtual Accounts –<br>Existing International Payee using (Swift<br>code, NCC, Bank details) – Pay Now/ Pay<br>Later | 4                                                             | *                                        |

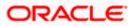

| Sr<br>No | Transaction / Function Name                                                                                           | Oracle Banking<br>Virtual Account<br>Management<br>14.6.2.0.0 | Oracle Banking<br>Payments<br>14.6.2.0.0 |
|----------|----------------------------------------------------------------------------------------------------|---------------------------------------------------------------|------------------------------------------|
| 13       | Transfer Money Using Virtual Accounts –<br>My Accounts – Pay Now/ Pay Later                                           | ✓                                                             | ~                                        |
| 14       | Adhoc Payment Using Virtual Accounts –<br>Internal Payee – Pay Now/ Pay Later                                         | ✓                                                             | *                                        |
| 15       | Adhoc Payment Using Virtual Accounts –<br>Domestic Payee – Pay Now/ Pay Later                                         | ✓                                                             | *                                        |
| 16       | Adhoc Payment Using Virtual Accounts –<br>International Payee – (Swift code, NCC,<br>Bank details) Pay Now/ Pay Later | ✓                                                             | ✓                                        |
| 17       | Multiple Transfers Using Virtual Accounts                                                                             | ✓                                                             | 1                                        |
| 18       | Move Money                                                                                                    | √                                                             | ×                                        |
| 19       | Transaction Inquiry                                                                                                   | ✓                                                             | ×                                        |
| 20       | Pre-Generated Statement                                                                                               | √                                                             | ×                                        |
| 21       | Adhoc Statement                                                                                                    | ✓                                                             | ×                                        |
| 22       | Charges Inquiry                                                                                                    | √                                                             | ×                                        |
| 23       | Mobile Touch Point                                                                                                    | ✓                                                             | ×                                        |

Home

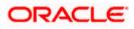

## 3. Introduction

Virtual Accounts Management platform is a solution to reduce the complexity of money management for corporates. Virtual accounts help the large corporates to reduce the number of real accounts needed and its associated costs, provides ease of reconciliation and gives better collection, visibility and deployment of money.

Using this module, a corporate can create and manage multiple virtual entities, accounts and structures via self-service channel. User gets the benefit of an exclusive dashboard view of account information and an option to create Virtual Accounts structure to get better visibility of his cash positions.

Following features have been built for the corporate user in Virtual Account Management

- Virtual Entities Notional entities representing the real entities
- Virtual Accounts Notional accounts that are either linked to a real account directly or via a Virtual Accounts Structure
- Remittance ID List Short Identifier/ Corporate Identifier based Virtual Accounts

#### **Pre-Requisites**

User must be having a valid corporate account

Given below are different scenarios / use cases in which Virtual Account management plays a crucial role, minimizing the various overheads.

#### Scenario 1

#### **Receivable and Payable Management**

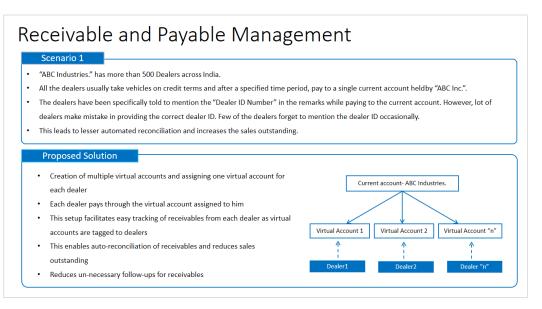

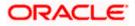

#### Scenario 2

#### **Third Party Fund Management**

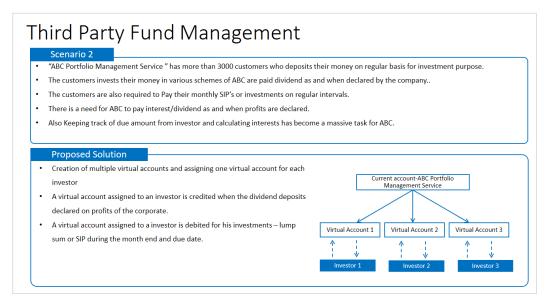

#### Scenario 3

#### **Virtual Identifiers**

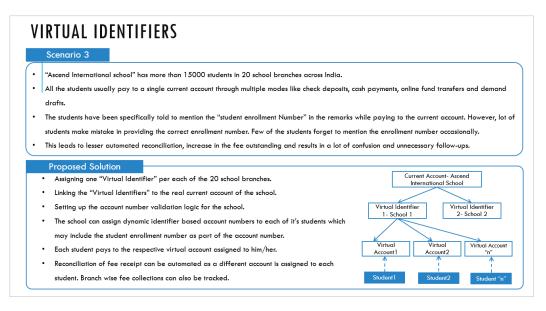

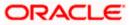

### Features Supported In Application

- Overview
- Virtual Entity
- Virtual Account
- Virtual Accounts Structure
- Remittance ID
- Virtual Multi-Currency Account
- Payments Using Virtual Accounts
- Move Money
- Internal Credit Line
- Transaction Inquiry
- Pre-Generated Statement
- Adhoc Statement
- Charges Inquiry
- Special Rate Maintenance
- General Rate Maintenance

<u>Home</u>

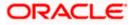

## **4. Virtual Accounts Overview**

Virtual account management dashboard provides various information and eases the complex data and provides the user a simplified view of current performance. It provides an overall view of all of the corporate's cash positions, balance trends and crucial account information on real accounts, Virtual Accounts and Virtual Accounts structures, depending upon the **access and role** provided to the user. Below widgets are available in Virtual Accounts Management Overview:

- Accounts and Balances
- Virtual Entity Summary
- Position By Currency
- Balance Trends of Virtual Accounts
- Top 5 Virtual Account Balances
- Cash Positions Overall
- Virtual Accounts Structure
- Move Money

**Note**: Information displayed in each widget (columns, links, Graphs, charts etc.) depends on the access to Real Accounts and Virtual Accounts user has.

Below explanation gives an idea how data in all the widgets will be shown when Access Management is applied:

Real Accounts:

A user will see information & will be able to transact in only those Virtual Accounts Management enabled real accounts that he has appropriate access to

Virtual Entities:

A user will be able to see all the virtual entities that belong to the party id in context

• Virtual Accounts:

A user will see information & be able to transact in only those Virtual Accounts that he has appropriate access to

• Virtual Accounts Structures:

A user will see the full list & count of the accessible Virtual Accounts structures of the party ID in context. User can further click on the link to view the structure details.

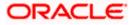

#### Overview

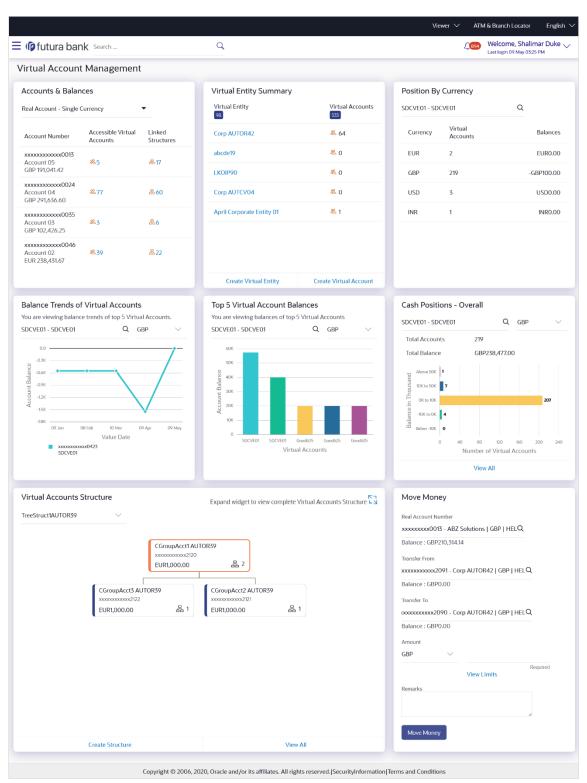

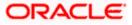

#### Overview

#### lcons

Following icons are present on the dashboard:

- Click this icon to go to the dashboard.
  - : Click this icon to go to the Mailbox screen.
- Click this icon to search the transactions.

```
Welcome, Matt Dam
```

- Click this icon to view the logged in user's profile or log out from the application.
- Click this icon to close the toggle menu. This icon appears if the toggle menu is open.

#### Accounts & Balances

This widget gives an overall summary about Virtual Accounts Management enabled accessible Real and Virtual Multi-Currency Accounts and how they are linked to different Virtual accounts & Virtual Accounts Structures. You can select the type of Account (Real or Virtual Multi-Currency Account) and click the link under accessible Virtual Accounts and Linked Structures column to view more details.

#### Virtual Entity Summary

Displays the Entity wise summary and mapped Virtual Accounts to that particular entity. You can click the Entity to view the details. You can also use the quick links to create entity or accounts.

#### **Position By Currency**

Allows you to view the Balances across all Virtual Accounts and its break-up in different currencies. User can view this information by selecting either Virtual Entity ID or Virtual Entity Name under which all linked Virtual Accounts and their currency wise position will be displayed.

#### **Balance Trends Of Virtual Accounts**

Displays the Balance trends of Virtual accounts in graphical formats. You can select the Virtual Entity ID or Virtual Entity Name, and Currency to view the trend line of Top 5 Virtual Accounts.

Note: The widget displays the default data based on the below logic:

- 1. Virtual Entity with the most Virtual Accounts is defaulted.
- 2. With the defaulted Virtual Entity, the currency with the most Virtual Accounts is defaulted.

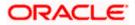

#### **Top 5 Virtual Account Balances**

Displays the Top five Virtual Account balances in graphical format by selecting Virtual Entity ID or Virtual Entity Name and currency. You can also rollover the cursor to view the balance under a particular account.

**Note:** The widget displays the default data based on the below logic:

- 1. Virtual Entity with the most Virtual Accounts is defaulted.
- 2. With the defaulted Virtual Entity, the currency with the most Virtual Accounts is defaulted.

#### Cash Positions - Overall

Displays the overall cash position with total number of Virtual Accounts in various balance range and date wise transactions for selected accounts. You can view the Virtual Accounts within a particular balance group range by selecting a Virtual Entity ID or Virtual Entity Name and currency.

You can view the date wise transaction summary for Virtual Account by clicking the bar for a particular range.

**Note:** The widget displays the default data based on the below logic:

1. Virtual Entity with the most Virtual Accounts is defaulted.

2. With the defaulted Virtual Entity, the currency with the most Virtual Accounts is defaulted.

#### Virtual Accounts Structure

Displays the contribution between Virtual Accounts and child accounts and overall balances in the form of tree. The tree displays the parent account and its immediate child account, you can view the details by clicking the expand icon.

You can select the structure code from the list to view the balance against it. You can also click  $\checkmark$  to expand the widget and get a bigger view.

Note: The first structure in the drop down is defaulted in the widget.

#### Move Money

This widget allows you to transfer money from one Virtual Account to another Virtual Account that are mapped to the same real account.

**Note:** User can search the Real / Virtual Accounts by Account Name, Account Number, Branch or Currency based on the parameters set in the system configuration and displays these details in the search results and the respective fields once the required account is selected.

Home

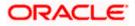

## **5. Virtual Entity**

Virtual Entities are the notional entities representing the real entities. This feature allows a user to conveniently create and manage virtual entities and further create numerous Virtual Accounts under it for other transactions. Below features are supporting for managing virtual entities.

- Create Virtual Entity
- View Virtual Entity
- Edit Virtual Entity
- Close Virtual Entity

#### How to reach here:

Toggle Menu > Virtual Account Management > Virtual Entity > Create Entity OR Toggle Menu > Virtual Account Management > Overview > Entity Summary > Create Entity

### 5.1 Create Virtual Entity

#### **To create Virtual Entity:**

- 1. In the Virtual Entity Type field, select the appropriate option.
- 2. If you select the Virtual Entity Type as Corporate:
  - a. In the Virtual Entity ID field, enter the virtual entity ID.
  - b. In the Virtual Entity Name field, enter the name of the virtual entity.
  - c. From the Corporate Type list, select the type of corporate entity.
  - d. From the **Date of Incorporation** list, select the incorporation date.
  - e. From the Country of Incorporation list, select the country of incorporation.
  - f. In the Landline field, enter the landline phone number.

#### Note:

1. Click Add Landline link to add more landline phone numbers.

- 2. Click 🔟 to delete the landline phone number.
  - g. In the **Mobile Number** field, enter the mobile number.
  - h. In the Email ID field, enter the email address.
  - i. In the **Preferred Mode** field, select an appropriate option.
  - j. In the **BIC** field, enter the Bank Identifier Code.
  - k. To keep Registered Address same as Real Entity, select the **Copy from Real Entity** check box.
  - I. If the Registered Address is not same as Real Entity:
    - i. In the Address Line 1 field, enter the first line of the correspondence address.
    - ii. In the Address Line 2 field, enter the second line of the correspondence address.
    - iii. In the Address Line 3 field, enter the third line of the correspondence address.
    - iv. In the Address Line 4 field, enter the fourth line of the correspondence address.
    - v. From the **Country** list, select the country of residence.

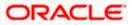

- vi. In the **Post Code** field, enter the postal code.
- m. To keep Correspondence Address same as Registered Address, select the **Copy from Registered Address** check box.
- n. If the **Correspondence Address** is not same as registered address:
  - i. In the Address Line 1 field, enter the first line of the mailing address.
  - ii. In the **Address Line 2** field, enter the second line of the mailing address.
  - iii. In the Address Line 3 field, enter the third line of the mailing address.
  - iv. In the **Address Line 4** field, enter the fourth line of the mailing address.
  - v. From the **Country** list, select the country of residence.
  - vi. In the **Post Code** field, enter the postal code.
- o. Enter the required information in **Structured Address** section.
- 3. If you select the Virtual Entity Type as Individual:
  - a. In the Virtual Entity ID field, enter the virtual entity ID.
  - b. In the Virtual Entity Name field, enter the name of the virtual entity.
  - c. In the First Name field, enter the first name of the individual.
  - d. In the Last Name field, enter the last name of the individual.
  - e. From the Date of Birth list, select the date of birth of the individual.
  - f. From the Gender list, select the gender of the individual.
  - g. From the **Nationality** list, select the nationality of the individual.
  - h. In the **National ID** field, enter the national identification code.
  - i. In the **Home Phone** field, enter the residence phone number.
  - j. In the **Work Phone** field, enter the work phone number.
  - k. In the **Mobile Number** field, enter the mobile number.
  - I. In the Email ID field, enter the email address.
  - m. In the **Preferred Mode** field, select an appropriate option.
  - n. To keep Registered Address same as Real Entity, select the **Copy from Real Entity** check box.
  - o. If the Registered Address is not same as real entity:
    - i. In the Address Line 1 field, enter the first line of the correspondence address.
    - ii. In the Address Line 2 field, enter the second line of the correspondence address.
    - iii. In the Address Line 3 field, enter the third line of the correspondence address.
    - iv. In the Address Line 4 field, enter the fourth line of the correspondence address.
    - v. From the **Country** list, select the country of residence.
    - vi. In the **Post Code** field, enter the postal code.
  - p. Enter the required information in **Structured Address** section.

**Note** - It is configurable and can be set to **Y** or **N** based on system configuration. Out of the 14 fields of structured address, **Post Code**, **Town Name**, **Country** are the mandatory fields if structure address configured to Y as per WTR regulations.

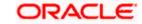

| 🗄 🕼 futura bank                   | Search                     | C                        | L 405    | SD | Welcome, Shalimar Duke<br>Last login 8/5/22, 9:08 AM |
|-----------------------------------|----------------------------|--------------------------|----------|----|------------------------------------------------------|
| Virtual Entity                    |                            |                          |          |    |                                                      |
| ABZ Solutions   ***462            |                            |                          |          |    |                                                      |
|                                   | 1                          | 2                        |          |    |                                                      |
|                                   | Virtual Entity Information | Other Details            |          |    |                                                      |
| Virtual Entity Details            |                            |                          |          |    |                                                      |
| Virtual Entity Type               |                            | Virtual Entity ID        |          |    |                                                      |
| Corporate O Individual            |                            |                          |          |    |                                                      |
| Virtual Entity Name               |                            | Corporate Type           | Required |    |                                                      |
|                                   |                            | Please Select            | •        |    |                                                      |
| Required<br>Date of Incorporation |                            | Country of Incorporation | Required |    |                                                      |
|                                   |                            | Please Select            | •        |    |                                                      |
|                                   |                            |                          |          |    |                                                      |
| Landline                          |                            | Mobile Number            |          |    |                                                      |
|                                   | Add<br>Landline            |                          |          |    |                                                      |
| Email ID                          |                            | Preferred Mode           |          |    |                                                      |
|                                   |                            | Please Select            | •        |    |                                                      |
| BIC                               |                            |                          |          |    |                                                      |
|                                   |                            |                          |          |    |                                                      |
|                                   |                            |                          |          |    |                                                      |
| Registered Address                |                            |                          |          |    |                                                      |
| Copy from Real Entity             |                            |                          |          |    |                                                      |
| Address Line 1                    |                            | Address Line 2           |          |    |                                                      |
|                                   |                            |                          |          |    |                                                      |
| Required<br>Address Line 3        |                            | Address Line 4           |          |    |                                                      |
|                                   |                            | Press care of            |          |    |                                                      |
|                                   |                            |                          |          |    |                                                      |
| Country<br>Please Select          |                            | Post Code                |          |    |                                                      |
| Please Select  Required           |                            |                          |          |    |                                                      |
| Correspondence Address            |                            |                          |          |    |                                                      |
|                                   |                            |                          |          |    |                                                      |
| Copy from Registered Address      |                            |                          |          |    |                                                      |
| Address Line 1                    |                            | Address Line 2           |          |    |                                                      |
| Required                          |                            |                          |          |    |                                                      |
| Address Line 3                    |                            | Address Line 4           |          |    |                                                      |
|                                   |                            |                          |          |    |                                                      |
| Country                           |                            | Post Code                |          |    |                                                      |
| Please Select                     |                            |                          |          |    |                                                      |
| Required                          |                            |                          |          |    |                                                      |
| Structured Address                |                            |                          |          |    |                                                      |
| Department                        |                            | Sub Department           |          |    |                                                      |
|                                   |                            |                          |          |    |                                                      |
| Street Name                       |                            | Building Number          |          |    |                                                      |
|                                   |                            |                          |          |    |                                                      |
| Building Name                     |                            | Floor                    |          |    |                                                      |
|                                   |                            |                          |          |    |                                                      |
| Post Box                          |                            | Room                     |          |    |                                                      |
|                                   |                            |                          |          |    |                                                      |
| Paratal Carda                     |                            | Terrer Marine            |          |    |                                                      |
| Postal Code                       |                            | Town Name                |          |    |                                                      |
| Required                          |                            |                          | Required |    |                                                      |
| Town Location Name                |                            | District Name            |          |    |                                                      |
|                                   |                            |                          |          |    |                                                      |
| Country Subdivision               |                            | Country                  |          |    |                                                      |
|                                   |                            | Please Select            | •        |    |                                                      |
|                                   |                            |                          | Required |    |                                                      |
| Next Cancel Back                  |                            |                          |          |    |                                                      |
|                                   |                            |                          |          |    |                                                      |
|                                   |                            |                          |          |    |                                                      |

### **Create Virtual Entity - Entity Information**

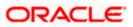

### **Field Description**

| Field Name                  | Description                                                                                                    |
|-----------------------------|----------------------------------------------------------------------------------------------------|
| Virtual Entity Informat     | ion                                                                                                    |
| Virtual Entity Type         | Select the type of the entity, whether the entity is Individual or Corporate.                                                                                                    |
| Virtual Entity ID           | Specify the unique ID assigned to each virtual entity.                                                                                                    |
| Virtual Entity Name         | Specify the name of the virtual entity corresponding to the entity ID.                                                                                                    |
| These fields are display    | ed if you select the Virtual Entity Type as Corporate                                                                                                    |
| Corporate Type              | Select the corporate type.<br>The options are:<br>• Corporation<br>• Co-operative<br>• Partnership<br>• Sole Proprietorship<br>Note: The dropdown list are now available as part of local enumerations. |
| Date of Incorporation       | Select the date of incorporation of the corporate.                                                                                                    |
| Country of<br>Incorporation | Select the country name of the incorporation.                                                                                                    |
| Landline                    | Specify the landline number of the corporate virtual entity holder.                                                                                                    |
| Mobile Number               | Specify the mobile number of the corporate virtual entity holder.                                                                                                    |
| Email ID                    | Specify the email address of the corporate virtual entity holder.                                                                                                    |
| Preferred Mode              | <ul><li>Select the preferred mode of the corporate virtual entity holder.</li><li>The options are:</li><li>Mobile</li><li>Email</li></ul>                                                               |
| BIC                         | Specify the BIC of the Corporate Virtual Entity Holder.                                                                                                    |

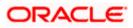

| Field Name | Description |
|------------|-------------|
|------------|-------------|

#### **Registered Address**

These fields are blank and by selecting the **Copy from Real Entity** function the fields get auto populated from real entity in editable format. User can clear the fields by de-selecting the **Copy from Real Entity** check box.

| Address Line 1 | Specify the first line of correspondence address of the corporate virtual entity holder.  |
|----------------|-------------------------------------------------------------------------------------------|
| Address Line 2 | Specify the second line of correspondence address of the corporate virtual entity holder. |
| Address Line 3 | Specify the third line of correspondence address of the corporate virtual entity holder.  |
| Address Line 4 | Specify the fourth line of correspondence address of the corporate virtual entity holder. |
| Country        | Select the country name of the corporate virtual entity holder.                           |
| Post Code      | Specify the post code of the corporate virtual entity holder.                             |

#### **Correspondence Address**

These fields are blank and by selecting the **Copy from Registered Address** function the fields of correspondence address get auto populated from registered address in editable format. User can clear the fields by de-selecting the **Copy from Registered Address** check box.

| Address Line 1     | Specify the first line of mailing address of the corporate virtual entity holder.  |
|--------------------|------------------------------------------------------------------------------------|
| Address Line 2     | Specify the second line of mailing address of the corporate virtual entity holder. |
| Address Line 3     | Specify the third line of mailing address of the corporate virtual entity holder.  |
| Address Line 4     | Specify the fourth line of mailing address of the corporate virtual entity holder. |
| Country            | Select the country name of the corporate virtual entity holder.                    |
| Post Code          | Specify the post code of the corporate virtual entity holder.                      |
| Structured Address |                                                                                    |
| Department         | Specify the department of the virtual entity holder.                               |

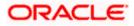

| Field Name                | Description                                                                                                    |
|---------------------------|----------------------------------------------------------------------------------------------------|
| Sub-Department            | Specify the sub-department of the virtual entity holder.                                                                         |
| Street Name               | Specify the street name of the corporate virtual entity holder.                                                                  |
| Building Number           | Specify the building number of the virtual entity holder.                                                                        |
| Building Name             | Specify the building name of the virtual entity holder.                                                                          |
| Floor                     | Specify the floor number of the corporate virtual entity holder.                                                                 |
| Post Box                  | Specify the post box number of the virtual entity holder.                                                                        |
| Room                      | Specify the room number of the corporate virtual entity holder.                                                                  |
| Post Code                 | Specify the post code of the virtual entity holder.                                                                              |
| Town Name                 | Specify the town name of the corporate virtual entity holder.                                                                    |
| Town Location Name        | Specify the town location name of the corporate virtual entity holder.                                                           |
| District Name             | Specify the district name of the corporate virtual entity holder.                                                                |
| Country Subdivision       | Specify the country subdivision of the corporate virtual entity holder.                                                          |
| Country                   | Select the country name of the corporate virtual entity holder.                                                                  |
| These fields are displaye | ed if you select the Virtual Entity Type as Individual                                                                           |
| First Name                | Specify the first name of the virtual entity holder.                                                                             |
| Last Name                 | Specify the last name of the virtual entity holder.                                                                              |
| Date of Birth             | Select the date of the birth of the virtual entity holder.                                                                       |
| Gender                    | Select the gender of the virtual entity holder.<br>The options are:<br>• Male<br>• Female<br>• Other<br>• Prefer Not to Disclose |
| Nationality               | Specify the nationality of the virtual entity holder.                                                                            |

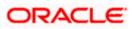

| Field Name     | Description                                                 |  |  |  |  |  |
|----------------|-------------------------------------------------------------|--|--|--|--|--|
| National ID    | Specify the national ID of the virtual entity holder.       |  |  |  |  |  |
| Home Phone     | Specify the home phone number of the virtual entity holder. |  |  |  |  |  |
| Work Phone     | Specify the work phone number of the virtual entity holder. |  |  |  |  |  |
| Mobile Number  | Specify the mobile number of the virtual entity holder.     |  |  |  |  |  |
| Email ID       | Specify the email address of the virtual entity holder.     |  |  |  |  |  |
| Preferred Mode | Select the preferred mode of the virtual entity holder.     |  |  |  |  |  |
|                | The options are:                                            |  |  |  |  |  |
|                | Mobile                                                      |  |  |  |  |  |

• Email

### **Registered Address**

These fields are blank and by selecting the **Copy from Real Entity** function the fields get auto populated from real entity in editable format. User can clear the fields by de-selecting the **Copy from Real Entity** check box.

| Address Line 1     | Specify the first line of mailing address of the virtual entity holder.  |
|--------------------|--------------------------------------------------------------------------|
| Address Line 2     | Specify the second line of mailing address of the virtual entity holder. |
| Address Line 3     | Specify the third line of mailing address of the virtual entity holder.  |
| Address Line 4     | Specify the fourth line of mailing address of the virtual entity holder. |
| Country            | Select the country name of the virtual entity holder.                    |
| Post Code          | Specify the post code of the virtual entity holder.                      |
| Structured Address |                                                                          |
| Department         | Specify the department of the virtual entity holder.                     |
| Sub-Department     | Specify the sub-department of the virtual entity holder.                 |
| Street Name        | Specify the street name of the corporate virtual entity holder.          |
| Building Number    | Specify the building number of the virtual entity holder.                |
| Building Name      | Specify the building name of the virtual entity holder.                  |

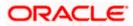

#### Virtual Entity

| Field Name          | Description                                                             |
|---------------------|-------------------------------------------------------------------------|
| Floor               | Specify the floor number of the corporate virtual entity holder.        |
| Post Box            | Specify the post box number of the virtual entity holder.               |
| Room                | Specify the room number of the corporate virtual entity holder.         |
| Post Code           | Specify the post code of the virtual entity holder.                     |
| Town Name           | Specify the town name of the corporate virtual entity holder.           |
| Town Location Name  | Specify the town location name of the corporate virtual entity holder.  |
| District Name       | Specify the district name of the corporate virtual entity holder.       |
| Country Subdivision | Specify the country subdivision of the corporate virtual entity holder. |
| Country             | Select the country name of the corporate virtual entity holder.         |
|                     |                                                                         |

- Click Next to navigate to the Other Details section. OR Click Cancel to cancel the transaction.
- 5. From the Identification Type list, select the identification type.

Note: The Dropdown list are now available as part of Local Enumeration.

- 6. In the **Identification Number** field, enter the identification number corresponding to the identification type.
- 7. In the Tax Identification Number field, enter the tax identification number.
- 8. Select Statement preferences to get Virtual Accounts statement at consolidated or Account level.

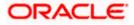

|                                   |            |                                                               |                                                  | ATM/Branch English $arphi$ |
|-----------------------------------|------------|---------------------------------------------------------------|--------------------------------------------------|----------------------------|
|                                   |            |                                                               |                                                  |                            |
|                                   |            |                                                               |                                                  |                            |
| Virtual Entity                    |            |                                                               |                                                  |                            |
| ABZ Solutions   ***462            |            |                                                               |                                                  |                            |
|                                   |            | $\bigcirc$                                                    |                                                  | 2                          |
|                                   | Virtual En | tity Information                                              |                                                  | Other Details              |
| Identification Details            |            |                                                               |                                                  |                            |
| Identification Type               |            |                                                               | Identification Number                            |                            |
| Passport                          | $\sim$     |                                                               |                                                  |                            |
| Tax Identification Number         |            |                                                               |                                                  |                            |
| 123456789                         |            |                                                               |                                                  |                            |
|                                   |            |                                                               |                                                  |                            |
| PDF Statement Preferences         |            |                                                               |                                                  |                            |
| Generate PDF                      |            |                                                               | Statement Type                                   |                            |
|                                   |            |                                                               | Consolidated O Account Level                     |                            |
| Frequency                         |            |                                                               | Due On                                           |                            |
| Quarterly                         | $\sim$     |                                                               | 1                                                | ~                          |
|                                   |            |                                                               |                                                  |                            |
| MT Statement Preferences          |            |                                                               |                                                  |                            |
| Generate MT940                    |            |                                                               | Generate MT950                                   |                            |
|                                   |            |                                                               |                                                  |                            |
| Generate MT942                    |            |                                                               | Generate Message Only on Movement                |                            |
|                                   |            |                                                               |                                                  |                            |
| Report Transactions Since<br>940  | $\sim$     |                                                               | Generation Time                                  |                            |
|                                   | ~          |                                                               |                                                  |                            |
| Display IBAN                      |            |                                                               |                                                  |                            |
|                                   |            |                                                               |                                                  |                            |
| ICO Otatamant Df                  |            |                                                               |                                                  |                            |
| ISO Statement Preferences         |            |                                                               |                                                  |                            |
| Generate CAMT.053                 |            |                                                               | Generate CAMT.052                                |                            |
|                                   |            |                                                               |                                                  |                            |
| Generate Message Only on Movement | t          |                                                               | Report Transactions Since<br>052                 | $\sim$                     |
| Generation Time                   |            |                                                               | 002                                              | *                          |
|                                   |            |                                                               |                                                  |                            |
|                                   |            |                                                               |                                                  |                            |
|                                   |            |                                                               |                                                  |                            |
| Submit Cancel Back                |            |                                                               |                                                  |                            |
|                                   |            |                                                               |                                                  |                            |
|                                   |            |                                                               |                                                  |                            |
|                                   |            | Copyright © 2006, 2020, Oracle and/or its affiliates. All rig | hts reserved.   Security Information   Terms and | Conditions                 |
|                                   |            | ooppright dr 2000, 2020, oracle and/or no affiliates. All fig | no reserved. I security mornation [ Terms and    | o o nano no                |

### **Create Virtual Entity - Other Details**

### **Field Description**

| Field Name            | Description                                                                 |
|-----------------------|-----------------------------------------------------------------------------|
| Other Details         |                                                                             |
| Identification Type   | Select the identification type of the virtual entity holder.                |
| Identification Number | Specify the identification number corresponding to the identification type. |

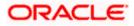

| Field Name                   | Description                                                                                 |  |  |  |  |
|------------------------------|---------------------------------------------------------------------------------------------|--|--|--|--|
| Tax Identification<br>Number | Specify the tax identification number of the virtual entity holder.                         |  |  |  |  |
| PDF Statement Prefe          | rences                                                                                      |  |  |  |  |
| Generate PDF                 | Click the Generate PDF toggle if you want preference for statement download in PDF format.  |  |  |  |  |
|                              | Below section is enabled if you click Generate PDF toggle.                                  |  |  |  |  |
| Consolidated                 | Select the consolidated statement of all the Virtual Accounts mapped to the Virtual Entity. |  |  |  |  |
| Account Level                | Select the account level Statement of each Virtual account mapped to the Virtual Entity.    |  |  |  |  |
| Frequency                    | Select the frequency of the statement. The available options are:                           |  |  |  |  |
|                              | • Daily                                                                                     |  |  |  |  |
|                              | Weekly                                                                                      |  |  |  |  |
|                              | Monthly                                                                                     |  |  |  |  |
|                              | Quarterly                                                                                   |  |  |  |  |
|                              | • Yearly                                                                                    |  |  |  |  |

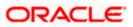

| Field Name           | Description                                                                                                    |  |  |  |  |  |
|----------------------|----------------------------------------------------------------------------------------------------|--|--|--|--|--|
| Due On               | Select the Due day/date/month/quarter/year required for the Virtual Account statement.                                                                                                    |  |  |  |  |  |
|                      | The available options based on the frequency selected are:                                                                                                    |  |  |  |  |  |
|                      | <ul> <li>Daily - This field is not applicable and will not appear for<br/>Daily frequency.</li> </ul>                                                                                                    |  |  |  |  |  |
|                      | • Weekly - Select the day when the account statement needs to be generated for the week.                                                                                                    |  |  |  |  |  |
|                      | <ul> <li>Monthly - Select the day of the month when the account<br/>statement needs to be generated for the month.</li> </ul>                                                                                                    |  |  |  |  |  |
|                      | <b>Example:</b> If <b>Due On</b> is selected as "31" and the current month has only 28 days, this will be considered as the last day of the month and the account statements will be generated on the last day for all the months. |  |  |  |  |  |
|                      | <ul> <li>Quarterly - Select the end month of quarter when the<br/>account statement needs to be generated. Statement will<br/>always be generated on the last day of the month selected.</li> </ul>                                |  |  |  |  |  |
|                      | <b>Example:</b> If <b>Due On</b> is selected as "March (3)", the account statement will be generated on the last day of the month (31st March) for the period of 1 <sup>st</sup> January to 31st March.                            |  |  |  |  |  |
|                      | • Yearly - Select the month when the account statement needs to be generated for the year. Statement will always be generated on the last day of the month selected.                                                               |  |  |  |  |  |
| MT Statement Prefere | ences                                                                                                    |  |  |  |  |  |
| Generate MT940       | Click the toggle to set up your preference to download the statement in MT940 format.                                                                                                    |  |  |  |  |  |
| Generate MT950       | Click the toggle to set up your preference to download the statement in MT950 format.                                                                                                    |  |  |  |  |  |
| Generate MT942       | Click the toggle to set up your preference to download the statement in MT942 format.                                                                                                    |  |  |  |  |  |
| Generate Message     | Click the toggle to generate message only on movement.                                                                                                    |  |  |  |  |  |
| Only on Movement     | This field is enabled if you click the Generate MT942 toggle.                                                                                                    |  |  |  |  |  |
| Report Transactions  | Select since when you want the statement to be generated.                                                                                                    |  |  |  |  |  |
| Since                | This field is enabled if you click the <b>Generate MT942</b> toggle.                                                                                                    |  |  |  |  |  |
| Generation Time      | Select the time when the statement is needed.                                                                                                    |  |  |  |  |  |
|                      | This field is enabled if you click the <b>Generate MT942</b> toggle.                                                                                                    |  |  |  |  |  |

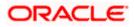

| Field Name                           | Description                                                                                                    |  |  |  |  |  |
|--------------------------------------|----------------------------------------------------------------------------------------------------|--|--|--|--|--|
| Display IBAN                         | Click the toggle to set up the preference for IBAN which will be applicable for the all the Virtual Accounts linked under this entity. |  |  |  |  |  |
| ISO Statement Prefer                 | ences                                                                                                    |  |  |  |  |  |
| Generate CAMT.053                    | Click the toggle to set up your preference to download the statement in CAMT.053 format.                                               |  |  |  |  |  |
| Generate CAMT.052                    | Click the toggle to set up your preference to download the statement in CAMT.052 format.                                               |  |  |  |  |  |
| Generate Message<br>Only on Movement | Click the toggle to generate message only if there is any transaction posted.                                                          |  |  |  |  |  |
|                                      | This field is enabled if you click the Generate <b>CAMT.052</b> toggle.                                                                |  |  |  |  |  |
| Report Transactions<br>Since         | Select since when you want the statement to be generated.<br>This field is enabled if you click the Generate <b>CAMT.052</b> toggle.   |  |  |  |  |  |
| Generation Time                      | Select the time when the statement is needed.<br>This field is enabled if you click the Generate <b>CAMT.052</b> toggle.               |  |  |  |  |  |

9. Click **Submit**.

Click **Cancel** to cancel the transaction.

OR

Click **Back** to navigate to the previous screen.

10. The Review screen appears. Verify the details and click Confirm.

OR Click against the section that you want to edit. The screen appears in editable form. OR Click **Cancel** to cancel the transaction. OR Click **Back** to navigate to the previous screen.

User is directed to **Entity Information** screen with values in editable form.

11. The success message of Virtual Entity creation appears along with the reference number and status of the transaction.

OR Click **Home** to navigate to the dashboard<u>.</u> OR Click **Go To Overview** to navigate to the Virtual Account management dashboard. OR Click **Create Virtual Entities** to create more virtual entities. OR Click **Create Virtual Accounts** to create Virtual Accounts.

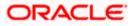

## 5.2 View Virtual Entity

By default, all the entities are displayed. In case if you wish to search a particular entity, you can do so by entering the search criteria.

#### To view virtual entity:

- 1. In the Virtual Entity ID field, enter the virtual entity ID.
- 2. In the Virtual Entity Name field, enter the virtual entity name.

Note: It is mandatory to specify any one of the above parameters to get the search result.

 Click Search to view virtual entities. The search result corresponding to the search criteria is displayed. OR Click Clear to clear the search criteria. OR Click Cancel to cancel the transaction.

### **View Virtual Entity**

|                                          |                                                |                                                  |                  |            | ATM   | & Branch Locator                            | English 🔻 |
|------------------------------------------|------------------------------------------------|--------------------------------------------------|------------------|------------|-------|---------------------------------------------|-----------|
| ≡ III futura bank                        | Si                                             | earch                                            | Q,               | Q 7867     | SD    | Welcome, Shalin<br>Last login 11/22/22, 2:0 |           |
| Virtual Entity<br>ABZ Solutions   ***462 |                                                |                                                  |                  |            |       |                                             |           |
| Virtual Entity ID                        |                                                | Virtual Entity Name                              |                  |            |       |                                             |           |
| со                                       |                                                |                                                  |                  |            |       |                                             |           |
| Search Clear<br>Entity List              |                                                |                                                  |                  |            |       |                                             |           |
|                                          |                                                |                                                  |                  |            |       |                                             |           |
| Virtual Entity ID & Name 🗘               | Virtual Entity Type                            | Creation Date 🗘                                  | Mapped Vi        | rtual Acco | ounts |                                             | Status    |
| CORPR16<br>Corporate16                   | Corporate                                      | 4/24/18                                          | 0                |            |       |                                             | Active    |
| CORPA11<br>Corporate VE                  | Corporate                                      | 4/24/18                                          | 0                |            |       |                                             | Active    |
| ACCON12<br>Virtual EN                    | Corporate                                      | 4/24/18                                          | 0                |            |       |                                             | Active    |
| CORPO12<br>CORP VE                       | Corporate                                      | 4/24/18                                          | 1                |            |       |                                             | Active    |
| CORPR12<br>Corporate12                   | Corporate                                      | 4/24/18                                          | 0                |            |       |                                             | Active    |
| Cancel                                   |                                                |                                                  |                  |            |       |                                             |           |
| Соругі                                   | ght © 2006, 2020, Oracle and/or its affiliates | s. All rights reserved. SecurityInformation Term | ns and Condition | ns         |       |                                             |           |

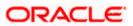

### **Field Description**

| Field Name                  | Description                                                                                       |  |  |  |  |  |
|-----------------------------|---------------------------------------------------------------------------------------------------|--|--|--|--|--|
| Virtual Entity ID           | Specify the unique ID assigned to each virtual entity.                                            |  |  |  |  |  |
| Virtual Entity Name         | Specify the name of the virtual entity corresponding to the entity ID.                            |  |  |  |  |  |
|                             | <b>Note:</b> It is mandatory to specify any one of the above parameters to get the search result. |  |  |  |  |  |
| Entity List                 |                                                                                                   |  |  |  |  |  |
| Virtual Entity ID &<br>Name | Displays the entity ID and name corresponding to the search criteria.                             |  |  |  |  |  |
| Virtual Entity Type         | Displays the type of the entity, whether the entity is Individual or Corporate.                   |  |  |  |  |  |
| Creation Date               | Displays the virtual entity creation date.                                                        |  |  |  |  |  |
| Mapped Virtual<br>Accounts  | Displays the count of all the child accounts mapped to the virtual entity.                        |  |  |  |  |  |
| Status                      | Displays the status of the virtual entity, whether the virtual entity is active or closed.        |  |  |  |  |  |

4. Click the Virtual Entity ID & Name link to view the virtual entity details. The Virtual Entity - View screen appears.

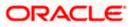

### Virtual Entity - View

| = 🏟 futura bank                     | Search                                |                                    |         | Viewer     | -                 | M & Branch Lo<br>Welcome, 1 |              | English<br>Duke 🗸 |
|-------------------------------------|---------------------------------------|------------------------------------|---------|------------|-------------------|-----------------------------|--------------|-------------------|
| Virtual Entity                      | Search                                |                                    | 4       | 400        | SD                | Last login 8/3/             | 22, 10:05 AN |                   |
| ABZ Solutions   ***462              |                                       |                                    |         |            |                   |                             |              | Edit              |
| Virtual Entity Name SDCVE01 Active  |                                       | Virtual Entity ID<br>SDCVE01       |         |            | Virtual E<br>Corp | ntity Type<br>Orate         |              |                   |
| Virtual Entity Details              |                                       |                                    |         |            |                   |                             |              |                   |
| Virtual Entity Name<br>SDCVE01      |                                       | Corporate Type<br>Corporation      |         |            |                   |                             |              |                   |
| Date of Incorporation<br>4/24/18    |                                       | Country of Incorporation           |         |            |                   |                             |              |                   |
| Landline<br>+91 999999999           |                                       | Mobile Number<br>+91999999999      |         |            |                   |                             |              |                   |
| Preferred Mode<br>Mobile            |                                       | Mapped Virtual Accounts<br>413     |         |            |                   |                             |              |                   |
| Registered Address                  |                                       |                                    |         |            |                   |                             |              |                   |
| Address Line 1<br>Addr1             |                                       | Address Line 2<br>Addr12           |         |            |                   |                             |              |                   |
| Address Line 3                      |                                       | Address Line 4                     |         |            |                   |                             |              |                   |
| Addr3<br>Country                    |                                       | Addr4<br>Post Code                 |         |            |                   |                             |              |                   |
| INDIA                               |                                       | 400063                             |         |            |                   |                             |              |                   |
| Correspondence Address              |                                       |                                    |         |            |                   |                             |              |                   |
| Address Line 1<br>Addr1             |                                       | Address Line 2<br>Addr2            |         |            |                   |                             |              |                   |
| Address Line 3                      |                                       | Address Line 4                     |         |            |                   |                             |              |                   |
| Addr3<br>Country                    |                                       | Addr4<br>Post Code                 |         |            |                   |                             |              |                   |
| INDIA                               |                                       | 400063                             |         |            |                   |                             |              |                   |
| Structured Address                  |                                       |                                    |         |            |                   |                             |              |                   |
| Postal Code<br>400063               |                                       | Town Name<br>Test                  |         |            |                   |                             |              |                   |
| Country                             |                                       |                                    |         |            |                   |                             |              |                   |
| INDIA                               |                                       |                                    |         |            |                   |                             |              |                   |
| Identification Details              |                                       |                                    |         |            |                   |                             |              |                   |
| Identification Type<br>National ID  |                                       | Identification Number<br>xx3456    |         |            |                   |                             |              |                   |
| Tax Identification Number<br>123456 |                                       |                                    |         |            |                   |                             |              |                   |
| PDF Statement Preferences           |                                       |                                    |         |            |                   |                             |              |                   |
| Generate PDF                        |                                       | Statement Type                     |         |            |                   |                             |              |                   |
| Yes                                 |                                       | Consolidated                       |         |            |                   |                             |              |                   |
| Frequency<br>Daily                  |                                       |                                    |         |            |                   |                             |              |                   |
| MT Statement Preferences            |                                       |                                    |         |            |                   |                             |              |                   |
| Generate MT 940<br>Yes              |                                       | Generate MT 950<br>Yes             |         |            |                   |                             |              |                   |
| Generate MT 942<br>Yes              |                                       | Generate Message Only or<br>Yes    | n Moven | hent       |                   |                             |              |                   |
| Report Transactions Since<br>940    |                                       | Generation Time<br>02:00           |         |            |                   |                             |              |                   |
| Display IBAN<br>Yes                 |                                       |                                    |         |            |                   |                             |              |                   |
| ISO Statement Preferences           |                                       |                                    |         |            |                   |                             |              |                   |
| Generate CAMT.053<br>Yes            |                                       | Generate CAMT.052<br>Yes           |         |            |                   |                             |              |                   |
| Generate Message Only on Movement   |                                       | Report Transactions Since          |         |            |                   |                             |              |                   |
| Yes                                 |                                       | 052                                |         |            |                   |                             |              |                   |
| Generation Time<br>04:00            |                                       |                                    |         |            |                   |                             |              |                   |
| Edit Close Back                     |                                       |                                    |         |            |                   |                             |              |                   |
|                                     |                                       |                                    |         |            |                   |                             |              |                   |
| Capyright @ 2006, 200               | 20, Oracle and/or its affiliates. All | rights reserved. Securityinformati | on Term | s and Conc | litions           |                             |              |                   |

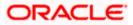

### **Field Description**

| Field Name                  | Description                                                                                                    |  |  |  |
|-----------------------------|----------------------------------------------------------------------------------------------------|--|--|--|
| Virtual Entity Details      | 3                                                                                                    |  |  |  |
| Virtual Entity Name         | Displays the name of the virtual entity with the status.                                                                                                    |  |  |  |
| Virtual Entity ID           | Displays the unique ID assigned to each virtual entity.                                                                                                    |  |  |  |
| Virtual Entity Type         | Displays the type of the entity, whether the entity is Individual or Corporate.                                                                                                    |  |  |  |
| Virtual Entity Name         | Displays the name of the virtual entity corresponding to the entity ID.                                                                                                    |  |  |  |
| These fields are displa     | ayed if you view the Corporate entity type.                                                                                                    |  |  |  |
| Corporate Type              | The corporate type.<br>The options are:<br>• Corporation<br>• Co-operative<br>• Partnership<br>• Sole Proprietorship                                                                 |  |  |  |
| Date of<br>Incorporation    | Displays the date of incorporation of the corporate.                                                                                                    |  |  |  |
| Country of<br>Incorporation | Displays the country name of the incorporation.                                                                                                    |  |  |  |
| Landline                    | Displays the landline number of the corporate virtual entity holder.<br><b>Note</b> : This field will not appear if landline number is not given while creation.                     |  |  |  |
| Alternate Landline          | Displays the alternate landline number of the corporate virtual entity holder.<br><b>Note</b> : This field will not appear if alternate landline number is not given while creation. |  |  |  |
| Mobile Number               | Displays the mobile number of the virtual entity holder.<br><b>Note</b> : This field will not appear if mobile number is not given while creation.                                   |  |  |  |
| Email ID                    | Displays the email address of the virtual entity holder.<br><b>Note</b> : This field will not appear if email id is not given while creation.                                        |  |  |  |
| BIC                         | Displays the BIC of the Corporate Virtual Entity Holder.<br><b>Note</b> : This field will not appear if BIC is not given while creations.                                            |  |  |  |
| Preferred Mode              | Displays the preferred mode of the virtual entity holder. The preferred mode could be Mobile or Email.                                                                               |  |  |  |
| Mapped Virtual<br>Accounts  | Displays the count of all the child accounts mapped to the virtual entity.                                                                                                    |  |  |  |

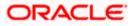

| Field Name          | Description                                                                         |
|---------------------|-------------------------------------------------------------------------------------|
| Registered Address  |                                                                                     |
| Address Line 1      | Displays the correspondence address line 1 of the virtual entity holder.            |
| Address Line 2      | Displays the correspondence address line 2 of the virtual entity holder.            |
| Address Line 3      | Displays the correspondence address line 3 of the virtual entity holder.            |
| Address Line 4      | Displays the correspondence address line 4 of the virtual entity holder.            |
| Country             | Displays the country name of the virtual entity holder.                             |
| Post Code           | Displays the post code of the virtual entity holder.                                |
| Correspondence Add  | Iress                                                                               |
| Address Line 1      | Displays the first line of mailing address of the corporate virtual entity holder.  |
| Address Line 2      | Displays the second line of mailing address of the corporate virtual entity holder. |
| Address Line 3      | Displays the third line of mailing address of the corporate virtual entity holder.  |
| Address Line 4      | Displays the fourth line of mailing address of the corporate virtual entity holder. |
| Country             | Displays the country name of the corporate virtual entity holder.                   |
| Post Code           | Displays the post code of the corporate virtual entity holder.                      |
| Structured Address  |                                                                                     |
| Department          | Displays the department of the virtual entity holder.                               |
| Sub-Department      | Displays the sub-department of the virtual entity holder.                           |
| Street Name         | Displays the street name of the corporate virtual entity holder.                    |
| Building Number     | Displays the building number of the virtual entity holder.                          |
| Building Name       | Displays the building name of the virtual entity holder.                            |
| Floor               | Displays the floor number of the corporate virtual entity holder.                   |
| Post Box            | Displays the post box number of the virtual entity holder.                          |
| Room                | Displays the room number of the corporate virtual entity holder.                    |
| Post Code           | Displays the post code of the virtual entity holder.                                |
| Town Name           | Displays the town name of the corporate virtual entity holder.                      |
| Town Location Name  | Displays the town location name of the corporate virtual entity holder.             |
| District Name       | Displays the district name of the corporate virtual entity holder.                  |
| Country Subdivision | Displays the country subdivision of the corporate virtual entity holder.            |

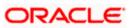

| Field Name                 | Description                                                                                            |
|----------------------------|----------------------------------------------------------------------------------------------------|
| Country                    | Displays the country name of the corporate virtual entity holder.                                      |
| These fields are displ     | ayed if you select the Virtual Entity Type as Individual                                               |
| First Name                 | Displays the first name of the virtual entity holder.                                                  |
| Last Name                  | Displays the last name of the virtual entity holder.                                                   |
| Date of Birth              | Displays the date of the birth of the virtual entity holder.                                           |
| Gender                     | Displays the gender of the virtual entity holder.                                                      |
| Nationality                | Displays the nationality of the virtual entity holder.                                                 |
| National ID                | Displays the national ID of the virtual entity holder.                                                 |
| Home Phone                 | Displays the home phone number of the virtual entity holder.                                           |
| Work Phone                 | Displays the work phone number of the virtual entity holder.                                           |
| Mobile Number              | Displays the mobile number of the virtual entity holder.                                               |
| Email ID                   | Displays the email address of the virtual entity holder.                                               |
| Preferred Mode             | Displays the preferred mode of the virtual entity holder. The preferred mode could be Mobile or Email. |
| Mapped Virtual<br>Accounts | Displays the count of all the child accounts mapped to the virtual entity.                             |
| Registered Address         |                                                                                                    |
| Address Line 1             | Displays the correspondence address line 1 of the virtual entity holder.                               |
| Address Line 2             | Displays the correspondence address line 2 of the virtual entity holder.                               |
| Address Line 3             | Displays the correspondence address line 3 of the virtual entity holder.                               |
| Address Line 4             | Displays the correspondence address line 4 of the virtual entity holder.                               |
| Country                    | Displays the country name of the virtual entity holder.                                                |
| Post Code                  | Displays the post code of the virtual entity holder.                                                   |
| Structured Address         |                                                                                                    |
| Department                 | Displays the department of the virtual entity holder.                                                  |
| Sub-Department             | Displays the sub-department of the virtual entity holder.                                              |
| Street Name                | Displays the street name of the corporate virtual entity holder.                                       |
| Building Number            | Displays the building number of the virtual entity holder.                                             |
| Building Name              | Displays the building name of the virtual entity holder.                                               |
| Floor                      | Displays the floor number of the corporate virtual entity holder.                                      |
| Post Box                   | Displays the post box number of the virtual entity holder.                                             |

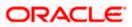

| Field Name                   | Description                                                                                                    |
|------------------------------|----------------------------------------------------------------------------------------------------|
| Room                         | Displays the room number of the corporate virtual entity holder.                                                                                                    |
| Post Code                    | Displays the post code of the virtual entity holder.                                                                                                    |
| Town Name                    | Displays the town name of the corporate virtual entity holder.                                                                                                    |
| Town Location<br>Name        | Displays the town location name of the corporate virtual entity holder.                                                                                                    |
| District Name                | Displays the district name of the corporate virtual entity holder.                                                                                                    |
| Country Subdivision          | Displays the country subdivision of the corporate virtual entity holder.                                                                                                   |
| Country                      | Displays the country name of the corporate virtual entity holder.                                                                                                    |
| Identification Details       | 6                                                                                                    |
| Identification Type          | Displays the identification type of the virtual entity holder.                                                                                                    |
| Identification<br>Number     | Displays the identification number corresponding to the identification type.                                                                                               |
| Tax Identification<br>Number | Displays the tax identification number of the virtual entity holder.                                                                                                    |
| PDF Statement Prefe          | erences                                                                                                    |
| Generate PDF                 | Displays the generate PDF if enabled.                                                                                                    |
| Consolidated                 | Displays the consolidated statement of all the Virtual Accounts mapped to the Virtual Entity.                                                                              |
| Account Level                | Displays the account level Statement of each Virtual account mapped to the Virtual Entity.                                                                                 |
| Frequency                    | <ul> <li>Displays the frequency of the statement. The available options are:</li> <li>Daily</li> <li>Weekly</li> <li>Monthly</li> <li>Quarterly</li> <li>Yearly</li> </ul> |

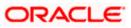

| Field Name                           | Description                                                                                                    |
|--------------------------------------|----------------------------------------------------------------------------------------------------|
| Due On                               | Displays the Due day/date/month/quarter/year required for the Virtual Account statement.                                                                                                    |
|                                      | The available options based on the frequency selected are:                                                                                                    |
|                                      | <ul> <li>Daily - This field is not applicable and will not appear for<br/>Daily frequency.</li> </ul>                                                                                                    |
|                                      | <ul> <li>Weekly - Displays the day when the account statement<br/>needs to be generated for the week.</li> </ul>                                                                                                    |
|                                      | <ul> <li>Monthly - Displays the day of the month when the account<br/>statement needs to be generated for the month.</li> </ul>                                                                                                    |
|                                      | <b>Example:</b> If <b>Due On</b> is selected as "31" and the current month has only 28 days, this will be considered as the last day of the month and the account statements will be generated on the last day for all the months. |
|                                      | • <b>Quarterly</b> - Displays the end month of quarter when the account statement needs to be generated. Statement will always be generated on the last day of the month selected.                                                 |
|                                      | <b>Example:</b> If <b>Due On</b> is selected as "March (3)", the account statement will be generated on the last day of the month (31st March) for the period of 1 <sup>st</sup> January to 31st March.                            |
|                                      | • <b>Yearly</b> - Displays the month when the account statement needs to be generated for the year. Statement will always be generated on the last day of the month selected.                                                      |
| MT Statement Prefere                 | ences                                                                                                    |
| Generate MT940                       | Displays the preference to download the statement in MT940 format.                                                                                                    |
| Generate MT950                       | Displays the preference to download the statement in MT950 format.                                                                                                    |
| Generate MT942                       | Displays the preference to download the statement in MT942 format.                                                                                                    |
| Generate Message<br>Only on Movement | Displays the generate message only on movement.                                                                                                    |
| Report Transactions<br>Since         | Displays the since when the statement to be generated.                                                                                                    |
| Generation Time                      | Displays the time when the statement is needed.                                                                                                    |
| Display IBAN                         | Displays the preference for IBAN which will be applicable for the all the Virtual Accounts linked under this entity.                                                                                                    |
| ISO Statement Prefere                | ences                                                                                                    |
| Generate CAMT.053                    | Displays the preference to download the statement in CAMT.053 format.                                                                                                    |

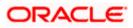

| Field Name                           | Description                                                           |
|--------------------------------------|-----------------------------------------------------------------------|
| Generate CAMT.052                    | Displays the preference to download the statement in CAMT.052 format. |
| Generate Message<br>Only on Movement | Displays the preference for generating message only on movement       |
| Report Transactions<br>Since         | Displays the report transactions                                      |
| Generation Time                      | Displays the time when the statement is needed.                       |

 Click Edit to modify and update the virtual entity. OR Click Close to close the virtual entity. OR Click Back to navigate back to previous screen.

## 5.3 Edit Virtual Entity

To edit virtual entity:

- 1. Navigate to the View Virtual Entity screen.
- In the Virtual Entity ID field, enter the unique id of the virtual entity whose details you want to edit. OR

In the **Virtual Entity Name** field, enter the name of the virtual entity whose details you want to edit. OR

Click the desired record under the Virtual Entity ID & Name column. The record details are displayed.

3. Click **Search**. The search results appear based on the search parameters defined. OR

Click **Clear** if you want to reset the search parameters.

OR

Click Cancel if you want to cancel the transaction

- 4. Click the Virtual Entity ID & Name link. The Virtual Entity View screen appears.
- 5. Click Edit.

The Edit Virtual Entity - Virtual Entity Information screen is displayed.

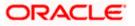

| Virtual Entity                       |                              |                          |  |
|--------------------------------------|------------------------------|--------------------------|--|
| ABZ Solutions   ***462               |                              |                          |  |
|                                      | •                            | 2                        |  |
|                                      | Virtual Entity Information   | Other Details            |  |
| Virtual Entity Name<br>SDCVE01 Optin | Virtual Entity ID<br>SDCVE01 | Virtual Entity Type      |  |
| Virtual Entity Details               |                              | Corporate                |  |
| virtual Entity Name                  |                              | Corporate Type           |  |
| SDCVE01                              |                              | Corporation              |  |
| Date of Incorporation                |                              | Country of Incorporation |  |
| 4/24/18                              |                              |                          |  |
| andline                              |                              | Mobile Number            |  |
| 91 999999999                         | Add                          | 91 999999999             |  |
| Email ID                             | Landline                     | Preferred Mode           |  |
|                                      |                              | Mobile 👻                 |  |
| Managed Michael Associate            |                              | BIC                      |  |
| Mapped Virtual Accounts<br>413       |                              |                          |  |
| Degistered Addre                     |                              |                          |  |
| Registered Address                   |                              |                          |  |
| Copy from Real Entity                |                              |                          |  |
| Address Line 1                       |                              | Address Line 2           |  |
| Addr1                                |                              | Addr12                   |  |
| Address Line 3                       |                              | Address Line 4           |  |
| Addr3                                |                              | Addr4                    |  |
| Country                              |                              | Post Code                |  |
| INDIA -                              |                              | 400063                   |  |
| Correspondence Address               |                              |                          |  |
| Copy from Registered Address         |                              |                          |  |
| Address Line 1                       |                              | Address Line 2           |  |
| Addr1                                |                              | Addr2                    |  |
| Address Line 3                       |                              | Address Line 4           |  |
| Addr3                                |                              | Addr4                    |  |
| Country                              |                              | Post Code                |  |
| INDIA 👻                              |                              | 400063                   |  |
| Structured Address                   |                              |                          |  |
| Department                           |                              | Sub Department           |  |
|                                      |                              |                          |  |
| Street Name                          |                              | Bullding Number          |  |
| Building Name                        |                              | Fleor                    |  |
|                                      |                              |                          |  |
| Post Bax                             |                              | Room                     |  |
|                                      |                              |                          |  |
| Postal Code                          |                              | Town Name                |  |
| 400063                               |                              | Test                     |  |
| Town Location Name                   |                              | District Name            |  |
|                                      |                              |                          |  |
| Country Subdivision                  |                              | Country<br>INDIA T       |  |
|                                      |                              | ·······                  |  |
| Next Cancel Back                     |                              |                          |  |
|                                      |                              |                          |  |

# **Edit Virtual Entity - Virtual Entity Information**

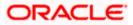

| Field Name                      | Description                                                                                                    |  |  |  |
|---------------------------------|----------------------------------------------------------------------------------------------------|--|--|--|
| Virtual Entity Information      |                                                                                                    |  |  |  |
| Virtual Entity Name             | Displays the name of the virtual entity corresponding to the entity ID.                                                                                                    |  |  |  |
| Virtual Entity ID               | Displays the unique ID assigned to each virtual entity.                                                                                                    |  |  |  |
| Virtual Entity Type             | Displays the type of the entity, whether the entity is Individual or Corporate.                                                                                                    |  |  |  |
| Virtual Entity Details          |                                                                                                    |  |  |  |
| Virtual Entity Name             | Specify the name of the virtual entity corresponding to the entity ID.                                                                                                    |  |  |  |
| These fields are displayed if y | you edit the <b>Corporate</b> entity type.                                                                                                    |  |  |  |
| Corporate Type                  | Select the corporate type.<br>The options are:<br>• Corporation<br>• Co-operative<br>• Partnership<br>• Sole Proprietorship<br>Note: The dropdown list are now available as part of local enumerations. |  |  |  |
| Date of Incorporation           | Select the date of incorporation of the corporate.                                                                                                    |  |  |  |
| Country of Incorporation        | Select the country name of the incorporation.                                                                                                    |  |  |  |
| Landline                        | Specify the landline number of the corporate virtual entity holder.                                                                                                    |  |  |  |
| Mobile Number                   | Specify the mobile number of the corporate virtual entity holder.                                                                                                    |  |  |  |
| Email ID                        | Specify the email address of the corporate virtual entity holder.                                                                                                    |  |  |  |

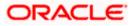

| Field Name              | Description                                                                |  |
|-------------------------|----------------------------------------------------------------------------|--|
| Preferred Mode          | Specify the preferred mode of the corporate virtual entity holder.         |  |
|                         | The options are:                                                           |  |
|                         | Mobile                                                                     |  |
|                         | • Email                                                                    |  |
| BIC                     | Specify the BIC of the Corporate Virtual Entity Holder.                    |  |
| Mapped Virtual Accounts | Displays the count of all the child accounts mapped to the virtual entity. |  |

### **Registered Address**

These fields are blank and by selecting the **Copy from Real Entity** function the fields get auto populated from real entity in editable format. User can clear the fields by de-selecting the **Copy from Real Entity** check box.

| Address Line 1 | Specify the first line of address of the corporate virtual entity holder.  |
|----------------|----------------------------------------------------------------------------|
| Address Line 2 | Specify the second line of address of the corporate virtual entity holder. |
| Address Line 3 | Specify the third line of address of the corporate virtual entity holder.  |
| Address Line 4 | Specify the fourth line of address of the corporate virtual entity holder. |
| Country        | Select the country name of the corporate virtual entity holder.            |
| Post Code      | Specify the post code of the corporate virtual entity holder.              |

#### **Correspondence Address**

These fields are blank and by selecting the **Copy from Registered Address** function the fields of registered address get auto populated from real entity in editable format. User can clear the fields by de-selecting the **Copy from Registered Address** check box.

| Address Line 1 | Specify the first line of mailing address of the corporate virtual entity holder.  |
|----------------|------------------------------------------------------------------------------------|
| Address Line 2 | Specify the second line of mailing address of the corporate virtual entity holder. |
| Address Line 3 | Specify the third line of mailing address of the corporate virtual entity holder.  |

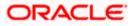

| Field Name                                                                     | Description                                                                        |  |
|--------------------------------------------------------------------------------|------------------------------------------------------------------------------------|--|
| Address Line 4                                                                 | Specify the fourth line of mailing address of the corporate virtual entity holder. |  |
| Country                                                                        | Select the country name of the corporate virtual entity holder.                    |  |
| Post Code                                                                      | Specify the post code of the corporate virtual entity holder.                      |  |
| Structured Address                                                             |                                                                                    |  |
| Department                                                                     | Specify the department of the virtual entity holder.                               |  |
| Sub-Department                                                                 | Specify the sub-department of the virtual entity holder.                           |  |
| Street Name                                                                    | Specify the street name of the corporate virtual entity holder.                    |  |
| Building Number                                                                | Specify the building number of the virtual entity holder.                          |  |
| Building Name                                                                  | Specify the building name of the virtual entity holder.                            |  |
| Floor                                                                          | Specify the floor number of the corporate virtual entity holder.                   |  |
| Post Box                                                                       | Specify the post box number of the virtual entity holder.                          |  |
| Room                                                                           | Specify the room number of the corporate virtual entity holder.                    |  |
| Post Code                                                                      | Specify the post code of the virtual entity holder.                                |  |
| Town Name                                                                      | Specify the town name of the corporate virtual entity holder.                      |  |
| Town Location Name                                                             | Specify the town location name of the corporate virtual entity holder.             |  |
| District Name                                                                  | Specify the district name of the corporate virtual entity holder.                  |  |
| Country Subdivision                                                            | Specify the country subdivision of the corporate virtual entity holder.            |  |
| Country                                                                        | Select the country name of the corporate virtual entity holder.                    |  |
| These fields are displayed if you select the Virtual Entity Type as Individual |                                                                                    |  |
| First Name                                                                     | Specify the first name of the virtual entity holder.                               |  |
| Last Name                                                                      | Specify the last name of the virtual entity holder.                                |  |
| Date of Birth                                                                  | Specify the date of the birth of the virtual entity holder.                        |  |

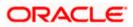

| Field Name     | Description                                                                                                    |  |  |
|----------------|----------------------------------------------------------------------------------------------------|--|--|
| Gender         | <ul> <li>Specify the gender of the virtual entity holder.</li> <li>The options are: <ul> <li>Male</li> <li>Female</li> <li>Other</li> <li>Prefer Not to Disclose</li> </ul> </li> </ul> |  |  |
| Nationality    | Specify the nationality of the virtual entity holder.                                                                                                    |  |  |
| National ID    | Specify the national ID of the virtual entity holder.                                                                                                    |  |  |
| Home Phone     | Specify the home phone number of the virtual entity holder.                                                                                                    |  |  |
| Work Phone     | Specify the work phone number of the virtual entity holder.                                                                                                    |  |  |
| Mobile Number  | Specify the mobile number of the virtual entity holder.                                                                                                    |  |  |
| Email ID       | Specify the email address of the virtual entity holder.                                                                                                    |  |  |
| Preferred Mode | Select the preferred mode of the virtual entity holder.<br>The options are:<br>• Mobile                                                                                                 |  |  |

• Email

### **Registered Address**

These fields are blank and by selecting the **Copy from Real Entity** function the fields get auto populated from real entity in editable format. User can clear the fields by de-selecting the **Copy from Real Entity** check box.

| Address Line 1 | Specify the first line of mailing address of the virtual entity holder.  |
|----------------|--------------------------------------------------------------------------|
| Address Line 2 | Specify the second line of mailing address of the virtual entity holder. |
| Address Line 3 | Specify the third line of mailing address of the virtual entity holder.  |
| Address Line 4 | Specify the fourth line of mailing address of the virtual entity holder. |
| Country        | Specify the country name of the virtual entity holder.                   |

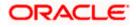

| Field Name          | Description                                                             |  |  |
|---------------------|-------------------------------------------------------------------------|--|--|
| Post Code           | Specify the post code of the virtual entity holder.                     |  |  |
| Structured Address  |                                                                         |  |  |
| Department          | Specify the department of the virtual entity holder.                    |  |  |
| Sub-Department      | Specify the sub-department of the virtual entity holder.                |  |  |
| Street Name         | Specify the street name of the corporate virtual entity holder.         |  |  |
| Building Number     | Specify the building number of the virtual entity holder.               |  |  |
| Building Name       | Specify the building name of the virtual entity holder.                 |  |  |
| Floor               | Specify the floor number of the corporate virtual entity holder.        |  |  |
| Post Box            | Specify the post box number of the virtual entity holder.               |  |  |
| Room                | Specify the room number of the corporate virtual entity holder.         |  |  |
| Post Code           | Specify the post code of the virtual entity holder.                     |  |  |
| Town Name           | Specify the town name of the corporate virtual entity holder.           |  |  |
| Town Location Name  | Specify the town location name of the corporate virtual entity holder.  |  |  |
| District Name       | Specify the district name of the corporate virtual entity holder.       |  |  |
| Country Subdivision | Specify the country subdivision of the corporate virtual entity holder. |  |  |
| Country             | Select the country name of the corporate virtual entity holder.         |  |  |

6. Click Next. OR Click Cancel to cancel the transaction.

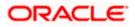

# **Edit Virtual Entity - Other Details**

|                                                                         |                                                 |                                      | Viewer 🗸 🧳               | ATM & Branch Locator                           | English 🗸 |
|-------------------------------------------------------------------------|-------------------------------------------------|--------------------------------------|--------------------------|------------------------------------------------|-----------|
|                                                                         | Q                                               |                                      | <b>Q</b> 29              | Welcome, Shalima<br>Last login 02 Feb 03:55 PM | r Duke 🗸  |
| Virtual Entity<br>ABZ Solutions   ***462                                |                                                 |                                      |                          |                                                |           |
|                                                                         | 1<br>Virtual Entity Information                 | 2<br>Other Details                   |                          |                                                |           |
| Virtual Entity Name<br>TESTA12 Open                                     | Virtual Entity ID<br>TESTA12                    |                                      | al Entity Type<br>porate |                                                |           |
| Identification Details                                                  |                                                 |                                      |                          |                                                |           |
| Identification Type<br>Select $\checkmark$<br>Tax Identification Number |                                                 | Identification Number<br>Type ID     |                          |                                                |           |
| PDF Statement Preferences                                               |                                                 |                                      |                          |                                                |           |
| MT Statement Preferences                                                |                                                 |                                      |                          |                                                |           |
| Generate MT940                                                          |                                                 | Generate MT950                       |                          |                                                |           |
| Generate MT942                                                          |                                                 | Display IBAN                         |                          |                                                |           |
| ISO Statement Preferences                                               |                                                 |                                      |                          |                                                |           |
| Generate CAMT.053                                                       |                                                 | Generate CAMT.052                    |                          |                                                |           |
| Submit Cancel Back                                                      |                                                 |                                      |                          |                                                |           |
| Copyright © 20                                                          | 006, 2020, Oracle and/or its affiliates. All ri | ghts reserved. SecurityInformation ] | Ferms and Cond           | itions                                         |           |

| Field Name             | Description                                                                     |  |  |
|------------------------|---------------------------------------------------------------------------------|--|--|
| Identification Details |                                                                                 |  |  |
| Identification Type    | Select the identification type of the virtual entity holder.                    |  |  |
|                        | <b>Note:</b> The dropdown list are now available as part of local enumerations. |  |  |
| Identification Number  | Specify the identification number corresponding to the identification type.     |  |  |

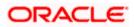

| Field Name                   | Description                                                                                                    |  |  |
|------------------------------|----------------------------------------------------------------------------------------------------|--|--|
| Tax Identification<br>Number | Specify the tax identification number of the virtual entity holder.                                                                                                    |  |  |
| PDF Statement Pref           | erences                                                                                                    |  |  |
| Generate PDF                 | Click the Generate PDF toggle if you want preference for statement<br>download in PDF format. Below section is enabled if you click<br>Generate PDF toggle.                                                                        |  |  |
| Consolidated                 | Select the consolidated statement of all the Virtual Accounts mapped to the Virtual Entity.                                                                                                    |  |  |
| Account Level                | Select the account level Statement of each Virtual account mapped to the Virtual Entity.                                                                                                    |  |  |
| Frequency                    | Select the frequency of the statement. The available options are:                                                                                                    |  |  |
|                              | • Daily                                                                                                    |  |  |
|                              | Weekly                                                                                                    |  |  |
|                              | Monthly                                                                                                    |  |  |
|                              | Quarterly                                                                                                    |  |  |
|                              | Yearly                                                                                                    |  |  |
| Due On                       | Select the Due day/date/month/quarter/year required for the Virtual Account statement.                                                                                                    |  |  |
|                              | The available options based on the frequency selected are:                                                                                                    |  |  |
|                              | • <b>Daily</b> - This field is not applicable and will not appear for Daily frequency.                                                                                                    |  |  |
|                              | • Weekly - Select the day when the account statement needs to be generated for the week.                                                                                                    |  |  |
|                              | • <b>Monthly</b> - Select the day of the month when the account statement needs to be generated for the month.                                                                                                    |  |  |
|                              | <b>Example:</b> If <b>Due On</b> is selected as "31" and the current month has only 28 days, this will be considered as the last day of the month and the account statements will be generated on the last day for all the months. |  |  |
|                              | <ul> <li>Quarterly - Select the end month of quarter when the<br/>account statement needs to be generated. Statement will<br/>always be generated on the last day of the month selected.</li> </ul>                                |  |  |
|                              | <b>Example:</b> If <b>Due On</b> is selected as "March (3)", the account statement will be generated on the last day of the month (31st March) for the period of 1 <sup>st</sup> January to 31st March.                            |  |  |
|                              | • Yearly - Select the month when the account statement needs to be generated for the year. Statement will always be generated on the last day of the month selected.                                                               |  |  |

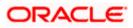

| Field Name                           | Description                                                                                                    |
|--------------------------------------|----------------------------------------------------------------------------------------------------|
| MT Statement Prefere                 | ences                                                                                                    |
| Generate MT940                       | Click the toggle to set up your preference to download the statement in MT940 format.                                                  |
| Generate MT950                       | Click the toggle to set up your preference to download the statement in MT950 format.                                                  |
| Generate MT942                       | Click the toggle to set up your preference to download the statement in MT942 format.                                                  |
| Generate Message                     | Click the toggle to generate message only on movement.                                                                                 |
| Only on Movement                     | This field is enabled if you click the Generate MT942 toggle.                                                                          |
| Report Transactions                  | Select since when you want the statement to be generated.                                                                              |
| Since                                | This field is enabled if you click the Generate MT942 toggle.                                                                          |
| Generation Time                      | Specify the time when the statement is needed.                                                                                         |
|                                      | This field is enabled if you click the Generate MT942 toggle.                                                                          |
| Display IBAN                         | Click the toggle to set up the preference for IBAN which will be applicable for the all the Virtual Accounts linked under this entity. |
| ISO Statement Preference             | ences                                                                                                    |
| Generate CAMT.053                    | Click the toggle to set up your preference to download the statement in CAMT.053 format.                                               |
| Generate CAMT.052                    | Click the toggle to set up your preference to download the statement in CAMT.052 format.                                               |
| Generate Message<br>Only on Movement | Click the toggle to generate message only if there is any transaction posted.                                                          |
|                                      | This field is enabled if you click the Generate CAMT.052 toggle.                                                                       |
| Report Transactions                  | Select since when you want the statement to be generated.                                                                              |
| Since                                | This field is enabled if you click the Generate CAMT.052 toggle.                                                                       |
| Generation Time                      | Specify the time when the statement is needed.                                                                                         |
|                                      | This field is enabled if you click the Generate CAMT.052 toggle.                                                                       |

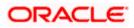

7. Click Submit.

OR Click **Cancel** to cancel the transaction. OR Click **Back** to navigate to the previous screen.

8. The **Review** screen appears. Verify the details and click **Confirm**. OR

Click **Cancel** to cancel the transaction. OR Click **Back** to navigate to the previous screen. User is directed to **Other Details** screen with values in editable form.

9. The success message of **Virtual Entity** update appears along with the reference number. OR

Click **Home** to navigate to the dashboard.

OR

Click **Go To Overview** to navigate to the Virtual Account management dashboard. OR

Click **Create Virtual Entities** to create Virtual Entities.

OR

Click Create Virtual Accounts to create Virtual Accounts.

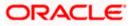

# 5.4 Close Virtual Entity

### To close virtual entity:

 Navigate to the View Virtual Entity and in the Virtual Entity ID field, enter the unique id of the virtual entity whose details you want to edit. OR

In the **Virtual Entity Name** field, enter the name of the virtual entity whose details you want to edit.

OR

Click the desired record under the **Virtual Entity ID & Name** column. The record details are displayed.

2. Click **Search**. The search results appear based on the search parameters defined. OR

Click **Clear** if you want to reset the search parameters. OR

Click **Cancel** if you want to cancel the transaction.

- 3. Click the Virtual Entity ID & Name link. The Virtual Entity View screen appears.
- 4. Click Close. The message is displayed prompting for record closing.

## **Close Virtual Entity**

| Generate MT 940<br>Yes<br>Generate MT 942<br>No                                                 | Generate MT 950<br>No<br>Display IBAN<br>No                                                          |
|-------------------------------------------------------------------------------------------------|----------------------------------------------------------------------------------------------------|
| ISO Statement Preferences                                                                       |                                                                                                    |
| Generate CAMT-053<br>Yes<br>Generate Message only on Movement<br>No<br>Generation Time<br>02:00 | Cenerate CANTOS2 Close Virtual Entity Are you sure you want to close this Entity?                    |
| Edit Clove Back                                                                                 |                                                                                                    |
| Copyright © 2006, 20                                                                            | 20, Oracle and/or its affiliates. All rights reserved.   Security Information   Terms and Conditions |

Note: You can close an entity, only if all the Virtual Accounts are closed.

 Click Yes to close the virtual entity. The success message of Virtual Entity deletion is displayed along with the reference number. OR

Click **No** if you do not wish to close the Virtual Entity.

6. Click **Home** to navigate to the dashboard screen.

<u>Home</u>

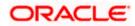

# 6. Virtual Account

Virtual accounts are notional accounts, which represents real accounts, and they are linked either to a real account directly or linked via Virtual Accounts structure. These accounts are series of dummy accounts used to make and receive payments on behalf of one physical account. Virtual accounts also offer corporates the ability to reconcile payments in real time.

This feature allows following:

- Create Virtual Account
- View Virtual Account
- Edit Virtual Account
- Close Virtual Account

# 6.1 Create Virtual Account

### How to reach here:

Toggle Menu > Virtual Account Management > Virtual Account > Create Virtual Account OR

Toggle Menu > Virtual Account Management > Overview > Virtual Entity Summary > Create Virtual Account

## **Virtual Account Creation**

|                        |                                                             | My Dashboard $\checkmark$ ATM/Branch English $\checkmark$       |
|------------------------|-------------------------------------------------------------|-----------------------------------------------------------------|
| ≡ @futura bank sea     | rch Q                                                       | ↓ Welcome, Anton Chigurh ↓<br>Last login 08 Jun 0437 PM         |
| Virtual Account        |                                                             |                                                                 |
| ABZ Solutions   ***462 |                                                             |                                                                 |
|                        | You can create single or multiple Virtual Account(s) or     | Example 2 Section Single Virtual Account Creation option.       |
|                        | ingle Virtual Account Creation                              | Bulk File Upload                                                |
| Crea                   | ate one Virtual Account at a time.                          | Create multiple Virtual Accounts via Bulk File Upload facility. |
|                        | Create Single Virtual Account                               | Bulk File Upload                                                |
|                        |                                                             | $\bigcirc$                                                      |
|                        | Copyright © 2006, 2020, Oracle and/or its affiliates. All r | ights reserved. [SecurityInformation] Terms and Conditions      |

1. Click **Single Virtual Account Creation** to create one Virtual Account. OR

Click Bulk File Upload to create the multiple Virtual Accounts through Bulk File Upload.

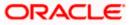

## To create Virtual Account:

- 1. In the **Virtual Entity ID & Name** field, enter the virtual Entity ID or Name and, click  $^{\circ}$ .
- 2. From the Branch Name list, select the branch where Virtual Account is to be opened.
- 3. In the **Virtual Account Name** field, enter the Virtual Account name.
- 4. From the **Product** list, select the Virtual Account product.
- 5. In the **Purpose** field, enter the purpose of account opening.
- 6. From the **Currency** list, select the Virtual Account currency.
- 7. In the Linkage type, select the linkage type as Structure or Real Account.
- 8. If you select **Structure** option, select the structure name and parent account number from the respective list.
- 9. If you select **Real Account** option, select the real account number and name from the **Real Account Number** list.
- Move the Interest Calculation Required slider to calculate interest on the Virtual Account.
   Note: Application displays the Interest Rates link for the product where the interest rates are maintained. Click on the link to view the details of interest rates maintained for the selected Virtual Account product.
- 11. To keep Correspondence Address as Virtual Entity address, select the **Copy from Virtual Entity** check box.
- 12. If the Correspondence Address is not same as entity address:
  - a. In the Address Line 1 field, enter the first line of the correspondence address.
  - b. In the Address Line 2 field, enter the second line of the correspondence address.
  - c. In the Address Line 3 field, enter the third line of the correspondence address.
  - d. In the Address Line 4 field, enter the fourth line of the correspondence address.
  - e. From the Country list, select the country.
  - f. In the **Post Code** field, enter the postal code.
- To keep Structured Address same as Virtual Entity address, select the Copy from Virtual Entity check box.
   OR

Enter the required information in Structured Address fields.

- 14. Move the **IBAN Required** slider to avail the IBAN.
- 15. Move the **Balance Check for Debits** slider to check the account balance while debiting the account.
- 16. Select the appropriate option from the **Balance Availability Option** list.
  - a. If you select **Fixed Amount** in **Pool** option from the **Balance Availability Option** list, enter the amount in the **Fixed Amount** in **Pool** field.
- 17. Move the **Debit Transaction Allowed** slider to debit the Virtual Account.
- 18. Move the Credit Transaction Allowed slider to credit the Virtual Account.
- 19. Move the Overdraft Allowed slider to avail the overdraft facility on the Virtual Account.
  - a. If you select **Overdraft Allowed** option, enter the fixed overdraft amount in the **Overdraft Amount** field.
- 20. Move the **Available in Liquidity Management** slider to enable the Virtual Account for creating Liquidity Management structure.

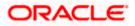

### **Create Virtual Account**

|                                              |          |                 |                       |                            |                                          |            |              |    | 4 & Branch Locator English                               |
|----------------------------------------------|----------|-----------------|-----------------------|----------------------------|------------------------------------------|------------|--------------|----|----------------------------------------------------------|
| 🗏 🕼 futura bank                              |          |                 |                       | Search                     |                                          | Q          | <u> (</u> nn | SD | Welcome, Shalimar Duke V<br>Last login 10/31/22, 4:12 PM |
| Virtual Account                              |          |                 |                       |                            |                                          |            |              |    |                                                          |
| ABZ Solutions   ***462                       |          |                 |                       |                            |                                          |            |              |    |                                                          |
| New Virtual Account Templates                |          |                 |                       |                            |                                          |            |              |    |                                                          |
| Account Details                              |          |                 |                       |                            |                                          |            |              |    |                                                          |
| Virtual Entity ID & Name                     | _        |                 |                       |                            | Branch Name                              |            |              |    |                                                          |
| AUTCV04 - Corp AUTCV04                       | Q        |                 |                       |                            | Branch Eureka                            | •          | ,            |    |                                                          |
| Virtual Account Name                         |          |                 |                       |                            | Product                                  |            | _            |    |                                                          |
| Corp AUTCV04                                 |          |                 |                       |                            | DEF1 - SK Defence Systems Prode          | uct 1      | Q            |    |                                                          |
| Purpose                                      |          |                 |                       |                            | Currency                                 |            |              |    |                                                          |
|                                              |          |                 |                       |                            | GBP                                      | •          | _            |    |                                                          |
| Linkage O Structure Real Account             |          |                 |                       |                            | Real Account Number                      |            | ~            |    |                                                          |
| C Structure C Real Account                   |          |                 |                       |                            | xxxxxxxxxxx0013 - Account 05             | GBP   F    | d            |    |                                                          |
| Interest Calculation Required                |          |                 |                       |                            | Balance : GBP 191,041.42                 |            |              |    |                                                          |
|                                              |          |                 |                       |                            |                                          |            |              |    |                                                          |
| Correspondence Address                       |          |                 |                       |                            |                                          |            |              |    |                                                          |
| Correspondence Address                       |          |                 |                       |                            |                                          |            |              |    |                                                          |
| Copy from Virtual Entity                     |          |                 |                       |                            |                                          |            |              |    |                                                          |
| Address Line 1                               |          |                 |                       |                            | Address Line 2                           |            |              |    |                                                          |
|                                              | Required |                 |                       |                            |                                          |            |              |    |                                                          |
| Address Line 3                               |          |                 |                       |                            | Address Line 4                           |            |              |    |                                                          |
| Country                                      |          |                 |                       |                            | Post Code                                |            |              |    |                                                          |
| Please Select                                | •        |                 |                       |                            | Post code                                |            |              |    |                                                          |
|                                              | Required |                 |                       |                            |                                          |            |              |    |                                                          |
| Structured Address                           |          |                 |                       |                            |                                          |            |              |    |                                                          |
| Copy from Virtual Entity                     |          |                 |                       |                            |                                          |            |              |    |                                                          |
| Department                                   |          |                 |                       |                            | Sub Department                           |            |              |    |                                                          |
|                                              |          |                 |                       |                            |                                          |            |              |    |                                                          |
| Street Name                                  |          |                 |                       |                            | Building Number                          |            |              |    |                                                          |
|                                              |          |                 |                       |                            |                                          |            |              |    |                                                          |
| Building Name                                |          |                 |                       |                            | Floor                                    |            |              |    |                                                          |
|                                              |          |                 |                       |                            |                                          |            |              |    |                                                          |
| Post Box                                     |          |                 |                       |                            | Room                                     |            |              |    |                                                          |
|                                              |          |                 |                       |                            |                                          |            |              |    |                                                          |
| Postal Code                                  |          |                 |                       |                            | Town Name                                |            |              |    |                                                          |
|                                              | Required |                 |                       |                            |                                          | Requ       | ired         |    |                                                          |
| Town Location Name                           |          |                 |                       |                            | District Name                            |            |              |    |                                                          |
|                                              |          |                 |                       |                            |                                          |            |              |    |                                                          |
| Country Subdivision                          |          |                 |                       |                            | Country<br>Please Select                 |            |              |    |                                                          |
|                                              |          |                 |                       |                            |                                          | Requ       |              |    |                                                          |
| Preferences                                  |          |                 |                       |                            |                                          |            |              |    |                                                          |
| IBAN Required                                |          |                 |                       |                            | Balance Check for Debits                 |            |              |    |                                                          |
|                                              |          |                 |                       |                            |                                          |            |              |    |                                                          |
| Balance Availability Option<br>Please Select | •        |                 |                       |                            | Debit Transaction Allowed                |            |              |    |                                                          |
|                                              | Required |                 |                       |                            |                                          |            |              |    |                                                          |
| Credit Transaction Allowed                   |          |                 |                       |                            | Overdraft Allowed                        |            |              |    |                                                          |
| Available in Liquidity Management            |          |                 |                       |                            | Overdraft Amount                         |            |              |    |                                                          |
| Available in Excluding Management            |          |                 |                       |                            |                                          |            |              |    |                                                          |
|                                              |          |                 |                       |                            |                                          | ſ          | Required     |    |                                                          |
| Submit Cancel Back                           |          |                 |                       |                            |                                          |            |              |    |                                                          |
|                                              |          |                 |                       |                            |                                          |            |              |    |                                                          |
|                                              |          |                 |                       |                            |                                          |            |              |    |                                                          |
|                                              |          | Copyright @ 200 | 06, 2020, Oracle and/ | or its affiliates. All rig | ghts reserved. SecurityInformation Terms | and Condit | tions        |    |                                                          |
|                                              |          |                 |                       |                            |                                          |            |              |    |                                                          |

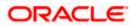

# Interest Rates popup

| Interest Rates                      |                                       |                    |              |                      | ×         |
|-------------------------------------|---------------------------------------|--------------------|--------------|----------------------|-----------|
| Interest Product                    | Element Description                   | Effective Date     | Currency     | Value                | Rate Code |
| ICP1                                | Rate 1 - Rate                         | 4/24/18            | GBP          | 12.998%              |           |
| ICP1                                | Rate 2 - Rate Code As Rate            | 4/24/18            | GBP          | -2.326%              | RATE_CR   |
| ICP1                                | Rate 3 - Amount                       | 4/24/18            | GBP          | 10,000,000.001       |           |
| ICP1                                | Rate 4 - Number                       | 4/24/18            | GBP          | 99,999.991           |           |
| (j) These are the p<br>Transaction. | prevailing rates for this Virtual Acc | ount and can be ch | anged throug | h Interest Maintenan | ice       |

| Field Name               | Description                                                                                                   |
|--------------------------|----------------------------------------------------------------------------------------------------|
| Account Details          |                                                                                                    |
| Virtual Entity ID & Name | Select the virtual entity ID and name under which the Virtual Accounts are created.                           |
| Branch Name              | Select the Branch Name where Virtual Account is to be created.                                                |
|                          | Note: User can view the branch names for which he has access to.                                              |
| Virtual Account Name     | Specify the name of the Virtual Account holder.                                                               |
|                          | <b>Note</b> : Virtual Account Name is defaulted same as Virtual Entity however same can be modified manually. |
| Product                  | Select the product in which Virtual Account to be created.                                                    |
| Purpose                  | Specify the purpose of the creating a Virtual Account.                                                        |
| Currency                 | Select the currency of the Virtual Account.                                                                   |
|                          | <b>Note</b> : Currency which are applicable for the selected Product will only be populated in the list.      |
| Linkage                  | Select the linkage type. The options are                                                                      |
|                          | Structure                                                                                                    |
|                          | Real Account                                                                                                  |

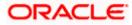

| Field Name                       | Description                                                                                                    |
|----------------------------------|----------------------------------------------------------------------------------------------------|
| Structure Name                   | Select the structure name to which the Virtual Account has the added.                                                                                                    |
|                                  | This field is displayed if <b>Structure</b> is selected as <b>Linkag</b> preference.                                                                                                    |
| Parent Account Number            | Select the Parent account number and name to which the Virtual Account has to be linked.                                                                                                    |
|                                  | This field is displayed if <b>Structure</b> is selected as <b>Linkag</b> preference.                                                                                                    |
|                                  | <b>Note:</b> User can search the Virtual Accounts by Account Nam<br>Account Number, Branch or Currency based on the<br>parameters set in the system configuration and displays these<br>details in the search results and the respective fields once the<br>required account is selected. |
| Real Account Number              | Select the Real account number and name to which the Virtu Account has to be linked.                                                                                                    |
|                                  | This field is displayed if <b>Real Account</b> is selected as <b>Linkag</b> preference.                                                                                                    |
|                                  | <b>Note:</b> User can search the Real Accounts by Account Name<br>Account Number, Branch or Currency based on the<br>parameters set in the system configuration and displays these<br>details in the search results and the respective fields once the<br>required account is selected.   |
| Interest Calculation<br>Required | Move the slider to display the applicable Interest Rates for th selected Virtual Account.                                                                                                    |
|                                  | Note:                                                                                                    |
|                                  | Interest Calculation Required gets automatically enabled, if<br>is supported for the selected product. It can be disabled if th<br>user does not require it.                                                                                                    |
|                                  | If the Interest Calculation is not supported for the selecter<br>product and it will be in disabled mode, then the user cannot<br>change it.                                                                                                    |
| Interest Rates                   | Interest rates link is displayed for only those products when<br>the interest calculation required is supported and toggle<br>enabled.                                                                                                    |
|                                  | If the user has not selected the Product, Branch & Current fields, the appropriate error message will appear.                                                                                                    |

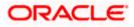

### Field Name

# Description

#### Interest Rates popup

On selection of Virtual Account product, application displays the interest rates maintained for the product. Below mentioned field are displayed.

**Note: Interest Rates** popup will appear only if the user selects Product, Currency and Branch Name.

| Interest Product | Displays the name of the interest product for which the interest rates are maintained.  |
|------------------|-----------------------------------------------------------------------------------------|
| Rate Description | Displays the description of the interest rate.                                          |
| Effective Date   | Displays the date from which the interest rate is effective.                            |
| Currency         | Displays the name of the currency name under which the Virtual Account is to be opened. |
| Rate             | Displays the interest rate maintained for the product.                                  |
| Rate Code        | Displays the rate code maintained for the product.                                      |

#### **Correspondence Address**

These fields are blank and by selecting the **Copy from Virtual Entity** function the fields of correspondence address get auto populated from Virtual entity address in editable format. User can clear the fields by de-selecting the **Copy from Virtual Entity** check box.

| Address Line 1 | Specify the correspondence address line 1 of the Virtual Account holder. |
|----------------|--------------------------------------------------------------------------|
| Address Line 2 | Specify the correspondence address line 2 of the Virtual Account holder. |
| Address Line 3 | Specify the correspondence address line 3 of the Virtual Account holder. |
| Address Line 4 | Specify the correspondence address line 4 of the Virtual Account holder. |
| Country        | Select the country name of the corporate virtual entity holder.          |
| Post Code      | Specify the post code of the Virtual Account holder.                     |

### Structured Address

These fields are blank and by selecting the **Copy from Virtual Entity** function the fields of structured address get auto populated from Virtual entity address in editable format. User can clear the fields by de-selecting the **Copy from Virtual Entity** check box.

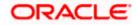

| Field Name                                          | Description                                                                             |
|-----------------------------------------------------|-----------------------------------------------------------------------------------------|
| Department                                          | Specify the department of the Virtual Account holder.                                   |
| Sub-Department                                      | Specify the sub-department of the Virtual Account holder.                               |
| Street Name                                         | Specify the street name of the corporate Virtual Account holder.                        |
| Building Number                                     | Specify the building number of the Virtual Account holder.                              |
| Building Name                                       | Specify the building name of the Virtual Account holder.                                |
| Floor                                               | Specify the floor number of the corporate Virtual Account holder.                       |
| Post Box                                            | Specify the post box number of the Virtual Account holder.                              |
| Room                                                | Specify the room number of the corporate Virtual Account holder.                        |
| Post Code                                           | Specify the post code of the Virtual Account holder.                                    |
| Town Name                                           | Specify the town name of the corporate Virtual Account holder.                          |
| Town Location Name                                  | Specify the town location name of the corporate Virtual Account holder.                 |
| District Name                                       | Specify the district name of the corporate Virtual Account holder.                      |
| Country Subdivision                                 | Specify the country subdivision of the corporate Virtual Account holder.                |
| Country                                             | Select the country name of the corporate Virtual Account holder.                        |
| Preferences                                         |                                                                                         |
| Note: Preferences will be defaulted as No, same can | defaulted as per product selected by the user. If preferences are not be changed later. |
| IBAN Required                                       | Move the slider to avail IBAN.                                                          |
| IDAN NEYUNEU                                        |                                                                                         |

**Note:** if the IBAN required is selected as No during Virtual Account creation, the same cannot be modified later.

Balance Check For Debits Move the slider to avail balance check while debiting the account.

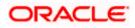

| Field Name                           | Description                                                                                                    |
|--------------------------------------|----------------------------------------------------------------------------------------------------|
| Balance Availability Option          | Select the balance availability preference in the Virtual Account.                                                                           |
|                                      | The options are:                                                                                                    |
|                                      | Own Balance                                                                                                    |
|                                      | Pool Balance                                                                                                    |
|                                      | Fixed Amount In Pool Balance                                                                                                    |
| Fixed Amount In Pool                 | Specify the fixed amount to be used from the pool.                                                                                           |
| Currency                             | This field is displayed if you select <b>Fixed Amount In Pool</b><br><b>Balance</b> option from the <b>Balance Availability Option</b> list. |
| Debit Transaction Allowed            | Move the slider to avail debit transaction preference on the Virtual Account.                                                                |
| Credit Transaction Allowed           | Move the slider to avail credit transaction preference on the Virtual Account.                                                               |
| Overdraft Allowed                    | Move the slider to avail overdraft preference on the Virtual Account.                                                                        |
| Overdraft Amount                     | Specify the fixed amount as overdraft on the Virtual Account.                                                                                |
|                                      | This field is displayed if you select <b>Overdraft Allowed</b> preference.                                                                   |
| Available in Liquidity<br>Management | Move the slider to avail the Virtual Account to create Liquidity Management structure.                                                       |
| 21. Click <b>Submit</b> .            |                                                                                                    |

21. Click Submit.

OR Click **Cancel** to cancel the transaction. OR Click **Back** to navigate to the previous screen.

- 22. The **Review** screen appears. Verify the details and click **Confirm**. OR

Click **Cancel** to cancel the transaction.

OR

Click **Back** to navigate to the previous screen.

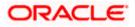

23. The success message of Virtual Account creation appears along with the reference number, status and Virtual Account details.
Click Save As Template to save the account details with the template name.
OR
Click Home to navigate to the dashboard screen.
OR
Click Go To Overview to navigate to the Virtual Account management dashboard.
OR
Click Create More Accounts to create Virtual Accounts.
OR
Click Create Structure to create structure.

To create Virtual Account using Templates:

1. On the Create Virtual Account screen, click Templates tab.

**Create Virtual Account - Templates** 

|                                   |                   |                                                  |                                        | ATM & I                           | Branch Locator Engli                                |
|-----------------------------------|-------------------|--------------------------------------------------|----------------------------------------|-----------------------------------|-----------------------------------------------------|
| 🖗 futura bank                     |                   | Search                                           |                                        | Q 💭 😡 🖉                           | /elcome, Shalimar Duk<br>st login 11/22/22, 6:01 PM |
| rtual Account                     |                   |                                                  |                                        |                                   |                                                     |
| Z Solutions   ***46               | 52                |                                                  |                                        |                                   |                                                     |
| Virtual Account Templa            | tes               |                                                  |                                        |                                   |                                                     |
|                                   |                   |                                                  |                                        | Search                            | Q,                                                  |
| Test Template                     | Û                 | Test Template                                    | ŵ                                      | Test Template                     | ŵ                                                   |
| Created On : 7/22/21              |                   | Created On : 7/22/21                             |                                        | Created On : 7/22/21              |                                                     |
| Virtual Entity                    | Currency          | Virtual Entity                                   | Currency                               | Virtual Entity                    | Currency<br>GBP                                     |
|                                   | GDI               |                                                  | 001                                    |                                   | 65                                                  |
| Structure / Account<br>Account 05 |                   | Structure / Account<br>Account 05                |                                        | Structure / Account<br>Account 05 |                                                     |
|                                   |                   |                                                  |                                        |                                   |                                                     |
| Test Template                     | î                 |                                                  |                                        |                                   |                                                     |
| Created On : 7/22/21              |                   |                                                  |                                        |                                   |                                                     |
| Virtual Entity                    | Currency          |                                                  |                                        |                                   |                                                     |
|                                   | GBP               |                                                  |                                        |                                   |                                                     |
| Structure / Account<br>Account 05 |                   |                                                  |                                        |                                   |                                                     |
|                                   |                   |                                                  |                                        |                                   |                                                     |
|                                   |                   |                                                  |                                        |                                   |                                                     |
|                                   |                   |                                                  |                                        |                                   |                                                     |
|                                   | Constant of Const | 16, 2020, Oracle and /or its affiliates. All rig | data annound 10 an aite da farran aite | n France and Canalitizate         |                                                     |

| Field Name    | Description                                     |
|---------------|-------------------------------------------------|
| Template Name | Displays the name of the template.              |
| Created on    | Displays the date when the template is created. |

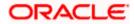

| Field Name        | Description                                                                             |
|-------------------|-----------------------------------------------------------------------------------------|
| Virtual Entity    | Displays the Virtual Entity to which the Virtual Account is linked.                     |
| Currency          | Displays the currency of the Virtual Account.                                           |
| Structure/Account | Displays the Structure name / Real Account Name to which the Virtual Account is linked. |

Click  $\widehat{\blacksquare}$  icon. The Confirmation screen appears.

Click **Yes** to delete the saved Virtual Account template.

- 2. In the **Search** field, specify and search the required template name.
- 3. From the **Templates** list, select the required template.

The Create Virtual Account screen is displayed with the details pre-populated.

- 4. Modify the Virtual Account details, if required.
- Click Submit.
   OR
   Click Cancel to cancel the transaction.
   OR
   Click Back to navigate to the previous screen.
- The Review screen appears. Verify the details and click Confirm. OR Click Cancel to cancel the transaction. OR

Click **Back** to navigate to the previous screen.

7. The success message of Virtual Account creation appears along with the reference number, status and Virtual Account details.

Click **Save As Template** to save the account details with the template name. OR

Click **Home** to navigate to the dashboard screen.

OR

Click **Go To Overview** to navigate to the Virtual Account management dashboard. OR

Click **Create More Accounts** to create Virtual Accounts.

OR

Click Create Structure to create structure.

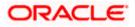

### To save Virtual Account Template:

8. Click **Save As Template** on the success message of Virtual Account creation screen. The **Save Template** popup appears

### Save Template popup

| Save Template | $\times$ |
|---------------|----------|
| Template Name |          |
| Save          |          |

- 9. In **Template Name** field, specify the template name.
- 10. Click **Save** to save the Virtual Account template. OR

Click Cancel to cancel the transaction.

### NOTE:

On saving an existing template (with or without modifications), it will always be saved as a new template.

User is not allowed to save a template with an existing name.

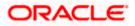

# 6.2 View Virtual Account

By default, all the Virtual Accounts are displayed. In case if you wish to search a particular account, you can do so by entering the search criteria.

### How to reach here:

Toggle Menu > Virtual Account Management > Virtual Account > View/Edit Virtual Account

### **To view Virtual Account:**

- 1. In the Virtual Account Number field, enter the Virtual Account Number. OR In the Virtual Account Name field, enter the Virtual Account name. OR From the Virtual Entity field, select the virtual entity Id or name. OR In the IBAN field, enter the IBAN Number. OR From the Branch Name field, select the Branch name of the Virtual Account. Or From the **Currency** field, select the currency of the Virtual Account. Or From the Linkage type field, select the Linkage type. Or From the Status field, select the status. Note: It is mandatory to specify any one of the above parameters to get the search result.
- Click Search to view Virtual Account. The search result corresponding to the search criteria is displayed. OR Click Clear to clear the search criteria. OR Click Cancel to cancel the transaction.

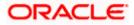

# **View Virtual Account**

| 🕼 futura bank                                                                       |          |             | Search                                                                                                    |                    |                                                                  | Q  | 2862                     | SD   | & Branch Locat<br>Welcome, Sh                            | alimar Duke 🗸                        |
|-------------------------------------------------------------------------------------|----------|-------------|----------------------------------------------------------------------------------------------------|--------------------|------------------------------------------------------------------|----|--------------------------|------|----------------------------------------------------------|--------------------------------------|
| /irtual Account<br>ABZ Solutions   ***462                                           |          |             |                                                                                                    |                    |                                                                  |    |                          |      | Last login 11/22/2                                       | 2, 2:07 PM                           |
| irtual Account Number                                                               |          |             |                                                                                                    | Virtual Acco       | unt Name                                                         |    |                          |      |                                                          |                                      |
| īrtual Entity                                                                       |          |             |                                                                                                    | IBAN               |                                                                  |    |                          |      |                                                          |                                      |
| UTOR42 - Corp AUTOR42                                                               | Q        |             |                                                                                                    |                    |                                                                  |    |                          |      |                                                          |                                      |
| ranch Name<br>elect                                                                 | •        |             |                                                                                                    | Currency<br>Select |                                                                  |    | _                        |      |                                                          |                                      |
|                                                                                     | Required |             |                                                                                                    | Status             |                                                                  | Re | quired                   |      |                                                          |                                      |
| elect                                                                               | •        |             |                                                                                                    | Active             |                                                                  |    | •                        |      |                                                          |                                      |
|                                                                                     |          |             |                                                                                                    |                    |                                                                  |    |                          |      |                                                          |                                      |
| Account List<br>Virtual Account No. & Name 🗘                                        |          | iban ≎      | Virtual Entity ID &                                                                                                    | , ¢                | Branch Name 🗘                                                    |    | Curren                   | cy ≎ | Linkage<br>Type                                          | Status                               |
|                                                                                     |          | IBAN ≎      | Virtual Entity ID &<br>Name<br>AUTOR42<br>Corp AUTOR42                                                                                                    | à O                | Branch Name \$                                                   |    | Curren                   | cy ≎ | Linkage<br>Type<br>Structure                             | Status                               |
| Virtual Account No. & Name 🗘                                                        |          |             | Name<br>AUTOR42                                                                                                    | ÷ \$               |                                                                  |    |                          | cy ≎ | Туре                                                     |                                      |
| Virtual Account No. & Name<br>xxxxxxxxxxxxxxxxxxxxxxxxxxxxxxxxxxxx                  |          | -           | Name       AUTOR42<br>Corp AUTOR42       AUTOR42       AUTOR42                                                                                                    | ÷ ≎                | Universal HEL                                                    |    | AAA                      | cy ≎ | Type<br>Structure                                        | Active                               |
| Virtual Account No. & Name                                                          |          | -           | Name           AUTOR42           Corp AUTOR42           AUTOR42           Corp AUTOR42           AUTOR42           Corp AUTOR42           AUTOR42           Corp AUTOR42           AUTOR42           Corp AUTOR42           AUTOR42           Corp AUTOR42           Corp AUTOR42 | <sup>i</sup> ≎     | Universal HEL<br>Universal HEL                                   |    | AAA<br>GBP               | cy ≎ | Type<br>Structure<br>Structure                           | Active<br>Active                     |
| Virtual Account No. & Name         ♀           xxxxxxxxxxxxxxxxxxxxxxxxxxxxxxxxxxxx |          |             | Name           AUTOR42           Corp AUTOR42           AUTOR42           Corp AUTOR42           AUTOR42           Corp AUTOR42           AUTOR42           AUTOR42           AUTOR42           AUTOR42           AUTOR42           AUTOR42                                       | à O                | Universal HEL<br>Universal HEL<br>Universal HEL                  |    | AAA<br>GBP<br>GBP        | cy ≎ | Type<br>Structure<br>Structure<br>Structure              | Active<br>Active<br>Active           |
| Virtual Account No. & Name         C           xxxxxxxxxxxxxxxxxxxxxxxxxxxxxxxxxxxx |          | -<br>-<br>- | Name<br>AUTOR42<br>Corp AUTOR42<br>Corp AUTOR42<br>Corp AUTOR42<br>AUTOR42<br>Corp AUTOR42<br>Corp AUTOR42<br>Corp AUTOR42<br>Corp AUTOR42<br>Corp AUTOR42                                                                                                    | à 🗘                | Universal HEL<br>Universal HEL<br>Universal HEL<br>Universal HEL |    | AAA<br>GBP<br>GBP<br>GBP | cy ≎ | Type<br>Structure<br>Structure<br>Structure<br>Structure | Active<br>Active<br>Active<br>Active |

| Field Name                                           | Description                                                                                                    |  |  |  |
|------------------------------------------------------|----------------------------------------------------------------------------------------------------|--|--|--|
| Virtual Account Number                               | Specify the account number assigned to virtual entity.                                                               |  |  |  |
| Virtual Account Name                                 | Option to Search by Virtual Account Name.                                                                            |  |  |  |
| Show More Options                                    |                                                                                                    |  |  |  |
| More options to select search criteria.              |                                                                                                    |  |  |  |
| Below fields appear if you expand Show More Options. |                                                                                                    |  |  |  |
| Virtual Entity                                       | Select the Virtual Entity to which the Virtual Account belongs. User can search by either Virtual Entity ID or name. |  |  |  |
| IBAN                                                 | Option to search by IBAN of the Virtual Account.                                                                     |  |  |  |

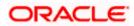

| Field Name                 | Description                                                                                                    |
|----------------------------|----------------------------------------------------------------------------------------------------|
| Branch Name                | Option to search by branch name of the Virtual Account.                                                                                                   |
| Currency                   | Option to search by currency of the Virtual Account.                                                                                                    |
| Linkage Type               | Option to search by Virtual Account linkages. User can select search parameter from the drop down - if linked to a Real Account or linked to a Structure. |
| Status                     | Option to search by status if active, inactive, or closed.                                                                                                |
|                            | <b>Note:</b> It is mandatory to specify any one of the above parameters to get the search result                                                          |
| Account List               |                                                                                                    |
| Virtual Account No. & Name | Displays the account number and name corresponding to the search criteria.                                                                                |
| IBAN                       | Displays the IBAN of the Virtual Account.                                                                                                    |
| Virtual Entity ID & Name   | Displays the ID and name of the virtual entity corresponding to the Virtual Accounts.                                                                     |
| Branch Name                | Displays the Branch Name of the Virtual Account.                                                                                                    |
| Currency                   | Displays the currency of the Virtual Account.                                                                                                    |
| Linkage Type               | Displays the Virtual Account Linkages. If the account is linked to a Real Account, Linked to a Structure.                                                 |
| Status                     | Displays the status of the Virtual Account, whether the Virtual Account is active, inactive, or closed.                                                   |

3. Click the Virtual Account Number & Name link to view the Virtual Account details.

The Virtual Account - View screen is displayed.

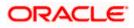

### **Virtual Account – View**

|                                                   |                                                               |                                               |                |     | ATM & Branch Locator English 👻                           |
|---------------------------------------------------|---------------------------------------------------------------|-----------------------------------------------|----------------|-----|----------------------------------------------------------|
| ≡ III futura bank                                 | Search                                                        |                                               | Q              | ۵   | Welcome, Shalimar Duke V<br>Last login 10/26/22, 4:46 PM |
| Virtual Account<br>ABZ Solutions   ***462         |                                                               |                                               |                |     | Edit   å                                                 |
| Virtual Account Name CAcctClose4 SDCVE01 [Active] | Virtual Account Number                                        |                                               | Available Bal  |     |                                                          |
| Account Details                                   |                                                               |                                               |                |     |                                                          |
| Virtual Account Name<br>CAcctClose4 SDCVE01       |                                                               | Virtual Entity ID & Name<br>SDCVE01 - SDCVE01 |                |     |                                                          |
| Branch Name<br>Universal HEL                      |                                                               | Product<br>DEF1 - SK Defence Systems P        | roduct 1       |     |                                                          |
| Purpose<br>test                                   |                                                               | Currency<br>GBP                               |                |     |                                                          |
| Linkage<br>Real Account                           |                                                               | Real Account Number                           | : 02           |     |                                                          |
| Interest Calculation Required<br>No               |                                                               | Creation Date<br>4/24/18                      |                |     |                                                          |
| Correspondence Address                            |                                                               |                                               |                |     |                                                          |
| Address Line 1<br>Addr1                           |                                                               | Address Line 2<br>Addr12                      |                |     |                                                          |
| Address Line 3<br>Addr3                           |                                                               | Address Line 4<br>Addr4                       |                |     |                                                          |
| Country INDIA                                     |                                                               | Post Code<br>400063                           |                |     |                                                          |
| Structured Address                                |                                                               |                                               |                |     |                                                          |
| Postal Code<br>823923                             |                                                               | Town Name<br>Town                             |                |     |                                                          |
| Country<br>YEMEN                                  |                                                               |                                               |                |     |                                                          |
| Preferences                                       |                                                               |                                               |                |     |                                                          |
| IBAN Required<br>Yes                              |                                                               | IBAN<br>GB0B0FA0001012221                     |                |     |                                                          |
| Balance Check For Debits                          |                                                               | Balance Availability Option Own Balance       |                |     |                                                          |
| Debit Transaction Allowed<br>Yes                  |                                                               | Credit Transaction Allowed                    |                |     |                                                          |
| Account Frozen                                    |                                                               | Overdraft Allowed                             |                |     |                                                          |
| Available in Liquidity Management                 |                                                               |                                               |                |     |                                                          |
| Edit Back                                         |                                                               |                                               |                |     |                                                          |
|                                                   |                                                               |                                               |                |     |                                                          |
|                                                   | Copyright © 2006, 2020, Oracle and/or its affiliates. All rig | hts reserved. SecurityInformation Tern        | ns and Conditi | ons |                                                          |

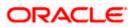

| Field Name                       | Description                                                                                    |
|----------------------------------|------------------------------------------------------------------------------------------------|
| Virtual Account<br>Name          | Displays the Virtual Account name with Status Tag if Active, Inactive or Closed.               |
| Virtual Account<br>Number        | Displays the Virtual Account Number.                                                           |
| Available Balance                | Displays the balance available in Virtual Account.                                             |
| Account Details                  |                                                                                                |
| Virtual Account<br>Name          | Displays the name of the Virtual Account corresponding to the account number.                  |
| Virtual Entity ID &<br>Name      | Displays the name and ID of the virtual entity.                                                |
| Branch Name                      | Displays the Branch Name of the Virtual Account.                                               |
| Product                          | Displays the product name under which the Virtual Account is opene                             |
| Purpose                          | Displays the purpose of the Virtual Account.                                                   |
| Currency                         | Displays the currency associated with the Virtual Account.                                     |
| Linkage                          | Displays the linkage type of the Virtual Account to Structure or ReAccount.                    |
| Structure Name                   | Displays the name of the structure to which the Virtual Account added.                         |
|                                  | This field appears only if the linkage type is selected as Structure.                          |
| Parent Account<br>Number         | Displays the parent account number and name to which the Virtu Account is linked.              |
|                                  | This field appears only if the linkage type is selected as Structure.                          |
| Real Account<br>Number           | Displays the Real account number and name to which the Virtu Account is linked.                |
|                                  | This field appears only if the linkage type is selected as Real Accou                          |
| Interest Calculation<br>Required | Displays whether interest calculation is required at the account leve                          |
| Interest Rates                   | Displays the Interest Rates link for Virtual Account where the intere calculation is required. |

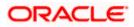

| Field Name         | Description                                                                                   |
|--------------------|-----------------------------------------------------------------------------------------------|
| Interest History   | Displays the Interest History for Virtual Account where the interest calculation is required. |
| Creation Date      | Displays the account creation date.                                                           |
| Correspondence A   | ddress                                                                                        |
| Address Line 1     | Displays the correspondence address line 1 of the Virtual Account holder.                     |
| Address Line 2     | Displays the correspondence address line 2 of the Virtual Account holder.                     |
| Address Line 3     | Displays the correspondence address line 3 of the Virtual Account holder.                     |
| Address Line 4     | Displays the correspondence address line 4 of the Virtual Account holder.                     |
| Country            | Displays the country name of the Virtual Account holder.                                      |
| Post Code          | Displays the post code of the Virtual Account holder.                                         |
| Structured Address | 6                                                                                             |
| Department         | Displays the department of the Virtual Account holder.                                        |
| Sub-Department     | Displays the sub-department of the Virtual Account holder.                                    |
| Street Name        | Displays the street name of the corporate Virtual Account holder.                             |
| Building Number    | Displays the building number of the Virtual Account holder.                                   |
| Building Name      | Displays the building name of the Virtual Account holder.                                     |
| Floor              | Displays the floor number of the corporate Virtual Account holder.                            |
| Post Box           | Displays the post box number of the Virtual Account holder.                                   |
| Room               | Displays the room number of the corporate Virtual Account holder.                             |
| Post Code          | Displays the post code of the Virtual Account holder.                                         |
| Town Name          | Displays the town name of the corporate Virtual Account holder.                               |

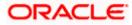

| Field Name                      | Description                                                                |
|---------------------------------|----------------------------------------------------------------------------|
| Town Location<br>Name           | Displays the town location name of the corporate Virtual Account holder.   |
| District Name                   | Displays the district name of the corporate Virtual Account holder.        |
| Country<br>Subdivision          | Displays the country subdivision of the corporate Virtual Account holder.  |
| Country                         | Displays the country name of the corporate Virtual Account holder.         |
| Preferences                     |                                                                            |
| IBAN Required                   | Displays whether the IBAN is required.                                     |
| IBAN Number                     | Displays the IBAN number of the Virtual Account.                           |
| Balance Check for<br>Debits     | Displays whether minimum balance is to be checked for account debit.       |
| Balance Availability<br>Options | Displays whether balance available is in own account.                      |
| Debit Transaction<br>Allowed    | Displays whether debit transactions are allowed in the account.            |
| Credit Transaction<br>Allowed   | Displays whether credit transactions are allowed in the account.           |
| Account Frozen                  | Displays whether the account is frozen.                                    |
| Overdraft Allowed               | Displays whether overdraft facility is available on the Virtual Account.   |
| Overdraft Amount                | Displays the fixed amount as overdraft on the Virtual Account.             |
|                                 | This field is displayed if you select Overdraft Allowed preference.        |
| Available in<br>Liquidity       | Displays whether the Virtual Account is available in Liquidity Management. |
| Management                      | The available options are                                                  |
|                                 | • Yes                                                                      |
|                                 | • No                                                                       |

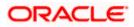

# **Account Balance Details**

Application displays the **Account Balance** maintained for Virtual Account.

4. Click the **Available Balance** hyperlink to view the Virtual Account balance details. The **Account Balance Details** screen appears.

## Account Balance Details

| Account Balance Details     |                      | × |
|-----------------------------|----------------------|---|
| Account Number              | xxxxxxxxxxx2790      |   |
| Account Currency            | GBP                  |   |
| Account Name                | test                 |   |
| Own Balance                 | GBP 0.00             |   |
| Child Contributions         | GBP 0.00             |   |
| Blocked Child Contributions | GBP 0.00             |   |
| Blocked Amount              | GBP 0.00             |   |
| Unauthorized Debit          | GBP 0.00             |   |
| Overdraft Amount            | GBP 0.00             |   |
| Deferred Amount             | GBP 0.00             |   |
| Uncollected Amount          | GBP 0.00             |   |
| Available Balance           |                      |   |
| Benefit from Pool           | GBP 0.00<br>GBP 0.00 |   |
| Effective Available Balance | GBP 0.00             |   |
|                             | GBP 0.00             |   |
| Unauthorized Credit         |                      |   |
| Ok                          |                      |   |
| Transaction Inquiry         |                      |   |

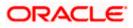

| Field Name                     | Description                                                                                                    |
|--------------------------------|----------------------------------------------------------------------------------------------------|
| Account Number                 | Displays the Virtual account number.                                                                                                    |
| Account Currency               | Displays the Virtual account currency.                                                                                                    |
| Account Name                   | Displays the name of the Virtual Account.                                                                                                    |
| Own Balance                    | Displays the balance in the Virtual Account.                                                                                                    |
| Child Contributions            | Displays the contributions made by the linked child Virtual Accounts.                                                                                 |
| Blocked Child<br>Contributions | Displays the blocked amount of the linked child Virtual Accounts.                                                                                     |
| Blocked Amount                 | Displays the blocked amount, which cannot be utilized.                                                                                                |
| Unauthorized Debit             | Displays the unauthorized debit amount.                                                                                                    |
| Overdraft Amount               | Displays the overdraft amount on the Virtual Account.                                                                                                 |
| Uncollected<br>Amount          | Displays the uncollected amount on the Virtual Account.                                                                                               |
| Available Balance              | Displays the available balance in the Virtual account.                                                                                                |
| Benefit From Pool              | Displays the beneficial amount available in the pool contributed by different accounts.                                                               |
| Effective Available<br>Balance | Displays the effective available balance in the Virtual Account.                                                                                      |
| Unauthorized<br>Credit         | Displays the unauthorized credit amount.                                                                                                    |
| Transaction Inquiry            | Click on the ink to view the transactions of the virtual account for the specified period. For information, refer <b>Transaction Inquiry</b> section. |

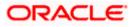

# **Interest Rates**

Application displays the interest rates maintained for Virtual Account.

5. Click the Interest Rates hyperlink to view the Interest Rates details.

The Interest Rates screen appears.

### **Interest Rates**

|                            |                                                                |                                                                             |                                                                                      | ×                                                                                                    |
|----------------------------|----------------------------------------------------------------|-----------------------------------------------------------------------------|--------------------------------------------------------------------------------------|----------------------------------------------------------------------------------------------------|
| Element Description        | Effective Date                                                 | Currency                                                                    | Value                                                                                | Rate Code                                                                                                    |
| Rate 1 - Rate              | 4/24/18                                                        | GBP                                                                         | 12.998%                                                                              |                                                                                                    |
| Rate 2 - Rate Code As Rate | 4/24/18                                                        | GBP                                                                         | -2.326%                                                                              | RATE_CR                                                                                                    |
| Rate 3 -Amount             | 4/24/18                                                        | GBP                                                                         | 10,000,000.001                                                                       |                                                                                                    |
| Rate 4 - Number            | 4/24/18                                                        | GBP                                                                         | 99,999.991                                                                           |                                                                                                    |
|                            | Rate 1 - Rate<br>Rate 2 - Rate Code As Rate<br>Rate 3 - Amount | Rate 1 - Rate4/24/18Rate 2 - Rate Code As Rate4/24/18Rate 3 - Amount4/24/18 | Rate 1 - Rate4/24/18GBPRate 2 - Rate Code As Rate4/24/18GBPRate 3 - Amount4/24/18GBP | Rate 1 - Rate         4/24/18         GBP         12.998%           Rate 2 - Rate Code As Rate         4/24/18         GBP         -2.326%           Rate 3 - Amount         4/24/18         GBP         10,000,000.001 |

() These are the prevailing rates for this Virtual Account and can be changed through Interest Maintenance Transaction.

| Field Name       | Description                                                                             |  |
|------------------|-----------------------------------------------------------------------------------------|--|
| Interest Product | Displays the name of the interest product for which the interest rates are maintained.  |  |
| Rate Description | Displays the description of the interest rate.                                          |  |
| Effective Date   | Displays the date from which the interest rate is effective.                            |  |
| Currency         | Displays the name of the currency name under which the Virtual Account is to be opened. |  |
| Rate             | Displays the interest rate maintained for the product.                                  |  |
| Rate Code        | Displays the rate code maintained for the product.                                      |  |

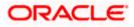

### **Interest History**

Popup displays the interest history between the selected dates for the product. By Default, Interest History will be populated for the last 6 months whichever configured at the system.

6. Click the **Interest History** hyperlink to view the Interest History details.

The Interest History popup screen appears

### **Interest History popup**

| Interest Hi                | istory           |                     |                         |                 |                      |                |                   | ×                |
|----------------------------|------------------|---------------------|-------------------------|-----------------|----------------------|----------------|-------------------|------------------|
| From Date<br><b>9/1/22</b> |                  |                     | iii)                    |                 | o Date<br>1/8/22     |                | 曲                 |                  |
| Search<br>Interest [       | Clear<br>Details |                     |                         |                 |                      |                |                   | Download         |
| Start Date                 | End Date         | Interest Product    | Gross Credit Interest   | Tax Deducted    | Net Credit Interest  | Debit Interest | Last Accrual Date | Liquidation Date |
| No data to                 |                  | overs the accrual a | nd liquidation events o | ccurring betwee | n the From & To date | s chosen.      |                   |                  |

| Specify the date from when the interest history must be generated.<br>Specify the date till when the interest history must be generated. |  |
|----------------------------------------------------------------------------------------------------|--|
| Specify the date till when the interest history must be generated.                                                                       |  |
| Specify the date till when the interest history must be generated.                                                                       |  |
|                                                                                                    |  |
| nterest details for the product.                                                                                                    |  |
| e search criteria.                                                                                                    |  |
| wnload the interest details in .csv format.                                                                                              |  |
| Displays the date from when the interest is calculated.                                                                                  |  |
| Displays the date till when the interest is calculated.                                                                                  |  |
| Displays the name of the interest product for which the interest history is generated.                                                   |  |
| Displays the gross credit interest.                                                                                                    |  |
|                                                                                                    |  |

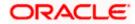

| Field Name          | Description                                          |  |  |
|---------------------|------------------------------------------------------|--|--|
| Tax Deducted        | Displays the tax deducted for the interest.          |  |  |
| Net Credit Interest | Displays the net credit interest.                    |  |  |
| Debit Interest      | Displays the debit interest.                         |  |  |
| Last Accrual Date   | Displays the last date when the interest is accrued. |  |  |
| Liquidation Date    | Displays the liquidation date.                       |  |  |

## **View Transactions**

Popup displays the transaction details between the selected dates for the selected Virtual Account.

7. Click icon and select the **View Transactions** option to view the transactions details. The **View Transactions** screen appears.

# View Transactions

| /iew Transactio     | ns                 |                                       |                     | $\times$  |
|---------------------|--------------------|---------------------------------------|---------------------|-----------|
| irom Date           | To Date<br>4/30/18 | tii .                                 |                     |           |
| Search Clea         |                    |                                       |                     | Download  |
| Transaction<br>Date | Value<br>Date      | Description                           | Reference<br>Number | Amount 🗘  |
| 4/24/18             | 4/8/18             |                                       | HELZVIB1811403u5    | GBP 10.00 |
| 4/24/18             | 4/8/18             |                                       | HELZVIB1811403u6    | GBP 10.00 |
| 4/24/18             | 4/8/18             | Test1                                 | HELZVIB181140428    | GBP 10.00 |
| 4/24/18             | 4/24/18            | Test2                                 | HELZVIB181140429    | GBP 10.00 |
| 4/24/18             | 4/24/18            | Test1                                 | HELZVIB1811404      | GBP 10.00 |
| 4/24/18             | 4/8/18             | Test 4                                | HELZVIB1811404      | GBP 12.00 |
|                     | 4/24/40            | Parallel Approval                     | HELZVIB1811404IJ    | GBP 20.00 |
| 4/24/18             | 4/24/18            | · · · · · · · · · · · · · · · · · · · |                     |           |
| 4/24/18<br>4/24/18  | 4/24/18            | Txn 1                                 | HELZVIB1811404      | GBP 10.00 |

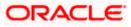

# **Field Description**

| Field Name                                                                | Description                                                           |  |  |  |  |
|---------------------------------------------------------------------------|-----------------------------------------------------------------------|--|--|--|--|
| From Date                                                                 | Specify the date from when the transaction details must be generated. |  |  |  |  |
| To Date                                                                   | Specify the date till when the transaction details must be generated. |  |  |  |  |
| Transaction Details                                                       |                                                                       |  |  |  |  |
| Click Search to view transaction details of the Virtual Account.          |                                                                       |  |  |  |  |
| Click <b>Clear</b> to clear the search criteria.                          |                                                                       |  |  |  |  |
| Click <b>Download</b> to download the transaction details in .csv format. |                                                                       |  |  |  |  |
| Transaction Date                                                          | Displays the date on which the transaction is processed.              |  |  |  |  |
| Value Date                                                                | Displays the date on which the transaction is executed.               |  |  |  |  |
| Description                                                               | Displays the brief description of the transaction.                    |  |  |  |  |
| Reference Number                                                          | Displays the reference number of the transaction.                     |  |  |  |  |
| Amount                                                                    | Displays the debit/ credit amount of the transaction.                 |  |  |  |  |
| Dr/Cr                                                                     | Displays the transaction type as Credit or Debit.                     |  |  |  |  |
| Balance                                                                   | Displays the running balance of the Virtual Account.                  |  |  |  |  |

### **View Restrictions**

Popup displays the restriction details between the selected dates for the selected Virtual Account.

8. Click icon and select the **View Restrictions** option to view the restrictions details for the Virtual Account.

The View Restrictions screen appears.

### **View Restrictions**

|                                              |                                   |                     |                   |         |                    | × |
|----------------------------------------------|-----------------------------------|---------------------|-------------------|---------|--------------------|---|
| Restrictions                                 |                                   |                     |                   |         |                    |   |
| Restriction 🗘                                | Period 🗘                          | Allowed<br>Count    | Utilized<br>Count | ¢       | Available<br>Count | ٥ |
| Restriction ID 1                             | 4/22/18 to 4/28/18                | 50                  | 0                 |         | 50                 |   |
| Restriction ID 2                             | 4/1/18 to 4/30/18                 | 200                 | 0                 |         | 200                |   |
| (i) These are the restri<br>as per 11/22/22. | ctions applicable to Virtual Acco | unt, Utilization Co | unt and Available | e Count | are                |   |

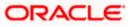

**Note:** The **View Restrictions** option appears only if the product supports the Virtual Account Restrictions.

### **Field Description**

| Field Name      | Description                                                                     |
|-----------------|---------------------------------------------------------------------------------|
| Restriction     | Displays the unique identifier for the restriction.                             |
| Period          | Displays the date range within which the specified restriction is applicable.   |
| Allowed Count   | Displays the maximum number of transactions allowed for the specified period.   |
| Utilized Count  | Displays the current number of transactions utilized in the specified period.   |
| Available Count | Displays the current number of transactions available for the specified period. |
|                 |                                                                                 |

## **Restrictions Maintenance**

**Restrictions Maintenance** screen allows the user to modify the restriction details for the period for the selected Virtual Accounts.

9. Click icon and select the **Edit Restrictions** option to modify the restriction details.

The **Restrictions Maintenance** screen appears.

### **Restrictions Maintenance**

|                                |                             |                                                                    | ATM & Branch Locator English                                                                                                    |
|--------------------------------|-----------------------------|--------------------------------------------------------------------|----------------------------------------------------------------------------------------------------|
| ≡ IIIpfutura bank              |                             | Search                                                             | Q. (2000) SD Welcome, Shalimar Duke Velcome, Shalimar Duke Ve |
| Restrictions Maintenan         | ce                          |                                                                    |                                                                                                    |
| ABZ Solutions   ***462         |                             |                                                                    |                                                                                                    |
| Virtual Account                | Virtual Entity              | Branch Name                                                        | Currency                                                                                                    |
| xxxxxxxxxxxx2221   CAcctClose4 | SDCVE01                     | Universal HEL                                                      | GBP                                                                                                    |
| Restrictions                   |                             |                                                                    |                                                                                                    |
| Restriction 🗘                  | Period 0                    | Allowed Count                                                      |                                                                                                    |
| Restriction ID 1               | 4/22/18 to 4/28/18          | 50 0                                                               | 50                                                                                                    |
| Restriction ID 2               | 4/1/18 to 4/30/18           | 200 0                                                              | 200                                                                                                    |
|                                |                             |                                                                    |                                                                                                    |
| Submit Cancel Back             |                             |                                                                    |                                                                                                    |
|                                |                             |                                                                    |                                                                                                    |
|                                |                             |                                                                    |                                                                                                    |
|                                | Copyright © 2006, 2020, Ora | cle and/or its affiliates. All rights reserved. SecurityInformatio | n Terms and Conditions                                                                                                    |

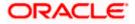

**Note:** The **Edit Restrictions** option appears only if the product supports the Virtual Account Restrictions.

#### **Field Description**

| Field Name      | Description                                                                   |
|-----------------|-------------------------------------------------------------------------------|
| Virtual Account | Displays the Virtual account name and number.                                 |
| Virtual Entity  | Displays the Virtual Entity ID.                                               |
| Branch Name     | Displays the name of the branch.                                              |
| Currency        | Displays the currency of the Virtual Account.                                 |
| Restrictions    |                                                                               |
| Restriction     | Displays the unique identifier for the restriction.                           |
| Period          | Displays the date range within which the specified restriction is applicable. |
| Allowed Count   | Specify the maximum number of transactions allowed for the specified period.  |
| Utilized Count  | Displays the number of transactions utilized in the specified period.         |
| Available Count | Displays the number of transactions available for the specified period.       |

 On Restrictions Maintenance screen, click Submit. The Review screen appears. OR

Click **Cancel** to discard the changes.

OR

Click **Back** to navigate back to previous screen.

Verify the details and click Confirm.
 OR
 Click Cancel to discard the changes.
 OR

Click **Back** to navigate back to previous screen.

- The success message of **Restrictions Maintenance** is displayed along with the reference number.
   Click **Home** to navigate to the dashboard screen.
  - OR

Click Go To Overview to navigate to the Virtual Account management dashboard.

13. On **View Virtual Account** screen, click **Edit** to modify and update the Virtual Account. OR

Click **Back** to navigate back to previous screen.

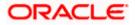

# 6.3 Edit Virtual Account

#### How to reach here:

Toggle Menu > Virtual Account Management > Virtual Account > View/Edit Virtual Account

#### To edit Virtual Account:

 In the Virtual Account Number field, enter the Virtual Account whose details you want to edit. OR

In the **Virtual Account Name** field, enter the name of the Virtual Account whose details you want to edit.

- 2. Click on **Show more** option and search the Virtual Account by specifying the other parameters such as Virtual Entity, IBAN, Branch Name, Currency, Linkage type and Status.
- Click Search. The search results appear based on the search parameters defined. OR Click Clear if you want to reset the search parameters. OR Click Cancel if you want to cancel the transaction

Click Cancel if you want to cancel the transaction

- 4. Click the Virtual Account Number & Name link. The Virtual Account View screen appears.
- 5. Click Edit.

The Edit Virtual Account screen is displayed.

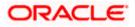

#### **Edit Virtual Account**

|                                             |                                                              |                                                         | AT            | M & Branch Locator English 👻                          |
|---------------------------------------------|--------------------------------------------------------------|---------------------------------------------------------|---------------|-------------------------------------------------------|
| 🗏 🕼 futura bank                             | Search                                                       |                                                         | 000 SD        | Welcome, Shalimar Duke V<br>Last logn 10/5//22,412 PM |
| Virtual Account                             |                                                              |                                                         |               |                                                       |
| ABZ Solutions   ***462                      |                                                              |                                                         |               |                                                       |
|                                             |                                                              |                                                         |               |                                                       |
| Virtual Account Name<br>CAcctClose4 SDCVE01 | Virtual Account Number                                       | Available Bala                                          | ance<br>00.00 |                                                       |
|                                             |                                                              |                                                         |               |                                                       |
| Account Details                             |                                                              |                                                         |               |                                                       |
| Virtual Account Name                        |                                                              | Virtual Entity ID & Name                                |               |                                                       |
| CAcctClose4 SDCVE01                         |                                                              | SDCVE01 - SDCVE01                                       |               |                                                       |
| Branch Name                                 |                                                              | Product                                                 |               |                                                       |
| Universal HEL                               |                                                              | DEF1 - SK Defence Systems Product 1                     |               |                                                       |
| Purpose                                     |                                                              | Currency                                                |               |                                                       |
| test                                        |                                                              | GBP                                                     |               |                                                       |
| Linkage                                     |                                                              | Real Account Number                                     |               |                                                       |
| Real Account                                |                                                              | xxxxxxxxxxxxxxxxxxxxxxxxxxxxxxxxxxxxxx                  | ξ.            |                                                       |
| Interest Calculation Required               |                                                              | Balance : EUR 243,431.67                                |               |                                                       |
|                                             |                                                              | Creation Date                                           |               |                                                       |
|                                             |                                                              | 4/24/18                                                 |               |                                                       |
| Correspondence Address                      |                                                              |                                                         |               |                                                       |
| Copy from Virtual Entity                    |                                                              |                                                         |               |                                                       |
| Address Line 1                              |                                                              | Address Line 2                                          |               |                                                       |
| Addr1                                       |                                                              | Addr12                                                  |               |                                                       |
| Address Line 3                              |                                                              | Address Line 4                                          |               |                                                       |
| Addr3                                       |                                                              | Addr4                                                   |               |                                                       |
| Country                                     |                                                              | Post Code                                               |               |                                                       |
| INDIA 👻                                     |                                                              | 400063                                                  |               |                                                       |
|                                             |                                                              |                                                         |               |                                                       |
| Structured Address                          |                                                              |                                                         |               |                                                       |
| Copy from Virtual Entity                    |                                                              |                                                         |               |                                                       |
| Department                                  |                                                              | Sub Department                                          |               |                                                       |
|                                             |                                                              |                                                         |               |                                                       |
| Street Name                                 |                                                              | Building Number                                         |               |                                                       |
|                                             |                                                              |                                                         |               |                                                       |
| Building Name                               |                                                              | Floor                                                   |               |                                                       |
|                                             |                                                              |                                                         |               |                                                       |
| Post Box                                    |                                                              | Room                                                    |               |                                                       |
|                                             |                                                              |                                                         |               |                                                       |
| Postal Code                                 |                                                              | Town Name                                               |               |                                                       |
| 823923                                      |                                                              | Town                                                    |               |                                                       |
| Town Location Name                          |                                                              | District Name                                           |               |                                                       |
|                                             |                                                              |                                                         |               |                                                       |
| Country Subdivision                         |                                                              | Country TEMEN                                           |               |                                                       |
|                                             |                                                              | YEMEN                                                   |               |                                                       |
| Preferences                                 |                                                              |                                                         |               |                                                       |
| IBAN Required                               |                                                              |                                                         |               |                                                       |
|                                             |                                                              | IBAN<br>GB0BOFA0001012221                               |               |                                                       |
| Balance Check for Debits                    |                                                              | Balance Availability Option                             |               |                                                       |
|                                             |                                                              | Own Balance                                             |               |                                                       |
| Debit Transaction Allowed                   |                                                              | Credit Transaction Allowed                              |               |                                                       |
|                                             |                                                              |                                                         |               |                                                       |
| Account Frozen                              |                                                              | Overdraft Allowed                                       |               |                                                       |
|                                             |                                                              |                                                         |               |                                                       |
| Available in Liquidity Management           |                                                              |                                                         |               |                                                       |
|                                             |                                                              |                                                         |               |                                                       |
| Submit Cancel Back                          |                                                              |                                                         |               |                                                       |
| Submit Cancel Back                          |                                                              |                                                         |               |                                                       |
|                                             |                                                              |                                                         |               |                                                       |
|                                             | Copyright © 2006, 2020, Oracle and/or its affiliates. All ri | ghts reserved. [SecurityInformation]Terms and Condition | ns            |                                                       |
|                                             | -                                                            |                                                         |               |                                                       |

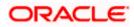

| Field Name               | Description                                                                                                    |
|--------------------------|----------------------------------------------------------------------------------------------------|
| Virtual Account Name     | Displays the Virtual Account name with Status Tag if Act Inactive, or Closed                                                                                                    |
| Virtual Account Number   | Displays the Virtual Account Number.                                                                                                    |
| Available Balance        | Displays the Balance details of Virtual account and rela child accounts.                                                                                                    |
|                          | <b>Note</b> : On click, the user can view the balance for partic Virtual Account including child contributions. Refer to the View Virtual Account section for the detailed explanation. |
| Account Details          |                                                                                                    |
| Virtual Account Name     | Specify the name of the Virtual Account Holder                                                                                                    |
| Virtual Entity ID & Name | Displays the Name & ID of the virtual entity corresponding the Virtual Accounts.                                                                                                    |
| Branch Name              | Displays the Branch Name where Virtual account is to created.                                                                                                    |
| Product                  | Displays the product name under which the Virtual Accoun opened.                                                                                                    |
| Purpose                  | Specify the purpose of the Virtual Account.                                                                                                    |
| Currency                 | Displays the currency under which the Virtual Account is be opened.                                                                                                    |
| Linkage                  | Displays the linkage type of the Virtual Account to Struct or Real Account.                                                                                                    |
| Structure Name           | Displays the name of the structure to which the Vir Account is added.                                                                                                    |
|                          | This field appears only if the linkage type is selected Structure.                                                                                                    |
| Parent Account           | Displays the parent account number and name to which Virtual Account is linked.                                                                                                    |
|                          | This field appears only if the linkage type is selected Structure.                                                                                                    |

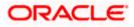

| Field Name                                                | Description                                                                                                    |  |  |
|-----------------------------------------------------------|----------------------------------------------------------------------------------------------------|--|--|
| Real Account Number                                       | Specify the Real account number and name to which the Virtual Account is linked.                                                                                                    |  |  |
|                                                           | This field appears only if the linkage type is selected as Real<br>Account and the user has access to the specified Real<br>Account.                                                                                                    |  |  |
|                                                           | <b>Note:</b> User can search the Real Accounts by Account Name,<br>Account Number, Branch or Currency based on the<br>parameters set in the system configuration and displays these<br>details in the search results and the respective fields once the<br>required account is selected. |  |  |
| Interest Calculation<br>Required                          | Move the slider to display the applicable Interest Rates for the selected Virtual Account.                                                                                                    |  |  |
| Interest Rates                                            | Interest rates link is displayed for only those products where<br>the interest calculation required is supported and toggle is<br>enabled.                                                                                                    |  |  |
| Creation Date                                             | Select the Virtual Account creation date.                                                                                                    |  |  |
| Interest Rates popup                                      |                                                                                                    |  |  |
| On selection of Virtual Active the product. Below mention | count product, application displays the interest rates maintained for oned field are displayed.                                                                                                    |  |  |
|                                                           | can view the Interest Rates for particular Virtual Account. Interest only if the user selects Product, Currency and Branch Name.                                                                                                    |  |  |
| Interest Product                                          | Displays the name of the interest product for which the interest rates are maintained.                                                                                                    |  |  |
| Rate Description                                          | Displays the description of the interest rate.                                                                                                    |  |  |
| Effective Date                                            | Displays the date from which the interest rate is effective.                                                                                                    |  |  |
| Currency                                                  | Displays the name of the currency name under which the Virtual Account is to be opened.                                                                                                    |  |  |
| _                                                         |                                                                                                    |  |  |

Displays the interest rate maintained for the product.

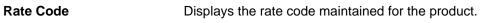

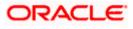

Rate

Description

#### **Correspondence Address**

These fields are editable and by selecting the **Copy from Virtual Entity** function the fields of correspondence address get auto populated from Virtual entity address in editable format. User can clear the fields by de-selecting the **Copy from Virtual Entity** check box.

| Address Line 1 | Specify the correspondence address line 1 of the Virtual Account holder. |
|----------------|--------------------------------------------------------------------------|
| Address Line 2 | Specify the correspondence address line 2 of the Virtual Account holder. |
| Address Line 3 | Specify the correspondence address line 3 of the Virtual Account holder. |
| Address Line 4 | Specify the correspondence address line 4 of the Virtual Account holder. |
| Country        | Select the country name of the Virtual Account holder.                   |
| Post Code      | Specify the post code of the Virtual Account holder.                     |

#### Structured Address

These fields are editable and by selecting the **Copy from Virtual Entity** function the fields of structured address get auto populated from Virtual entity address in editable format. User can clear the fields by de-selecting the **Copy from Virtual Entity** check box.

| Department      | Specify the department of the Virtual Account holder.             |  |  |  |  |
|-----------------|-------------------------------------------------------------------|--|--|--|--|
| Sub-Department  | Specify the sub-department of the Virtual Account holder.         |  |  |  |  |
| Street Name     | Specify the street name of the corporate Virtual Account holder.  |  |  |  |  |
| Building Number | Specify the building number of the Virtual Account holder.        |  |  |  |  |
| Building Name   | Specify the building name of the Virtual Account holder.          |  |  |  |  |
| Floor           | Specify the floor number of the corporate Virtual Account holder. |  |  |  |  |
| Post Box        | Specify the post box number of the Virtual Account holder.        |  |  |  |  |
| Room            | Specify the room number of the corporate Virtual Account holder.  |  |  |  |  |
| Post Code       | Specify the post code of the Virtual Account holder.              |  |  |  |  |

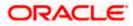

| Field Name          | Description                                                              |
|---------------------|--------------------------------------------------------------------------|
| Town Name           | Specify the town name of the corporate Virtual Account holder.           |
| Town Location Name  | Specify the town location name of the corporate Virtual Account holder.  |
| District Name       | Specify the district name of the corporate Virtual Account holder.       |
| Country Subdivision | Specify the country subdivision of the corporate Virtual Account holder. |
| Country             | Select the country name of the corporate Virtual Account holder.         |
| Preferences         |                                                                          |

**Note:** Preferences will be defaulted as per product selected by the user. If preferences are defaulted as No, the same cannot be modified.

| IBAN Required               | Displays the IBAN Required preference set on Virtual Account creation.                                                                                                    |  |  |  |  |
|-----------------------------|----------------------------------------------------------------------------------------------------|--|--|--|--|
|                             | Note: This field is non-editable.                                                                                                    |  |  |  |  |
| Balance Check For Debits    | Move the slider to check the balance while debiting the account.                                                                                                    |  |  |  |  |
| Balance Availability Option | Move the slider to avail balance availability preference in the account.                                                                                                    |  |  |  |  |
|                             | The options are:                                                                                                    |  |  |  |  |
|                             | Own Balance                                                                                                    |  |  |  |  |
|                             | Pool Balance                                                                                                    |  |  |  |  |
|                             | Fixed Amount In Pool Balance                                                                                                    |  |  |  |  |
| Fixed Amount In Pool        | Specify the fixed amount to be used from the pool.<br>This field is displayed if you select <b>Fixed Amount In Pool</b><br><b>Balance</b> option from the <b>Balance Availability Option</b> list. |  |  |  |  |
|                             |                                                                                                    |  |  |  |  |
| Debit Transaction Allowed   | Move the slider to avail debit transaction preference on the Virtual Account.                                                                                                    |  |  |  |  |
| Credit Transaction Allowed  | Move the slider to avail credit transaction preference on the Virtual Account.                                                                                                    |  |  |  |  |
| Account Frozen              | Move the slider to freeze the Virtual Account.                                                                                                    |  |  |  |  |

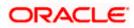

| Field Name                           | Description                                                                                                    |
|--------------------------------------|----------------------------------------------------------------------------------------------------|
| Overdraft Allowed                    | Move the slider to avail overdraft preference on the Virtual Account.                                                                          |
| Overdraft Amount                     | Specify the fixed amount as overdraft on the Virtual Account.<br>This field is displayed if you select <b>Overdraft Allowed</b><br>preference. |
| Available in Liquidity<br>Management | Move the slider to avail the Virtual Account to create Liquidity Management structure.                                                         |

- 6. Edit the values in the fields, if required.
- Click Submit. The Review screen appears. OR Click Cancel to cancel the transaction. OR Click Back to navigate to the previous screen.
- 8. Verify the details and click Confirm. The success message of Virtual Account update appears along with the reference number. OR Click Cancel to cancel the transaction. OR Click Back to navigate to the previous screen.
- 9. Click **Home** to navigate to the dashboard screen. OR

Click **Go To Overview** to navigate to the Virtual Account management dashboard. OR

Click Create Structure to create virtual structure.

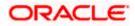

# 6.4 Close Virtual Account

This feature allows the corporate user to close one or more Virtual Accounts and specify designated Virtual Accounts for transfer of proceeds.

#### Note:

At System configuration,

- 1. The maximum number of Virtual Accounts selected for closure is configured.
- 2. The Closure of Virtual Accounts with positive or negative balance or both are configured.

Based on the above configuration, the system allows the selection and closure of Virtual accounts.

#### How to reach here

Toggle Menu > Virtual Account Management > Virtual Account > Close Virtual Account > Initiate Closure

#### To close a Virtual Account(s):

- 1. In the **Virtual Account Number** field, enter the Virtual Account Number or user can directly click search button to get all eligible accounts.
- 2. Enter the other search criteria.
- Click Search to view Virtual Account. The search result corresponding to the search criteria is displayed. OR Click Clear to clear the search criteria. OR Click Cancel to cancel the transaction.

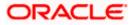

#### **Virtual Account Closure**

| fut                     | ura bank                         |                             | Search                                | Q                       |           | M & Branch Locator English<br>Welcome, Shalimar Duke 🗸 |
|-------------------------|----------------------------------|-----------------------------|---------------------------------------|-------------------------|-----------|--------------------------------------------------------|
|                         | Account                          |                             |                                       |                         |           | Last login 11/29/22, 10:57 AM                          |
|                         | utions   ***462                  |                             |                                       |                         |           |                                                        |
|                         | unt Number                       |                             | Virtual                               | Account Name            |           |                                                        |
|                         |                                  |                             |                                       |                         |           |                                                        |
| Virtual Entity          | У                                |                             | IBAN                                  |                         |           |                                                        |
| Search                  |                                  | Q                           |                                       |                         |           |                                                        |
| Virtual Acco            | unt Branch                       |                             | Virtual                               | Account Currency        |           |                                                        |
| Select                  |                                  | •                           | Select                                |                         | •         |                                                        |
| lide More O             | options/                         |                             |                                       |                         |           |                                                        |
| Search                  | Clear                            |                             |                                       |                         |           |                                                        |
| - and the second second | rtual Accounts for Closure       |                             |                                       |                         |           | S€Q                                                    |
|                         |                                  |                             |                                       |                         |           |                                                        |
|                         | Virtual Account No.<br>& Name    | iban ≎                      | Virtual Entity ID & Nam               | e ≎ Virtual A<br>Branch | ccount \$ | Virtual Account<br>Current Balance                     |
|                         | xxxxxxxxx0240<br>Good115         |                             | SDCVE01<br>SDCVE01                    | Universa                | al HEL    | -GBP 687.00                                            |
|                         | xxxxxxxxxxx0241<br>Good16        | -                           | SDCVE01<br>SDCVE01                    | Universa                | I HEL     | GBP 802.01                                             |
|                         | xxxxxxxxxxx0242<br>test          | -                           | SDCVE01<br>SDCVE01                    | Universa                | al HEL    | GBP 0.00                                               |
|                         | xxxxxxxxxxxx2217<br>test         | -                           | AUTOR37<br>AUTOR37                    | Universa                | I HEL     | EUR 0.00                                               |
|                         | xxxxxxxxxxx2219<br>test          | 2                           | AUTOT54<br>AUTOT54                    | Universa                | I HEL     | GBP 0.00                                               |
|                         | xxxxxxxxxxx2220<br>test          | -                           | AUTOT54<br>AUTOT54                    | Universa                | al HEL    | GBP 0.00                                               |
|                         |                                  |                             |                                       |                         |           |                                                        |
| Number o                | of Virtual Accounts selected for | Closure - 0                 |                                       |                         |           |                                                        |
| ① You are               | viewing only those Virtual Acc   | ounts that are active & hav | ve no child accounts as part of a vir | tual account structure. |           |                                                        |
| Proceed                 | Cancel                           |                             |                                       |                         |           |                                                        |
|                         |                                  |                             |                                       |                         |           |                                                        |
|                         |                                  |                             |                                       |                         |           |                                                        |
|                         |                                  |                             |                                       |                         |           |                                                        |

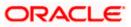

#### **Account Details**

| Account Details                           | × |
|-------------------------------------------|---|
| Virtual Account Number<br>xxxxxxxxxxx0046 |   |
| Virtual Account Name<br>SDCVE01 VA012     |   |
| IBAN<br>000HELDEF10                       |   |
| Virtual Entity Name<br>SDCVE01 Edit       |   |
| Branch Name<br>HEL FC UNIVERSAL BANK      |   |
| Status<br>Open                            |   |
| Available Balance<br>GBP2.00              |   |
| Creation Date<br>29 Mar 2018              |   |
| Product<br>SK Defence Systems Product 1   |   |
| Real Account Linkage<br>Yes               |   |
| Real Account Number<br>xxxxxxxxxxx0013    |   |

| Field Name                    | Description                                                     |  |  |
|-------------------------------|-----------------------------------------------------------------|--|--|
| Virtual Account Number        | Specify the account number assigned to virtual entity.          |  |  |
| Virtual Account Name          | Specify the name of the Virtual Account holder.                 |  |  |
| Show More Options             |                                                                 |  |  |
| More options to select search | n criteria.                                                     |  |  |
| Below fields appear if you ex | pand Show More Options.                                         |  |  |
| Virtual Entity                | Select the Virtual Entity to which the Virtual Account belongs. |  |  |
| IBAN                          | Specify the IBAN number of the Virtual Account.                 |  |  |
| Virtual Account Branch        | Select the Branch Name of the Virtual Account.                  |  |  |
| Virtual Account Currency      | Select the currency associated with the Virtual Account.        |  |  |
|                               |                                                                 |  |  |

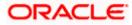

| Field Name                             | Description                                                                                                    |  |  |  |
|----------------------------------------|----------------------------------------------------------------------------------------------------|--|--|--|
| Search                                 | Option to search Virtual Account Number.                                                                                  |  |  |  |
| Select Virtual Accounts for<br>closure | <ul> <li>Select the check box to select the Virtual Account for<br/>closure.</li> </ul>                                   |  |  |  |
|                                        | <ul> <li>Select the check box on the header row to select all<br/>the Virtual Account in the page for closure.</li> </ul> |  |  |  |
|                                        | Note:                                                                                                    |  |  |  |
|                                        | User will be able to select all the records in one page of search result using "Select All" check box.                    |  |  |  |
|                                        | Selection will be retained when the user navigates between the pages.                                                     |  |  |  |
| Virtual Account No. &<br>Name          | Displays the Virtual Account Number and name corresponding to the search criteria selected for closure.                   |  |  |  |
| Account Details                        |                                                                                                    |  |  |  |
| Click on the Virtual Account N         | Jumber to view the account details                                                                                        |  |  |  |
| The Account Details popup              | appears.                                                                                                    |  |  |  |
| Virtual Account Number                 | Displays the account number assigned to virtual entity.                                                                   |  |  |  |
| Virtual Account Name                   | Displays the name of the Virtual Account holder.                                                                          |  |  |  |
| IBAN                                   | Displays the IBAN number of the Virtual Account.                                                                          |  |  |  |
| Virtual Entity Name                    | Displays the name of the virtual entity corresponding to the Virtual Accounts.                                            |  |  |  |
| Branch Name                            | Displays the branch name of the Virtual Account.                                                                          |  |  |  |
| Status                                 | Displays the status of the Virtual Account, whether the Virtual Account is active or closed.                              |  |  |  |
| Available Balance                      | Displays the available balance in the Virtual Account.                                                                    |  |  |  |
| Creation Date                          | Displays the Virtual Account creation date.                                                                               |  |  |  |
| Product                                | Displays the product name under which the Virtual Account is opened.                                                      |  |  |  |
| Real Account Linkage                   | Displays whether the Virtual Account is linked to the Real Account.                                                       |  |  |  |
| Real Account Number                    | Displays the Real Account Number.                                                                                         |  |  |  |

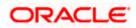

| Field Name                                            | Description                                                                           |
|-------------------------------------------------------|---------------------------------------------------------------------------------------|
| IBAN                                                  | Displays the IBAN number of the Virtual Account.                                      |
| Virtual Entity ID & Name                              | Displays the ID and name of the virtual entity corresponding to the Virtual Accounts. |
| Virtual Account Branch                                | Displays the Branch Name of the Virtual Account.                                      |
| Virtual Account Current<br>Balance                    | Displays the current balance of the Virtual Account selected for closure              |
| Number of Virtual<br>Accounts selected for<br>closure | Displays the number of Virtual Accounts selected for closure.                         |

4. From the list, select Virtual Account(s) and click Proceed.

The **Virtual Accounts Selected for Closure** page appears. OR Click **Cancel** to cancel the transaction.

#### **Virtual Accounts Selected for Closure**

Once user selects the Virtual Account(s) for closure, system will check whether the account has accrued interest that needs to be liquidated & residual balances transferred

- If the Net Balance of an account (sum of current balance and accrued interest) is **Zero**, user can proceed and close the Virtual Account(s).
- If the Net Balance of an account (sum of current balance and accrued interest) is **Positive**, then user will be prompted to choose another Virtual Account where the net balance can be transferred. The transfer Virtual Account must be mapped to the same real account and be of same currency as the Virtual Account being closed.
- If the Net Balance (sum of current balance and accrued interest) is **Negative**, user will be prompted to choose another Virtual Account from where funds can be moved to zeroise the negative balance. The transfer Virtual Account must be mapped to the same real account as the Virtual Account being closed and be of same currency

**Note**: As product feature, balance transfer at the time of closing an account can happen to another Virtual Account mapped to the same real account as the Virtual Account being closed.

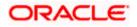

#### **Virtual Accounts Selected for Closure**

|                                                                                                    |                                         |                                                |                               |                       | ATM & Branch Locato                    | or English <del>-</del> |
|----------------------------------------------------------------------------------------------------|-----------------------------------------|------------------------------------------------|-------------------------------|-----------------------|----------------------------------------|-------------------------|
| 🗏 🕼 futura bank                                                                                                    |                                         | Search                                         |                               | Q (J. 2864            | SD Welcome, Sha<br>Last login 11/22/22 | alimar Duke 🧹           |
| Virtual Account                                                                                                    |                                         |                                                |                               |                       |                                        |                         |
| ABZ Solutions   ***462                                                                                                    |                                         |                                                |                               |                       |                                        |                         |
| Virtual Accounts Selected fo                                                                                                    | r Closure                               |                                                |                               |                       |                                        |                         |
| ① Net Balance should be zero to close to close to clos | the Virtual Account(s). Select a Virtua | Account to which Net Balance can be            | transferred in case of positi | ive balance or can be | recovered in case of negative          | balance.                |
| Virtual Account No. &<br>Name                                                                                                    | Current Balance                         | Accrued Interest                               | Net Balance                   | Transfer Virtual      | Account                                |                         |
| xxxxxxxxxx2622<br>test                                                                                                    | AED 0.00                                | AED 0                                          | AED 0                         | Not Required          |                                        |                         |
| xxxxxxxxxxx2623<br>test                                                                                                    | AAA 0.00                                | AAA 0.00                                       | AAA 0.00                      | Not Required          |                                        |                         |
| xxxxxxxxxxxx2706<br>test                                                                                                    | GBP 1,040.00                            | GBP 0.00                                       | GBP 1,040.00                  | No accounts ave       | ailable for transfer                   |                         |
| xxxxxxxxxxxx2766<br>test                                                                                                    | GBP 0.00                                | GBP 0.00                                       | GBP 0.00                      | Not Required          |                                        |                         |
| Number of Virtual Accounts selected                                                                                                    | ed for Closure - 4                      |                                                |                               |                       |                                        |                         |
| Submit Cancel Back                                                                                                    | t                                       |                                                |                               |                       |                                        |                         |
|                                                                                                    |                                         |                                                |                               |                       |                                        |                         |
|                                                                                                    | Copyright © 2006, 2020,                 | Oracle and/or its affiliates. All rights reser | ved. SecurityInformation Te   | ms and Conditions     |                                        |                         |

| Field Name                            | Description                                                                              |  |  |  |
|---------------------------------------|------------------------------------------------------------------------------------------|--|--|--|
| Virtual Accounts Selected for Closure |                                                                                          |  |  |  |
| Info Message                          | Info message to be shown to the user.                                                    |  |  |  |
| Virtual Account No. &<br>Name         | Displays the account number and name displayed to the user which is selected for closure |  |  |  |
| Current Balance                       | Displays the current balance of the Virtual Account selected for closure.                |  |  |  |
| Accrued Interest                      | Displays the accrued interest of the Virtual Account selected for closure.               |  |  |  |
| Net Balance                           | Displays the net balance of the Virtual Account selected for closure.                    |  |  |  |
|                                       |                                                                                          |  |  |  |

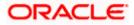

| Field Name                                            | Description                                                                                                    |
|-------------------------------------------------------|----------------------------------------------------------------------------------------------------|
| Transfer Virtual Account                              | Select the Virtual Account for interest liquidation based on positive or negative balance of the selected Virtual Account.                                                                                                    |
|                                                       | <b>Note:</b> User can search the Virtual Accounts by Account Name, Account Number, Branch or Currency based on the parameters set in the system configuration and displays these details in the search results and the respective fields once the required account is selected. |
| Number of Virtual<br>Accounts selected for<br>closure | Displays the number of Virtual Accounts selected for closure.                                                                                                    |

- Click Submit. OR Click Cancel to cancel the transaction.
- 2. The **Review** screen appears. Verify the details and click **Confirm**.

OR Click **Cancel** to cancel the transaction. OR Click **Back** to navigate to the previous screen.

3. The success message of Virtual Accounts closure is displayed along with the reference number.

Click **View Closure details** to view the Virtual Account closure details. OR

Click **Home** to navigate to the dashboard screen.

OR

Click Go To Overview to navigate to the Virtual Account management dashboard.

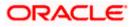

## 6.5 Track Virtual Account Closure

This option enables the user to track Virtual Accounts closure request and view the status of closure request at an individual Virtual Account level. User should be able to search a Virtual Account by Virtual Account Number, Virtual Account Name, IBAN, Status, From or To Date.

#### How to reach here:

Toggle Menu > Virtual Account Management > Virtual Account > Close Virtual Account > Track Closure

#### To track the account closure status:

- 1. In the Virtual Account Number field, enter the Virtual Account Number.
- 2. Enter the appropriate search criteria.
- 3. From the Status list, select the status of the Virtual Account.
- Click Search to view Virtual Account. The search result corresponding to the search criteria is displayed. OR Click Clear to clear the search criteria. OR

Click **Cancel** to cancel the transaction.

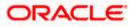

#### **Track Virtual Account Closure**

| ∃ 🕼 futura bank                        |                                           | Search               |                                       | Q          | 2864    | SD        | l & Branch Locator Englisi<br>Welcome, Shalimar Duke |   |
|----------------------------------------|-------------------------------------------|----------------------|---------------------------------------|------------|---------|-----------|------------------------------------------------------|---|
| Virtual Account                        |                                           | Search               |                                       | 4          | 2,2004  | SU        | Last login 11/22/22, 6:01 PM                         | Ý |
| ABZ Solutions   ***462                 |                                           |                      |                                       |            |         |           |                                                      |   |
| Virtual Account Number                 |                                           |                      | Virtual Account Name                  |            |         |           |                                                      |   |
| IBAN                                   |                                           |                      | Status<br>Select                      |            | •       |           |                                                      |   |
| From Date To Date                      | t                                         |                      |                                       |            |         |           |                                                      |   |
| Search Clear                           |                                           |                      |                                       |            |         |           |                                                      |   |
| Virtual Accounts Closure Status        | IBAN ≎                                    |                      | Closure Initiated Date \$             |            | c       | losure Re | equest Status 🗘                                      |   |
| xxxxxxxxxxxx2669<br>test               | -                                         |                      | 4/24/18                               |            |         | erminate  |                                                      |   |
| xxxxxxxxxxx2670<br>test                | -                                         |                      | 4/24/18                               |            | T       | erminate  | d                                                    |   |
| xxxxxxxxxxxx2602<br>test               | -                                         |                      | 4/24/18                               |            | F       | ailed     |                                                      |   |
| xxxxxxxxxx2603<br>test                 |                                           |                      | 4/24/18                               |            | F       | ailed     |                                                      |   |
| xxxxxxxxxxxxxxxxxxxxxxxxxxxxxxxxxxxxxx | -                                         |                      | 4/24/18                               |            | F       | ailed     |                                                      |   |
| xxxxxxxxxx2605<br>test                 |                                           |                      | 4/24/18                               |            | F       | ailed     |                                                      |   |
| xxxxxxxxxxxx2671<br>Cancel             |                                           |                      |                                       |            | -       |           |                                                      |   |
|                                        | Copyright © 2006, 2020, Oracle and/or its | affiliates. All righ | ts reserved. SecurityInformation Terr | ns and Con | ditions |           |                                                      |   |

| Field Name             | Description                                                            |
|------------------------|------------------------------------------------------------------------|
| Virtual Account Number | Specify the Virtual Account Number to track closure.                   |
| Virtual Account Name   | Specify the name of the Virtual Account to track closure.              |
| IBAN                   | Specify the IBAN number of the Virtual Account.                        |
| From Date – To Date    | Select the date range up to which you want to view the search results. |
| Status                 | Select the status of the Virtual Account.                              |

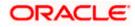

| Field Name                     | Description                                                                                                    |  |  |  |
|--------------------------------|----------------------------------------------------------------------------------------------------|--|--|--|
| Virtual Account Closure Status |                                                                                                    |  |  |  |
| Virtual Account No. &<br>Name  | Displays the account number and name corresponding to the search criteria selected for closure.                                                                                                    |  |  |  |
| IBAN                           | Displays the IBAN number of the Virtual Account.                                                                                                    |  |  |  |
| Closure Initiated Date         | Displays the date on which closure initiation request is initiated.                                                                                                    |  |  |  |
| Closure Request Status         | Displays the status of the closure request.<br>Following are the possible statuses of a Virtual Account<br>closure request                                                                                                    |  |  |  |
|                                | <ul> <li>Closure Initiated – Once user initiates Virtual<br/>Account closure, the status of the request would be<br/>"Closure Initiated".</li> </ul>                                                                                  |  |  |  |
|                                | <ul> <li>Completed: On successful closure of the Virtual<br/>Account, the status will be marked as "Completed"</li> </ul>                                                                                                    |  |  |  |
|                                | • Terminated: The status of the closure request will be marked as "Terminated", whenever a user terminates a closure request before the account is closed. User can terminate a closure request by clicking on the "Terminate" Button |  |  |  |
|                                | <ul> <li>Failed: The status of the closure request will be<br/>marked as "Failed" if any of the above listed stages<br/>fail. User can also retry the closure request by<br/>clicking on "Retry" button.</li> </ul>                   |  |  |  |

5. Click the **Closure Request Status** link to view the Virtual Account closure status details. The Virtual Account closure status screen appears. Refer below matrix to understand when Terminate /Retry buttons are displayed.

| When Virtual Account<br>Closure Request Status is | Terminate Button will be Displayed | Retry Button will be<br>displayed |
|---------------------------------------------------|------------------------------------|-----------------------------------|
| Closure Initiated                                 | Yes                                | No                                |
| Failed                                            | Yes                                | Yes                               |
| Completed                                         | No                                 | No                                |
| Terminated                                        | No                                 | No                                |

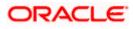

#### **Closure Request Status**

|                                                                                                    |                                                             | Viewer $\checkmark$ | ATM/Branch English $\checkmark$                        |
|----------------------------------------------------------------------------------------------------|-------------------------------------------------------------|---------------------|--------------------------------------------------------|
| ≡ @futura bank                                                                                                    |                                                             | Q 🗹                 | Welcome, Joseph Daniel 🗸<br>Last login 24 Feb 05:14 PM |
| ABZ Solutions   ***462                                                                                                    |                                                             |                     |                                                        |
| Closure Request Status                                                                                                    |                                                             |                     |                                                        |
| Virtual Account Number<br>xxxxxxxxxx149                                                                                                    | Virtual Account Name<br>VA Test 20                          |                     |                                                        |
| IBAN<br>000HELDEF10                                                                                                    | Closure Initiated Date<br>29 Mar 2018                       |                     |                                                        |
| Status<br>Failed                                                                                                    |                                                             |                     |                                                        |
|                                                                                                    |                                                             |                     |                                                        |
| 2 3                                                                                                    |                                                             |                     | 6                                                      |
| Account and Balances Open Contracts Interest Liquidation                                                                                                    | Balance Transfer Delink From Stru                           | icture /            | Account Closure                                        |
|                                                                                                    |                                                             |                     |                                                        |
| Terminate Retry Back                                                                                                    |                                                             |                     |                                                        |
| Terminate, will stop the processing of virtual account closure processing in its current stage and the alm<br>Retry, will re-initiate the virtual account closure process from the beginning. | eady completed stages will not be rolled back. The virtu    | al account will be  | e in 'Active' status.                                  |
|                                                                                                    |                                                             |                     |                                                        |
| Copyright © 2006, 2020, Oracle and/or its affiliates. All rig                                                                                                    | hts reserved.   Security Information   Terms and Conditions |                     |                                                        |

#### **Field Description**

| Field Name             | Description                                                         |  |  |
|------------------------|---------------------------------------------------------------------|--|--|
| Closure Request Status |                                                                     |  |  |
| Virtual Account Number | Displays the Virtual Account Number.                                |  |  |
| Virtual Account Name   | Displays the Virtual Account Name.                                  |  |  |
| IBAN                   | Displays the IBAN number of the Virtual Account.                    |  |  |
| Closure Initiated Date | Displays the date on which closure initiation request is initiated. |  |  |
| Status                 | Displays the status of the closure request.                         |  |  |
| Train stop             | Displays the different stages of closure request.                   |  |  |

6. Click **Terminate** to terminate the request.

OR Click **Retry** to retry the request. OR Click **Back** to navigate to the previous screen.

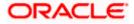

## 6.6 Reopen Virtual Account

This feature allows the corporate user to reopen Virtual Accounts.

#### How to reach here

Toggle Menu > Virtual Account Management > Virtual Account > View/Edit Virtual Account

#### To reopen a Virtual Account(s):

 In the Virtual Account Number field, enter the Virtual Account whose details you want to edit. OR

In the **Virtual Account Name** field, enter the name of the Virtual Account whose details you want to reopen.

- 2. Click on **Show more** option and search the Virtual Account by specifying the other parameters such as Virtual Entity, IBAN, Branch Name, Currency, Linkage type and Status.
- Click Search. The search results appear based on the search parameters defined. OR Click Clear if you want to reset the search parameters. OR

Click Cancel if you want to cancel the transaction

4. Click the closed Virtual Account Number & Name link which needs to be reopened.

The View Virtual Account - Closed screen appears.

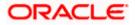

#### **View Virtual Account - Closed**

|                                           |                                                                |                                        |                   | ATM | & Branch Locator                                 | English 🝷 |
|-------------------------------------------|----------------------------------------------------------------|----------------------------------------|-------------------|-----|--------------------------------------------------|-----------|
| ≡ IIpfutura bank                          | Search                                                         |                                        | Q Q               | SD  | Welcome, Shalima<br>Last login 10/31/22, 4:12 Pt |           |
| Virtual Account<br>ABZ Solutions   ***462 |                                                                |                                        |                   |     |                                                  | 8         |
| Virtual Account Name ClosureAc04 Conec    | Virtual Account Number                                         |                                        | Available Balance |     |                                                  |           |
| Account Details                           |                                                                |                                        |                   |     |                                                  |           |
| Virtual Account Name                      |                                                                | Virtual Entity ID & Name               |                   |     |                                                  |           |
| ClosureAc04                               |                                                                | AUTOR42 - Corp AUTOR42                 |                   |     |                                                  |           |
| Branch Name                               |                                                                | Product                                |                   |     |                                                  |           |
| Universal HEL                             |                                                                | DEF1 - SK Defence Systems Pro          | oduct 1           |     |                                                  |           |
| Currency<br>GBP                           |                                                                | Linkage<br>Real Account                |                   |     |                                                  |           |
| Real Account Number                       |                                                                | Interest Calculation Required          |                   |     |                                                  |           |
| xxxxxxxxxxx0024   Account 04              |                                                                | No                                     |                   |     |                                                  |           |
| Creation Date<br>4/24/18                  |                                                                |                                        |                   |     |                                                  |           |
| Correspondence Address                    |                                                                |                                        |                   |     |                                                  |           |
| Address Line 1                            |                                                                | Address Line 2                         |                   |     |                                                  |           |
| 1001                                      |                                                                | 304 St. Johns Wood Road hello          |                   |     |                                                  |           |
| Address Line 3                            |                                                                | Address Line 4                         |                   |     |                                                  |           |
| St. Johns Wood                            |                                                                | London                                 |                   |     |                                                  |           |
| Country<br>GREAT BRITAIN                  |                                                                | Post Code<br>NW53QN                    |                   |     |                                                  |           |
| Structured Address                        |                                                                |                                        |                   |     |                                                  |           |
| Postal Code                               |                                                                | Town Name                              |                   |     |                                                  |           |
| 21241                                     |                                                                | Yellowstone                            |                   |     |                                                  |           |
| Country<br>YEMEN                          |                                                                |                                        |                   |     |                                                  |           |
|                                           |                                                                |                                        |                   |     |                                                  |           |
| Preferences                               |                                                                |                                        |                   |     |                                                  |           |
| IBAN Required                             |                                                                | Balance Check For Debits               |                   |     |                                                  |           |
| Balance Availability Option               |                                                                | Debit Transaction Allowed              |                   |     |                                                  |           |
| Own Balance                               |                                                                | Yes                                    |                   |     |                                                  |           |
| Credit Transaction Allowed<br>Yes         |                                                                | Account Frozen                         |                   |     |                                                  |           |
| Overdraft Allowed                         |                                                                | Available in Liquidity Management      |                   |     |                                                  |           |
| Reopen Back                               |                                                                |                                        |                   |     |                                                  |           |
|                                           |                                                                |                                        |                   |     |                                                  |           |
|                                           | Copyright © 2006, 2020, Oracle and/or its affiliates. All righ | ts reserved. SecurityInformation Terms | and Conditions    |     |                                                  |           |

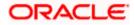

| Field Name               | Description                                                                                                    |
|--------------------------|----------------------------------------------------------------------------------------------------|
| Virtual Account Name     | Displays the Virtual Account name with Status Tag if Active, Inactive, or Closed                                                                                                    |
| Virtual Account Number   | Displays the Virtual Account Number.                                                                                                    |
| Available Balance        | Displays the Balance details of Virtual account and related child accounts.                                                                                                    |
|                          | <b>Note</b> : On click, the user can view the balance for particular Virtual Account including child contributions. Refer to the 6.2 View Virtual Account section for the detailed explanation. |
| Account Details          |                                                                                                    |
| Virtual Account Name     | Displays the name of the Virtual Account corresponding to the account number.                                                                                                    |
| Virtual Entity ID & Name | Displays the name and ID of the virtual entity.                                                                                                    |
| Branch Name              | Displays the Branch Name of the Virtual Account.                                                                                                    |
| Product                  | Displays the product name under which the Virtual Account is opened.                                                                                                    |
| Purpose                  | Displays the purpose of the Virtual Account.                                                                                                    |
| Currency                 | Displays the currency associated with the Virtual Account.                                                                                                    |
| Linkage                  | Displays the linkage type of the Virtual Account to Structure or Real Account.                                                                                                    |
| Structure Name           | Displays the name of the structure to which the Virtual Account is added.                                                                                                    |
|                          | This field appears only if the linkage type is selected as Structure.                                                                                                    |
| Parent Account Number    | Displays the parent account number and name to which the Virtual Account is linked.                                                                                                    |
|                          | This field appears only if the linkage type is selected as Structure.                                                                                                    |
| Real Account Number      | Displays the Real account number and name to which the Virtual Account is linked.                                                                                                    |
|                          | This field appears only if the linkage type is selected as Real Account.                                                                                                    |

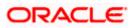

| Field Name                       | Description                                                               |  |  |  |  |
|----------------------------------|---------------------------------------------------------------------------|--|--|--|--|
| Interest Calculation<br>Required | Displays whether interest calculation is required at the account level.   |  |  |  |  |
| Creation Date                    | Displays the account creation date.                                       |  |  |  |  |
| Correspondence Addres            | S                                                                         |  |  |  |  |
| Address Line 1                   | Displays the correspondence address line 1 of the Virtual Account holder. |  |  |  |  |
| Address Line 2                   | Displays the correspondence address line 2 of the Virtual Account holder. |  |  |  |  |
| Address Line 3                   | Displays the correspondence address line 3 of the Virtual Account holder. |  |  |  |  |
| Address Line 4                   | Displays the correspondence address line 4 of the Virtual Account holder. |  |  |  |  |
| Country                          | Displays the country name of the Virtual Account holder.                  |  |  |  |  |
| Post Code                        | Displays the post code of the Virtual Account holder.                     |  |  |  |  |
| Structured Address               |                                                                           |  |  |  |  |
| Department                       | Displays the department of the Virtual Account holder.                    |  |  |  |  |
| Sub-Department                   | Displays the sub-department of the Virtual Account holder.                |  |  |  |  |
| Street Name                      | Displays the street name of the corporate Virtual Account holder.         |  |  |  |  |
| Building Number                  | Displays the building number of the Virtual Account holder.               |  |  |  |  |
| Building Name                    | Displays the building name of the Virtual Account holder.                 |  |  |  |  |
| Floor                            | Displays the floor number of the corporate Virtual Account holder.        |  |  |  |  |
| Post Box                         | Displays the post box number of the Virtual Account holder.               |  |  |  |  |
| Room                             | Displays the room number of the corporate Virtual Account holder.         |  |  |  |  |
| Post Code                        | Displays the post code of the Virtual Account holder.                     |  |  |  |  |

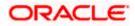

| Field Name                      | Description                                                                                                    |
|---------------------------------|----------------------------------------------------------------------------------------------------|
| Town Name                       | Displays the town name of the corporate Virtual Account holder.                                                                       |
| Town Location Name              | Displays the town location name of the corporate Virtual Account holder.                                                              |
| District Name                   | Displays the district name of the corporate Virtual Account holder.                                                                   |
| Country Subdivision             | Displays the country subdivision of the corporate Virtual Account holder.                                                             |
| Country                         | Displays the country name of the corporate Virtual Account holder.                                                                    |
| Preferences                     |                                                                                                    |
| IBAN Required                   | Displays whether the IBAN is required.                                                                                                |
| IBAN                            | Displays the IBAN number of the Virtual Account.                                                                                      |
| Balance Check for Debits        | Displays whether minimum balance is to be checked for account debit.                                                                  |
| Balance Availability<br>Options | Displays whether balance available is in own account.                                                                                 |
| Debit Transaction<br>Allowed    | Displays whether debit transactions are allowed in the account.                                                                       |
| Credit Transaction<br>Allowed   | Displays whether credit transactions are allowed in the account.                                                                      |
| Account Frozen                  | Displays whether the account is frozen.                                                                                               |
| Overdraft Allowed               | Displays whether overdraft facility is available on the Virtual Account.                                                              |
| Overdraft Amount                | Displays the fixed amount as overdraft on the Virtual Account.<br>This field is displayed if you select Overdraft Allowed preference. |

# 7. Click <sup>8</sup> icon and

- a. Select the View Transactions option to view the transaction details.
- b. Select the View Restrictions option to view the restriction details.
- c. Select the Edit Restrictions option to edit the restriction details.

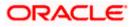

 Click **Reopen** to reopen the Virtual Account. The message is displayed prompting for reopening the Virtual Account. OR

Click **Back** to navigate back to previous screen.

#### **Reopen Virtual Account**

| = futura bank Search                       | Q                                                                                                    | ۵. | Welcome, Anton Chigurh 🧹<br>Last login 08 Jun 04:37 PM |
|--------------------------------------------|----------------------------------------------------------------------------------------------------|----|--------------------------------------------------------|
| Preferences                                |                                                                                                    |    |                                                        |
| IBAN Required<br>No                        | Balance Check For Debits<br><b>No</b>                                                                               |    |                                                        |
| Balance Availability Option<br>Own Balance | × Reopen Virtual Account                                                                                            |    |                                                        |
| Credit Transaction Allowed<br>Yes          | Are you sure you want to reopen the Closed Virtual Account?                                                         |    |                                                        |
| Overdraft Allowed                          | Ves No                                                                                                    |    |                                                        |
| Reopen Back                                |                                                                                                    |    |                                                        |
|                                            |                                                                                                    |    | Help                                                   |
|                                            | Copyright © 2006, 2020, Oracle and/or its affiliates. All rights reserved [SecurityInformation]Terms and Conditions |    |                                                        |

 Click **Yes** to reopen the Virtual Account. OR

Click **No** if you do not wish to reopen the Virtual Account.

10. The success message of Virtual Account Reopen is displayed along with the reference number.

Click **Home** to navigate to the dashboard screen. OR

Click Go To Overview to navigate to the Virtual Account management dashboard.

Home

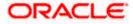

# 7. Virtual Accounts Structure

The implementation of Virtual Accounts structure provides corporates better visibility and greater control over cash. It allows corporate the ability to re-examine funds allocation quickly and look for opportunities to implement a payment or collection.

You can create & view the Virtual Accounts structure in both tabular as well as map view.

This feature allows following:

- Create Virtual Accounts Structure
- View Virtual Accounts Structure
- Edit Virtual Accounts Structure
- Close Virtual Accounts Structure

## 7.1 Create Virtual Accounts Structure

#### How to reach here:

Toggle Menu > Virtual Account Management > Virtual Accounts Structure > Create Structure OR

Toggle Menu > Virtual Account Management > Overview > Virtual Accounts Structure > Create Structure

#### **Virtual Accounts Structure Creation**

| E futura bank search                        | Q                                                     | Ĺ                                                              | C Welcome, Anton Chigurh<br>Last login 08 Jun 04:37 PM |
|---------------------------------------------|-------------------------------------------------------|----------------------------------------------------------------|--------------------------------------------------------|
| Virtual Accounts Structure                  |                                                       |                                                                |                                                        |
| ABZ Solutions   ***462                      |                                                       |                                                                |                                                        |
|                                             | Virtual Accounts S                                    | tructure Creation                                              |                                                        |
| You can create a Virtual Accounts Structure | using Tree or Tabular View. Alternatively             | you can also use the Bulk File Upload option to create a Virtu | al Accounts Structure.                                 |
| Virtual Accounts Structure Creation in      | Tree/Tabular view                                     | Bulk File Upload                                               |                                                        |
| Create Virtual Accounts Structure using     | Tree/Tabular view.                                    | Create Virtual Accounts Structure via Bulk                     | File Upload facility.                                  |
| Create Structure                            |                                                       | Bulk File Upload                                               |                                                        |
| Copyright                                   | © 2006, 2020, Oracle and/or its affiliates. All right | nts reserved. [SecurityInformation] Terms and Conditions       |                                                        |

 Click Create Structure to create the Virtual Accounts Structure in Tree/Tabular view. OR

Click **Bulk File Upload** to create the Virtual Accounts Structure through Bulk File Upload.

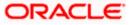

#### To create Virtual Accounts Structure in Tree/Tabular view:

- 1. In the **Structure Code** field, enter the structure code.
- 2. In the **Structure Name** field, enter the name of the structure.
- 3. From the **Real/Virtual Multi-Currency Account** list, select the appropriate account number.
- 4. From the **Header Account** list, select the header Virtual Account Number or name.
- 5. Move the Interest Calculation Required slider to avail the interest calculation.
- 6. From the **Charge Account** list, select the Charge Account Number.

#### **Virtual Accounts Structure - Create**

|                                              |                                                              | Viewer $\checkmark$ ATM & Branch Locator English $\checkmark$                                                                                                    |
|----------------------------------------------|--------------------------------------------------------------|----------------------------------------------------------------------------------------------------|
| = 🏟 futura bank Search                       | Q                                                            | CBM Welcome, Shalimar Duke V<br>Last login 09 May 0325 PM                                                                                                    |
| Virtual Accounts Structure                   |                                                              |                                                                                                    |
| ABZ Solutions   ***462                       |                                                              |                                                                                                    |
| Structure Code                               |                                                              |                                                                                                    |
| Required                                     |                                                              |                                                                                                    |
| Structure Name                               |                                                              | Benefits                                                                                                    |
| Required                                     |                                                              | Virtual Account Structure is a reflection of the cash flow<br>pattern within an organization. Creation of structures<br>helps in tracking & directing the flow of money. |
| Real/Virtual Multi-Currency Account          |                                                              |                                                                                                    |
| xxxxxxxxxxx0013 - ABZ Solutions   GBP   HQ   |                                                              |                                                                                                    |
| Balance : GBP210,314.14                      |                                                              |                                                                                                    |
| Header Account                               |                                                              |                                                                                                    |
| :xxxxxxxxx0304 - IAcct1 AUTOT13   GBP   HELQ |                                                              |                                                                                                    |
| Interest Calculation Required                |                                                              |                                                                                                    |
| Charge Account                               |                                                              |                                                                                                    |
| xxxxxxxxxxx0013 - ABZ Solutions   GBP   HELQ |                                                              |                                                                                                    |
| Build Structure Cancel                       |                                                              |                                                                                                    |
|                                              |                                                              |                                                                                                    |
| Copyright ©                                  | 2006, 2020, Oracle and/or its affiliates. All rights reserve | ed. SecurityInformation Terms and Conditions                                                                                                    |

| Field Name     | Description                                                     |
|----------------|-----------------------------------------------------------------|
| Structure Code | Specify the structure code.                                     |
| Structure Name | Specify the structure name corresponding to the structure code. |

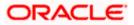

| Field Name                              | Description                                                                                                    |
|-----------------------------------------|----------------------------------------------------------------------------------------------------|
| Real/ Virtual Multi-Currency<br>Account | Select the Real/ Virtual Multi-Currency account number and name under which the structure is to be created.                                                                                                    |
|                                         | <b>Note:</b> User can search the Real/ Virtual Multi-Currency<br>Account by Account Name, Account Number, Real/ Virtual<br>Multi-Currency Account's Group ID, Branch or Currency<br>based on the parameters set in the system configuration and<br>displays these details in the search results and the respective<br>fields once the required account is selected. |
| Header Account                          | Select the Header account number and name, which is the topmost Virtual Account in the structure.                                                                                                    |
|                                         | <b>Note:</b> User can search the Header Account by Account Name, Account Number, Branch or Currency based on the parameters set in the system configuration and displays these details in the search results and the respective fields once the required account is selected.                                                                                       |
| Interest Calculation<br>Required        | Indicates whether interest calculation is required at a structure level.                                                                                                    |
| Charge Account                          | Select the charge account number and name from which the charges can be collected.                                                                                                    |
|                                         | <b>Note:</b> User can search the Charge Accounts by Account Name, Account Number, Branch or Currency based on the parameters set in the system configuration and displays these details in the search results and the respective fields once the required account is selected.                                                                                      |
|                                         | required account is selected.                                                                                                    |

7. Click **Build Structure**. The **Create Virtual Accounts Structure** screen is displayed. OR

 $\label{eq:click} Click \ \textbf{Cancel} \ to \ cancel \ the \ transaction.$ 

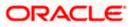

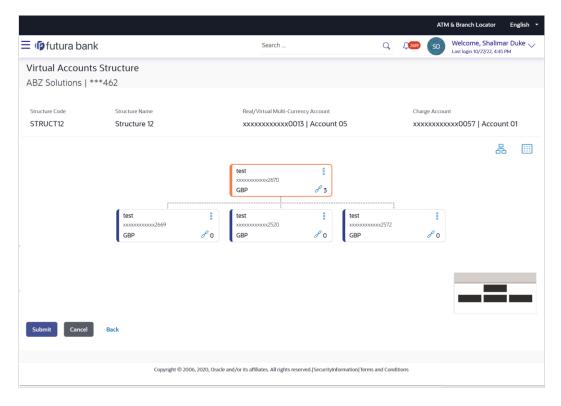

#### **Create Virtual Accounts Structure - Tree view**

#### Create Virtual Accounts Structure - Link Accounts Overlay

| ≡ @ifutura bank                                                                                                    | Link / | Accounts          |                |            |                 | × |
|----------------------------------------------------------------------------------------------------|--------|-------------------|----------------|------------|-----------------|---|
|                                                                                                    |        |                   |                | Search     |                 | Q |
|                                                                                                    |        | Account Number 🗘  | Account Name 🗘 | Currency 🗘 | Creation Date 💲 |   |
|                                                                                                    |        | xxxxxxxxxxxxxxx   | test           | GBP        | 4/24/18         |   |
| test                                                                                                    |        | ххххххххххххх2597 | test           | EUR        | 4/24/18         |   |
| Construction Construction Const |        | xxxxxxxxxxx2602   | test           | GBP        | 4/24/18         |   |
| Gor                                                                                                    |        | xxxxxxxxxxxx2603  | test           | GBP        | 4/24/18         |   |
|                                                                                                    |        | xxxxxxxxxxx2604   | test           | GBP        | 4/24/18         |   |
|                                                                                                    |        | xxxxxxxxxx2605    | test           | GBP        | 4/24/18         |   |
|                                                                                                    |        | xxxxxxxxxxx2627   | test           | GBP        | 4/24/18         |   |
|                                                                                                    | Link   | Clear             |                |            |                 |   |

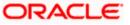

| Ξ III futura bank                                                                                    | Account Details of ×<br>xxxxxxxxxx0215                                                                                                    |
|----------------------------------------------------------------------------------------------------|----------------------------------------------------------------------------------------------------|
| Virtual Accounts Structure ABZ Solutions   ***462 Structure Code Structure Name                      | Virtual Account Number<br>xxxxxxxxxxxx215<br>Virtual Account Name<br>BadAsteroid15                                                                                                    |
| Structure123<br>Structure123<br>Structure123<br>VA Struct 16<br>xxxxxxxxxxxxxxxxxxxxxxxxxxxxxxxxxxxx | IBAN - Virtual Entity Name SDCVE01 Edit Branch Name HEL FC UNIVERSAL BANK Status Open Available Balance GBP0.00 Creation Date O7 Apr 2018 Product SK Defence Systems Product 1 Real Account Linkage No |

#### **Create Virtual Accounts Structure - Account Details**

#### **Create Virtual Accounts Structure - Tabular view**

|                      |                   |                                    |                                  |                              |                            | ATM           | & Branch Locator                                | English |
|----------------------|-------------------|------------------------------------|----------------------------------|------------------------------|----------------------------|---------------|-------------------------------------------------|---------|
| 🕼 futura bar         | utura bank Search |                                    |                                  |                              | Q                          | (2689) SD     | Welcome, Shalima<br>Last login 10/27/22, 4:45 I |         |
| Virtual Account      | ts Structure      |                                    |                                  |                              |                            |               |                                                 |         |
| ABZ Solutions   '    | ***462            |                                    |                                  |                              |                            |               |                                                 |         |
| Structure Code       | Structure Name    |                                    | Real/Virtual Multi-Cu            | rrency Account               |                            | Charge Accour | nt                                              |         |
| STRUCT12             | Structure 12      |                                    | xxxxxxxxxx0                      | 013   Account 05             | xxxxxxxxx0057   Account 01 |               |                                                 |         |
|                      |                   |                                    |                                  |                              |                            |               | 品                                               | ,       |
| Virtual Account Name |                   | Virtual Account Number             |                                  | Currency                     | Accounts Linked            |               | Actions                                         |         |
| <b>▼</b> test        |                   | xxxxxxxxxx2670                     |                                  | GBP                          | 3                          |               | d                                               |         |
| test                 |                   | xxxxxxxxx2669                      |                                  | GBP                          | 0                          |               | or                                              |         |
| test                 |                   | xxxxxxxxxx2520                     |                                  | GBP                          | 0                          |               | d                                               |         |
| test                 |                   | xxxxxxxxxx2572                     |                                  | GBP                          | 0                          |               | or                                              |         |
| Submit Cancel        | Back              |                                    |                                  |                              |                            |               |                                                 |         |
|                      | •                 |                                    |                                  |                              |                            |               |                                                 |         |
|                      |                   |                                    |                                  |                              |                            |               |                                                 |         |
|                      |                   |                                    |                                  |                              |                            |               |                                                 |         |
|                      | (                 | Copyright © 2006, 2020, Oracle and | /or its affiliates. All rights r | eserved. SecurityInformation | on Terms and Conditio      | ns            |                                                 |         |

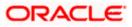

| Field Name                                               | Description                                                                                                   |  |  |  |  |
|----------------------------------------------------------|----------------------------------------------------------------------------------------------------|--|--|--|--|
| Account Details                                          |                                                                                                    |  |  |  |  |
| Party ID & Name                                          | Displays the party ID and name to which the Virtual Accounts structure is to be mapped.                       |  |  |  |  |
| Structure Code                                           | Displays the structure code.                                                                                  |  |  |  |  |
| Structure Name                                           | Displays the structure name corresponding to the structure code.                                              |  |  |  |  |
| Real/ Virtual Multi-<br>Currency Account                 | Displays the Real/Multi-Currency account number and name under which the structure is to be created.          |  |  |  |  |
| Charge Account                                           | Displays the charge account number and name from which the charges will be collected.                         |  |  |  |  |
| Create Structure functiona available / applicable for bc | lity is available in both <b>Tree</b> and <b>Table</b> view. Below fields are oth the views.                  |  |  |  |  |
| Virtual Account Name                                     | Displays the Virtual Account name corresponding to the Virtual Account Number.                                |  |  |  |  |
| Virtual Account Number                                   | Displays the Virtual Account Number.                                                                          |  |  |  |  |
|                                                          | <b>Note:</b> User will be able to view only the Virtual Accounts which he has access to.                      |  |  |  |  |
| Currency                                                 | Displays the currency of the Virtual Account.                                                                 |  |  |  |  |
| Account Linked                                           | Displays the number of linked child accounts to the parent account.                                           |  |  |  |  |
|                                                          | This field is displayed as column in <b>Tabular</b> view.                                                     |  |  |  |  |
|                                                          | This field $\mathscr{P}^8$ is displayed directly in the Virtual Account node in <b>Tree</b> view.             |  |  |  |  |
| Action                                                   | Click <sup>°</sup> to view the account details or undo link the Virtual Accounts in <b>Tree/Tabular</b> view. |  |  |  |  |
|                                                          | Note: Undo link appears for newly added accounts only.                                                        |  |  |  |  |

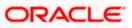

| Field Name       | Description                                                                                                    |
|------------------|----------------------------------------------------------------------------------------------------|
| Link             | Click relation to link the child accounts under Virtual Account Number in <b>Tree/Tabular</b> view. On clicking this icon, <b>Link Accounts overlay</b> appears from which the user selects the Virtual Accounts to link. |
|                  | <b>Note:</b> User will able to view only the Virtual Accounts which he has access to.                                                                                                    |
| Expand/ Collapse | Click to expand or collapse list in the table structure.                                                                                                    |
|                  | This button is displayed only in <b>Tabular</b> view.                                                                                                    |
|                  | Click on the node to expands its immediate child accounts and collapses all other expanded nodes.                                                                                                    |
|                  | This option is applicable only for <b>Tree</b> view.                                                                                                    |

#### Note:

In Tree view,

1. Header Node is displayed in different colour and Selected node is highlighted.

2. Click to navigate between pages to view all the linked accounts. Count of nodes to be visible at a single level in a Virtual Accounts Structure will be as maintained in system configuration post which all the nodes appear in horizontal pagination.

- 8. Click  $\overset{\tilde{\circ}}{\circ}$  to view the account details, and undo link the Virtual Account.
  - a. If you click Account Details, the Account Details screen is displayed.
  - b. If you click **Undo Link**, a message confirming removal of selected account is displayed. Click **Ok**.

The selected account along with the child accounts is delinked from the parent account.

- 9. Click *b* to link the Virtual Account, the **Link Accounts** screen is displayed. Select the appropriate account number and click **Link**. The selected Virtual Account Number is linked to the parent Virtual Account.
  - 品
- 10. Click to view the account structure in tree view.

OR

Click LEEE to view the account structure in table view

11. Click **Submit** to create the Virtual Accounts Structure.

OR

Click **Cancel** to cancel the transaction.

OR

Click **Back** to navigate back to previous screen.

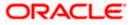

12. The **Review** screen appears. Verify the details and click **Review Structure**. OR

Click  $\ensuremath{\textbf{Cancel}}$  to cancel the transaction. OR

Click **Back** to navigate to the previous screen.

13. Click **Confirm** to create the Virtual Accounts Structure.

OR Click **Cancel** to cancel the transaction.

OR

Click **Back** to create Virtual Accounts Structure.

14. The success message of Virtual Accounts Structure creation appears along with the reference number.

OR Click **Home** to navigate to the application dashboard screen. OR

Click Create more Structure to create virtual structure.

## 7.2 View Virtual Accounts Structure

#### How to reach here:

Toggle Menu > Virtual Account Management > Virtual Accounts Structure > View/Edit Structure OR

Toggle Menu > Virtual Account Management > Overview > Virtual Accounts Structure > View All

By default, all the Virtual Accounts Structures are displayed. In case if you wish to search a Virtual Accounts Structure, you can do so by entering the search criteria.

#### **To view Virtual Accounts Structure:**

1. In the **Structure Code** field, enter the virtual structure code. OR

In the Structure Name field, enter the virtual structure name.

 Click Search to view Virtual Accounts structure. The search result corresponding to the search criteria is displayed. OR Click Clear to clear the search criteria.

Click **Clear** to clear the search criteria.

OR

Click **Cancel** to cancel the transaction.

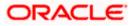

#### **View Virtual Accounts Structure**

|                                             |                                                                    |                                         | ATM & Branch Locator English                             |
|---------------------------------------------|--------------------------------------------------------------------|-----------------------------------------|----------------------------------------------------------|
| 🗏 🕼 futura bank                             | Search                                                             | Q (1 <mark>280</mark> 4                 | Welcome, Shalimar Duke V<br>Last login 11/22/22, 6:53 PM |
| Virtual Accounts Structure                  |                                                                    |                                         |                                                          |
| ABZ Solutions   ***462                      |                                                                    |                                         |                                                          |
| Structure Code                              | Structure Nar                                                      | me                                      |                                                          |
|                                             |                                                                    |                                         |                                                          |
| Search Clear                                |                                                                    |                                         |                                                          |
| Structure List                              |                                                                    |                                         |                                                          |
| Structure Code & Name 🗘                     | Creation Date 🗘                                                    | Child Accounts                          | Status 🗘                                                 |
| VMCStruct1AUTOR23<br>Tree Struct AUTOR23    | 4/24/18                                                            | 0                                       | Closed                                                   |
| TEST555<br>Test 555                         | 4/24/18                                                            | 0                                       | Closed                                                   |
| TreeStruct1AUTOR39<br>Tree Struct AUTOR39   | 4/24/18                                                            | 25                                      | Active                                                   |
| TableStruct1AUTOT19<br>Table Struct AUTOT19 | 4/24/18                                                            | 0                                       | Closed                                                   |
| TreeStruc15AUTOR39<br>Tree Struc15 Update   | 4/24/18                                                            | 0                                       | Closed                                                   |
| TreeStruc14AUTOR39<br>Tree Struc14 AUTOR39  | 4/24/18                                                            | 4                                       | Active                                                   |
| AUTOITR2                                    |                                                                    |                                         | _                                                        |
| Cancel                                      |                                                                    |                                         |                                                          |
|                                             |                                                                    |                                         |                                                          |
| Copyright                                   | © 2006, 2020, Oracle and/or its affiliates. All rights reserved. S | ecurityInformation Terms and Conditions |                                                          |

| Field Name                 | Description                                                           |  |  |  |  |  |
|----------------------------|-----------------------------------------------------------------------|--|--|--|--|--|
| Virtual Accounts Structure |                                                                       |  |  |  |  |  |
| Customer Name              | Displays the customer name.                                           |  |  |  |  |  |
| Customer IDs               | Displays the customer ID of the customer.                             |  |  |  |  |  |
| Structure Code             | Specify the structure code corresponding to the real account.         |  |  |  |  |  |
| Structure Name             | Specify the structure name corresponding to the real account.         |  |  |  |  |  |
| Structure List             |                                                                       |  |  |  |  |  |
| Structure Code & Name      | Displays the structure code and name.                                 |  |  |  |  |  |
| Creation Date              | Displays the structure creation date.                                 |  |  |  |  |  |
| Child Accounts             | Displays the total count of Virtual Accounts linked to the structure. |  |  |  |  |  |

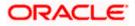

| Field Name | Description                           |
|------------|---------------------------------------|
| Status     | Displays the status of the structure. |

3. Click the **Structure Code & Name** link to view the Virtual Accounts Structure details. The **Virtual Accounts Structure - View** screen appears.

### **View Virtual Accounts Structure - Tree View**

|                                                      |                                  |                                                                          |                           |                               |           |       | ATM        | & Branch | Locator                                   | English 👻                      |
|------------------------------------------------------|----------------------------------|--------------------------------------------------------------------------|---------------------------|-------------------------------|-----------|-------|------------|----------|-------------------------------------------|--------------------------------|
| ≡ III futura bank                                    |                                  | Search                                                                   |                           |                               | Q         | 2864  | SD         |          | n <mark>e, Shalir</mark><br>11/22/22, 6:5 | mar Duke 🏑<br><sup>33 РМ</sup> |
| Virtual Accounts Structure<br>ABZ Solutions   ***462 | 9                                |                                                                          |                           |                               |           |       |            |          |                                           | Edit                           |
| Structure Code TreeStruc14AUTOR39                    | Structure Name Tree Struc14 AUTO | R39                                                                      | Real/Virtual Multi-Cu     |                               | count     |       | harge Acco |          | 0013                                      | Account                        |
| test<br>como<br>GBP 0                                | 000002730<br>00 문 0              | test<br>x0000000042151<br>GBP 0.00<br>test<br>x0000000042152<br>GBP 0.00 | °°<br>品 3                 | test<br>xxxxxxxxx<br>GBP 0.00 |           |       | 。。<br>물 0  |          |                                           | Download                       |
|                                                      |                                  |                                                                          |                           |                               |           |       |            |          |                                           |                                |
|                                                      | Copyright © 2006, 2020, Oracle a | and/or its affiliates. All ri                                            | ghts reserved. SecurityIn | formation Terms               | and Condi | tions |            |          |                                           |                                |

Note: Only Header node and its immediate child accounts will appear on the screen initially.

To view further nodes, click on the respective nodes to expand and view its child accounts.

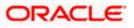

#### View Virtual Accounts Structure - Tabular View

|                                                      |                                             |                                                |                           | ATM & Branch   | Locator English                          |
|------------------------------------------------------|---------------------------------------------|------------------------------------------------|---------------------------|----------------|------------------------------------------|
| 🗏 🕼 futura bank                                      |                                             | Search                                         | Q. 4                      |                | ne, Shalimar Duke 🔨<br>11/22/22, 6:53 PM |
| Virtual Accounts Structure<br>ABZ Solutions   ***462 |                                             |                                                |                           |                | Edit                                     |
| Structure Code<br>TreeStruc14AUTOR39                 | Structure Name Tree Struc14 AUTOR39         | Real/Virtual Multi-Currence                    |                           | Charge Account | 0013   Account                           |
| Structure Details                                    |                                             |                                                |                           | 品              | Download                                 |
| Virtual Account Name                                 | Virtual Account Number                      | Balances                                       | Accounts Linked           |                |                                          |
| ▼test                                                | xxxxxxxxxxxxx2151                           | GBP 0.00                                       | 3                         | Account        | Details                                  |
| test                                                 | xxxxxxxxxxxxx2730                           | GBP 0.00                                       | 0                         | Account        | Details                                  |
| ▶test                                                | xxxxxxxxxxxxxx2152                          | GBP 0.00                                       | 1                         | Account        | Details                                  |
| test                                                 | 000000000002153                             | GBP 0.00                                       | 0                         | Account        | Details                                  |
| Edit Close Structure Back                            |                                             |                                                |                           |                |                                          |
|                                                      |                                             |                                                |                           |                |                                          |
|                                                      | Copyright © 2006, 2020, Oracle and/or its a | ffiliates. All rights reserved. SecurityInform | ation Terms and Condition | IS             |                                          |

**Note:** Header account and all its child accounts will appear on the screen initially.

| 🗮 🕼 futura bank                     | Search                                                                                                    | Account Balance Details                                        | ×                        |
|-------------------------------------|----------------------------------------------------------------------------------------------------|----------------------------------------------------------------|--------------------------|
|                                     | 04                                                                                                    | Account Number<br>Account Currency                             | xxxxxxxxxxxxx2151<br>GBP |
|                                     |                                                                                                    | Account Name Own Balance                                       | GBP 0.00                 |
|                                     |                                                                                                    | Child Contributions Blocked Child Contributions Blocked Amount | GBP 0.00<br>GBP 0.00     |
|                                     |                                                                                                    | Unauthorized Debit<br>Overdraft Amount                         | GBP 0.00<br>GBP 0.00     |
|                                     | test 6<br>xxxxxxxxx2/51                                                                                                    | Deferred Amount<br>Uncollected Amount                          | GBP 0.00<br>GBP 0.00     |
|                                     | GBP 0.00 品 3                                                                                                    | Available Balance                                              | GBP 0.00                 |
| test<br>xxxxxxxxxxx2730<br>GBP 0.00 | またのでのでのである。         test         またのでののでのである。         test         たののののののである。         ためののののののである。         ためのののののののののののののののののののののののののののののののののののの | Benefit from Pool<br>55<br>Effective Available Balance         | GBP 0.00<br>GBP 0.00     |
|                                     |                                                                                                    | Unauthorized Credit                                            | GBP 0.00                 |
|                                     |                                                                                                    | Ok<br>Transaction Inquiry                                      |                          |

**View Virtual Accounts Structure - Account Balance Details** 

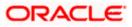

| ≡ Iipfutura bank                                                                                                    |                                                                         | Account Details of X<br>XXXXXXXXXXX0035                             |
|----------------------------------------------------------------------------------------------------|-------------------------------------------------------------------------|---------------------------------------------------------------------|
| Virtual Accounts Structure<br>ABZ Solutions   ***462                                                                     |                                                                         | Virtual Account Number<br>хохохохохохох0035<br>Virtual Account Name |
| Structure Code<br>RevampVAS02                                                                                            | Structure Name Re<br>Revamp VAS Test xx                                 |                                                                     |
| ξ         VASNew Test 06         ξ           ∞∞∞∞∞∞∞0033         GBP0.00         α           GBP0.00         α         G | VASNew Test 86         8           xxxxxxxxxxxxxxxxxxxxxxxxxxxxxxxxxxxx |                                                                     |

#### **View Virtual Accounts Structure - Account Details**

#### Note:

1. Header Node is displayed in different colour and Selected node is highlighted.

2. Click to navigate between pages to view all the linked accounts. Count of nodes to be visible at a single level in a Virtual Accounts Structure will be as maintained in system configuration post which all the nodes appear in horizontal pagination.

| Field Name                              | Description                                                                                          |
|-----------------------------------------|----------------------------------------------------------------------------------------------------|
| Virtual Accounts Structure              |                                                                                                    |
| Real Customer Name & ID                 | Displays the Real customer name and ID.                                                              |
| Structure Code                          | Displays the Structure code corresponding to the real account.                                       |
| Structure Name                          | Displays the Structure name corresponding to the real account.                                       |
| Real/ Virtual Multi-Currency<br>Account | Displays the Real/Multi-Currency account number and name under which the structure is to be created. |
|                                         | <b>Note</b> : In case of VMCA, Virtual Multi-Currency Account is displayed.                          |
|                                         | This field will not be visible if the user does not have access to Real/Multi-Currency account.      |

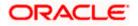

| Field Name                                                        | Description                                                                                        |
|-------------------------------------------------------------------|----------------------------------------------------------------------------------------------------|
| Charge Account                                                    | Displays the charge account number and name from which the charges will be collected.              |
| View Structure functionality is available / applicable for both t | s available in both <b>Tree</b> and <b>Table</b> view. Below fields are he views.                  |
| Virtual Account Name                                              | Displays the Virtual Account name corresponding to the Virtual Account Number.                     |
| Virtual Account Number                                            | Displays the Virtual Account Numbers.                                                              |
|                                                                   | <b>Note:</b> This field is greyed out for the Virtual Account which the user does not have access. |
| Balances                                                          | Displays the balance available in Virtual Account.                                                 |
|                                                                   | Click on the Account Balance hyperlink, <b>Account Balance</b> overlay appears.                    |
| Account Linked                                                    | Displays the number of linked accounts to the Virtual Account Number.                              |
|                                                                   | This field is displayed as column in <b>Tabular</b> view.                                          |
|                                                                   | This field $\frac{2}{3}$ is displayed directly in the Virtual Account node in <b>Tree</b> view.    |

#### **Account Balance Details**

Click on the Account Balance of the Virtual Account. The **Account Balance Details** screen appears.

| Account Number                      | Displays the Virtual account number.                                                                                                    |
|-------------------------------------|----------------------------------------------------------------------------------------------------|
| Account Currency                    | Displays the Virtual account currency.                                                                                                    |
| Account Name                        | Displays the name of the Virtual account.                                                                                                    |
| Own Balance                         | Displays the balance in the Virtual Account.                                                                                                    |
| Child Contributions                 | Displays the contributions made by the linked child Virtual Accounts.                                                                                               |
| Currency wise Child<br>Contribution | Displays the currency wise child contribution.<br>Click the <b>Currency wise Child Contribution</b> link to view<br>currency wise contribution from child accounts. |
| Blocked Child Contributions         | Displays the blocked amount of the linked child Virtual Accounts.                                                                                                   |
| Blocked Amount                      | Displays the blocked amount, which cannot be utilized.                                                                                                    |
| Unauthorized Debit                  | Displays the unauthorized debit amount.                                                                                                    |
| Overdraft Amount                    | Displays the overdraft amount on the Virtual Account.                                                                                                    |
| Deferred Amount                     | Displays the deferred amount on the Virtual Account.                                                                                                    |

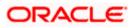

| Field Name                  | Description                                                                                                    |
|-----------------------------|----------------------------------------------------------------------------------------------------|
| Uncollected Amount          | Displays the uncollected amount on the Virtual Account.                                                                                                    |
| Available Balance           | Displays the available balance in the Virtual account.                                                                                                    |
| Benefit From Pool           | Displays the beneficial amount available in the pool contributed by different accounts.                                                                            |
| Effective Available Balance | Displays the effective available balance in the Virtual Account.                                                                                                   |
| Unauthorized Credit         | Displays the unauthorized credit amount.                                                                                                    |
| Transaction Inquiry         | Click on the ink to view the transactions of the virtual account<br>for the specified period. For information, refer <b>Transaction</b><br><b>Inquiry</b> section. |

4. In **Tree** view, click <sup>8</sup>/<sub>e</sub> icon to view the **Account Details**. OR

In Tabular view, click Account Details.

The Account Details screen is displayed.

Note: This button appears only for the Virtual Accounts which the user has access.

5. Click to view more accounts linked under the Virtual Account. OR

Click to view the account structure in a tree view. You can click on each account widget to view the account balance details.

E

Click to view the account structure in tabular view. You can click **View More** link to view the account balance details.

OR

Click **Download** to download the Virtual Accounts Structure in .csv format.

Note: This option will not appear for the closed Virtual Accounts Structure.

6. Click **Edit** to modify and update the Virtual Accounts structure. OR

Click **Close Structure** to close the Virtual Accounts structure. OR

Click **Back** to navigate back to previous screen.

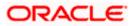

## 7.3 Edit Virtual Accounts Structure

#### How to reach here:

Toggle Menu > Virtual Account Management > Virtual Accounts Structure > View/Edit Structure OR

Toggle Menu > Virtual Account Management > Overview > Virtual Accounts Structure > View All

This option allows the user to edit the Virtual Accounts structure. The user can add a child account as well as remove the child account as required.

**Note**: Delink option is available only for a node which does not have any child accounts. User can delink the node from the structure only if its own balance is Zero. It will only delink a Virtual Account from the structure and not close the Virtual Account.

#### To edit Virtual Accounts Structure:

 Navigate to the View Virtual Accounts Structure and in the Structure Code field, enter the Virtual Accounts structure code whose details you want to edit. OR

In the **Structure Name** field, enter the name of the Virtual Accounts Structure whose details you want to edit.

 Click Search. The search results appear based on the search parameters defined. OR Click Clear if you want to reset the search parameters.

OR

Click Cancel if you want to cancel the transaction

- Click the link under the Structure Code & Name column. The structure code details are displayed.
- 4. Click Edit. The Edit Virtual Accounts Structure screen is displayed.

#### **Edit Virtual Accounts Structure**

|                                                                                                    |                                                                                                    |            |                          | AT                       | M & Branch Locator                                           | English 🔻 |
|----------------------------------------------------------------------------------------------------|----------------------------------------------------------------------------------------------------|------------|--------------------------|--------------------------|--------------------------------------------------------------|-----------|
| 🗏 🕼 futura bank                                                                                                    | Search                                                                                              | Q          | <u>(</u> 2854            | SD                       | Welcome, Shalim<br>Last login 11/22/22, 6:53                 |           |
| Virtual Accounts Structure<br>ABZ Solutions   ***462                                                                                                    |                                                                                                    |            |                          |                          |                                                              |           |
| Sincture Code<br>TreeStruct4AUTOR39<br>Sincture Name<br>Tree Struct4AUTOR39<br>ReadyVirtual Multi-Currency Account<br>Cape 291.636.60<br>Header Account<br>Cape 291.636.61<br>Header Account<br>Cape 291.636.61<br>Cape Account<br>Composed Cape Account<br>Cape Account<br>Cape Account |                                                                                                    | flow       | pattern w<br>ctures helj | nt Structu<br>ithin an o | Denefits     denefits     denetits     denetits     denetits | of        |
|                                                                                                    | Copyright © 2006, 2020, Oracle and/or its affiliates. All rights reserved. [SecurityInformation] le | rms and Co | onditions                |                          |                                                              |           |

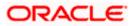

#### **Field Description**

| Field Name                       | Description                                                                                                    |
|----------------------------------|----------------------------------------------------------------------------------------------------|
| Structure Code                   | Displays the structure code.                                                                                                    |
| Structure Name                   | Displays the structure name corresponding to the structure code.                                                                                                    |
| Real/Multi-Currency<br>Account   | Select the Real/Multi-Currency account number and name under which the structure is to be updated.                                                                                                    |
|                                  | <b>Note</b> : User cannot change the Real/VMCA account number in a structure until all linked Virtual accounts are zeroed and removed.                                                                                                    |
|                                  | This field appears only if the user has access to the specified Real/Multi-Currency Account.                                                                                                    |
| Balance                          | Displays the current balance in the selected Real/Multi-Currency account.                                                                                                    |
|                                  | <b>Note:</b> This field appears only if the user has access to the specified Real/Multi-Currency Account.                                                                                                    |
| Header Account                   | Displays the Header account number and name under which the structure is to be updated.                                                                                                    |
| Interest Calculation<br>Required | Indicates whether interest calculation is required ta structure level.                                                                                                    |
| Charge Account                   | Select the charge account number and name from which the charges can be collected.                                                                                                    |
|                                  | <b>Note:</b> User can search the Charge Accounts by Account Name,<br>Account Number, Branch or Currency based on the parameters<br>set in the system configuration and displays these details in the<br>search results and the respective fields once the required<br>account is selected. |
|                                  |                                                                                                    |

<sup>5.</sup> Modify the Structure Name, Interest Calculation Required toggle and Charge Account, if required.

Click Build Structure. The Edit Virtual Accounts Structure – Tree View screen is displayed.
 OR
 Click Cancel to cancel the transaction.
 OR
 Click Back to navigate to the previous screen.

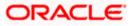

Edit Virtual Accounts Structure - Tree View

|                                               |                        |                              |                                                                                     |                                                       |                                             | ATM         | & Branch Locator                             | English 🝷 |
|-----------------------------------------------|------------------------|------------------------------|-------------------------------------------------------------------------------------|-------------------------------------------------------|---------------------------------------------|-------------|----------------------------------------------|-----------|
| ≡ I futura bank                               |                        |                              | Search                                                                              |                                                       | đ t                                         | 889 SD      | Welcome, Shalim<br>Last login 11/22/22, 6:53 |           |
| Virtual Accounts Str<br>ABZ Solutions   ***46 |                        |                              |                                                                                     |                                                       |                                             |             |                                              |           |
| Structure Code TreeStruc14AUTOR39             | Structure N<br>Tree St | <sup>ame</sup><br>ruc14 AUTO | R39                                                                                 | Real/Virtual Multi-Curr                               | rency Account<br>0024   Account             | Charge Acco | ount<br>XXXXXX0013   A                       | Account   |
| Save Cancel Back                              | ×                      | €<br>€<br>Est<br>2853        | test<br>xxxxxxxx2151<br>GBP 0.00<br>test<br>GBP 0.00<br>()<br>GBP 0.00<br>()<br>品 0 | e<br>P 3<br>e<br>P 2<br>test<br>roccoccocc2603<br>GBP | test<br>xxxxxxxxx2153<br>GBP 0.00<br>#<br># | 8<br>80     |                                              |           |
|                                               | Copyright ©            | 2006, 2020, Oracle a         | nd/or its affiliates. All ri                                                        | ghts reserved. SecurityInfo                           | ormation Terms and Conditio                 | ns          |                                              |           |

**Note:** Only Header node and its immediate child accounts will appear on the screen initially. To view further nodes, User has to click on the nodes to expand and view its child accounts.

| Edit Virtual Accounts Structure – Tabular View |
|------------------------------------------------|
|------------------------------------------------|

|                                                      |                                             |                                |                  |                       | AT        | M & Branch Locato                       | r English |
|------------------------------------------------------|---------------------------------------------|--------------------------------|------------------|-----------------------|-----------|-----------------------------------------|-----------|
| 🗏 🕼 futura bank                                      |                                             | Search                         |                  | Q,                    | ,2864 SD  | Welcome, Shal<br>Last login 11/22/22, 6 |           |
| Virtual Accounts Structure<br>ABZ Solutions   ***462 |                                             |                                |                  |                       |           |                                         |           |
| Structure Code<br>TreeStruc14AUTOR39                 | Structure Name Tree Struc14 AUTOR39         |                                | al Multi-Currenc |                       | Charge Ac |                                         | Account   |
| TreeStruc14A0TOR59                                   | Tree Struc 14 AUTOR59                       | XXXXXX                         | XXXXXXXUU        | 24   Account          | XXXXXX    | xxxxxxx0013                             | Account   |
| Structure Details                                    |                                             |                                |                  |                       |           |                                         | 品 📖       |
| Virtual Account Name                                 | Virtual Account Number                      |                                | Balances         | Accounts Linked       | I         | Actions                                 |           |
| ▼test                                                | xxxxxxxxxxxx2151                            |                                | GBP 0.00         | 3                     |           | P                                       | 000       |
| test Delinked                                        | xxxxxxxxxxx2730                             |                                | GBP 0.00         | $\otimes$             |           |                                         | 0         |
| <b>√</b> test                                        | xxxxxxxxxxxx2152                            |                                | GBP 0.00         | 2                     |           | 8                                       | 000       |
| test (inaccessible)                                  | xxxxxxxxxxxx2383                            |                                | $\oslash$        | 0                     |           |                                         |           |
| test Newly Added                                     | xxxxxxxxxx2603                              |                                | GBP              | 0                     |           | 8                                       | 000       |
| test                                                 | xxxxxxxxx2153                               |                                | GBP 0.00         | 0                     |           | P                                       | 8         |
| Save Cancel Back                                     |                                             |                                |                  |                       |           |                                         |           |
|                                                      | Copyright © 2006, 2020, Oracle and/or its a | ffiliates. All rights reserved | SecurityInforma  | tion Terms and Condit | ions      |                                         |           |

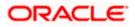

**Note:** Only Header node and its immediate child accounts will appear on the screen initially. To view further nodes, User has to click on expand and collapse icon to view its child accounts.

| ≡ @futura bank                         |           | Link | Accounts          |                |            |                 | × |
|----------------------------------------|-----------|------|-------------------|----------------|------------|-----------------|---|
|                                        |           |      |                   |                | Search     |                 | Q |
|                                        | test      |      | Account Number 🗘  | Account Name 🗘 | Currency 🗘 | Creation Date 💲 |   |
|                                        | GBP 0.0   |      | xxxxxxxxxx2669    | test           | GBP        | 4/24/18         |   |
| test                                   | : test    |      | xxxxxxxxxxx2597   | test           | EUR        | 4/24/18         |   |
| xxxxxxxxxxxxxxxxxxxxxxxxxxxxxxxxxxxxxx | S GBP 0.0 |      | xxxxxxxxxxxxx2602 | test           | GBP        | 4/24/18         |   |
|                                        |           |      | xxxxxxxxxxx2604   | test           | GBP        | 4/24/18         |   |
|                                        |           |      | xxxxxxxxxxx2605   | test           | GBP        | 4/24/18         |   |
|                                        |           |      | 00000000000002627 | test           | GBP        | 4/24/18         |   |
|                                        |           |      | xxxxxxxxxxx2666   | test           | GBP        | 4/24/18         |   |
| Save Cancel Back                       |           | Link | Clear             |                |            |                 |   |

#### Edit Virtual Accounts Structure - Link Accounts Overlay

#### Edit Virtual Accounts Structure - Account Balance Details

| ≡ @futura bank   | Search                                 | Account Balance Details                            |                                 | × |
|------------------|----------------------------------------|----------------------------------------------------|---------------------------------|---|
|                  |                                        | Account Number<br>Account Currency<br>Account Name | xxxxxxxxxxxx2058<br>GBP<br>test |   |
|                  | est 8<br>00000002058<br>BP 0.00 8 0    | Own Balance<br>Child Contributions                 | GBP 0.00<br>GBP 0.00            |   |
|                  |                                        | Blocked Child Contributions                        | GBP 0.00                        |   |
|                  |                                        | Blocked Amount<br>Unauthorized Debit               | GBP 0.00<br>GBP 0.00            |   |
|                  | est :<br>cococcoccc2058<br>BP 0.00 & 0 | Overdraft Amount                                   | GBP 0.00<br>GBP 0.00            |   |
|                  | BP 0.00 0 0                            | Uncollected Amount                                 | GBP 0.00                        |   |
|                  |                                        | Available Balance                                  | GBP 0.00                        |   |
|                  |                                        | Benefit from Pool                                  | GBP 0.00                        |   |
|                  |                                        | Effective Available Balance                        | GBP 0.00                        |   |
|                  |                                        | Unauthorized Credit                                | GBP 0.00                        |   |
| Save Cancel Back |                                        | Ok                                                 |                                 |   |

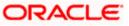

#### Edit Virtual Accounts Structure - Account Details

|                               |                                                                         | Virtual Account details $\times$                                                                                                    |
|-------------------------------|-------------------------------------------------------------------------|----------------------------------------------------------------------------------------------------|
| Virtual Account Structure     |                                                                         | Virtual Account Number<br>x0000000000000000<br>Virtual Account Name<br>VASNew Test 03                                                                                             |
| Structure Code<br>RevampVAS02 | Structure Name Real/Vm<br>Revamp VAS Test xxxxxxx                       | XXC -<br>Virtual Entity Name<br>SD Individual Virtual Entity 03<br>Branch Name                                                                                                    |
| €<br>✔ 0<br>✔ 0               | VASNew Test 03         #           xxxxxxxxxxxxxxxxxxxxxxxxxxxxxxxxxxxx | 003 New Universal Bank<br>Status<br>Open<br>Available Balance<br>GBP0.00<br>Creation Date<br>23 Apr 2018<br>Product<br>SK Defence Systems Product 1<br>Real Account Linkage<br>No |

| Field Name                                                                                                    | Description                                                                                          |  |  |  |  |  |
|----------------------------------------------------------------------------------------------------|----------------------------------------------------------------------------------------------------|--|--|--|--|--|
| Virtual Accounts St                                                                                                    | tructure                                                                                             |  |  |  |  |  |
| Real Customer<br>Name & ID                                                                                                    | Displays the Real customer name and ID.                                                              |  |  |  |  |  |
| Structure Code                                                                                                    | Displays the structure code corresponding to the real account.                                       |  |  |  |  |  |
| Structure Name                                                                                                    | Displays the structure name corresponding to the real account.                                       |  |  |  |  |  |
| Real/Multi-<br>Currency Account                                                                                                    | Displays the Real/Multi-Currency account number and name under which the structure is to be updated. |  |  |  |  |  |
|                                                                                                    | <b>Note:</b> This field appears only for the Real/Multi-Currency Accounts which the user has access. |  |  |  |  |  |
| Charge Account                                                                                                    | Displays the charge account number and name from which the charges will be collected.                |  |  |  |  |  |
| Edit Structure functionality is available in both <b>Tree</b> and <b>Table</b> view. Below fields are available / applicable for both the views. |                                                                                                    |  |  |  |  |  |
| Virtual Account<br>Name                                                                                                    | Displays the Virtual Account name corresponding to the Virtual Account Number on each node.          |  |  |  |  |  |
| Virtual Account<br>Number                                                                                                    | Displays the Virtual Account Numbers on each node.                                                   |  |  |  |  |  |

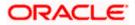

| Field Name      | Description                                                                                                    |
|-----------------|----------------------------------------------------------------------------------------------------|
| Balances        | Displays the balance available in Virtual Account on each node. Click on the Account Balance hyperlink, <b>Account Balance overlay</b> appears.                                                                                                    |
|                 | <b>Note:</b> This field appears only for the Virtual Accounts which the user has access.                                                                                                    |
| Accounts Linked | Displays the number of linked accounts to the Virtual Account Number.                                                                                                    |
|                 | This field is displayed as column in <b>Tabular</b> view.                                                                                                    |
|                 | This field <sup>P2</sup> is displayed directly in the Virtual Account node in <b>Tree</b> view.                                                                                                    |
| Actions         | Click click click click click the account details, undo link the child accounts under Virtual Account Number, delink the existing Virtual Account from Structure and undo delink accounts.                                                                                                    |
|                 | <ul> <li>Note:</li> <li>1. This button appears only for the Virtual Accounts which the user has access.</li> <li>2. Undo link will appear only for newly added Virtual accounts while modifying the structure</li> <li>3. Delink will appear only for existing Virtual accounts without child accounts. User can delink an account only if the node balance is zero.</li> <li>4. Undo Delink will appear only for the delinked Virtual accounts from the structure. Once an account is delinked, it is highlighted differently and shown in red border.</li> </ul> |

#### Note:

1. Header Node is displayed in different colour and selected node is highlighted.

2. Click to navigate between pages to view all the linked accounts. Count of nodes to be visible at a single level in a Virtual Accounts Structure will be as maintained in system configuration post which all the nodes appear in horizontal pagination.

3. Existing Virtual Account in a structure can only be removed when its own balance and all the linked child account balances is zero.

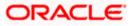

- 7. Click to view the account details, or undo link the Virtual Account.
  - a. Click Account Details. The Account Details screen is displayed.
  - b. Click <sup>o<sup>k</sup></sup> to link the Virtual Account to the parent Virtual Account. The Link Accounts screen is displayed. Select the appropriate account number and click Link. The selected Virtual Account Number is linked to the parent Virtual Account.
  - c. Click **Undo Link**. a message confirming removal of the newly added accounts is displayed.

Click OK.

d. Click Delink. a message confirming removal of the existing accounts is displayed.

Click OK.

- e. Click Undo Delink to undo the removed virtual account from the parent account.
- 8. Click **Submit** to update the Virtual Accounts Structure.

OR Click **Cancel** to cancel the transaction. OR

Click Back to navigate back to previous screen

9. The **Review** screen appears only with the updated details. Verify the updated details and click **Review Structure**.

OR Click **Cancel** to cancel the transaction. OR Click **Back** to payigate to the previous scre

Click **Back** to navigate to the previous screen.

 Click **Confirm** to update the Virtual Accounts Structure. The success message of Virtual Accounts Structure update appears along with the reference number. OR

Click **Cancel** to cancel the transaction.

OR

Click **Back** to create Virtual Accounts Structure.

11. Click **Home** to navigate to the application dashboard screen. OR

Click Create more Structure to create virtual structure.

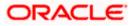

## 7.4 Close Virtual Accounts Structure

#### **To close Virtual Accounts Structure:**

 Navigate to the View Virtual Accounts Structure and in the Structure Code field, enter the Virtual Accounts Structure code whose details you want to close. OR

In the **Structure Name** field, enter the name of the Virtual Accounts Structure whose details you want to edit.

2. Click **Search**. The search results appear based on the search parameters defined. OR

Click **Clear** if you want to reset the search parameters. OR

Click **Cancel** if you want to cancel the transaction.

- 3. Click the link under the **Structure Code & Name** column. The structure code details are displayed.
- 4. Click Close. A message is displayed prompting for record closure-

#### Virtual Accounts Structure – Close

| E Ipfutura bank Search    | Q                                                                                                    | <b>A</b> 396 | Welcome, Shalimar Duke V<br>Last login 21 Apr 04:14 PM |
|---------------------------|----------------------------------------------------------------------------------------------------|--------------|--------------------------------------------------------|
|                           | Corp AUTOR42                                                                                                    |              |                                                        |
|                           | Close Virtual Accounts Structure × Please note that once the Virtual Accounts Structure is closed, the Virtual Accounts in it will be delinked. Are you sure you want to close this Virtual Accounts Structure? Yes No |              |                                                        |
| Edit Close Structure Back |                                                                                                    |              |                                                        |
| Copyrig                   | tht © 2006, 2020, Oracle and/or its affiliates. All rights reserved. [SecurityInformation] Terms and (                                                                                                    | onditions    |                                                        |

Note:

Virtual Accounts structure can only be closed if

- 1. User has the access to the header account of the structure.
- 2. All the child account balances are zero.
- Click Yes to close the Virtual Accounts Structure. The success message of Virtual Accounts Structure deletion is displayed along with the reference number. OR

Click **No** if you do not wish to close the Virtual Accounts Structure.

**Note:** Once the Virtual Accounts Structure is closed, Virtual Accounts are delinked and can be added to another Virtual Accounts Structure.

6. Click **Home** to navigate to the application dashboard screen.

Home

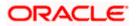

# 8. Remittance ID

Remittance IDs are the Virtual Accounts that do not have account balances of their own but act like pipelines to the real accounts and help to keep track of Remitters.

This feature allows following:

- Create Remittance ID
- View Remittance ID
- Edit Remittance ID
- Close Remittance ID
- Reopen Remittance ID

### 8.1 Create Remittance ID

This feature allows the corporate user to create Remittance ID.

#### How to reach here:

Toggle Menu > Virtual Account Management > Remittance ID > Create Remittance ID

#### **Remittance ID Creation**

| = Ipfutura bank Search                              | Q,                                                                        | <b>Q</b> 195                                                                   | Welcome, Anton Chigurh 🗸<br>Last login 07 Jun 12:02 PM |
|-----------------------------------------------------|---------------------------------------------------------------------------|--------------------------------------------------------------------------------|--------------------------------------------------------|
| Remittance ID                                       |                                                                           |                                                                                |                                                        |
| ABZ Solutions   ***462                              | Emitance ID(s) online by selecting                                        |                                                                                |                                                        |
|                                                     | To create Remittance IDs in bulk, select Bulk                             | . File Upload.                                                                 |                                                        |
| Single Remittance ID Co<br>Create one Remittance ID |                                                                           | Multiple Remittance ID Creatio<br>Create multiple Remittance IDs via Bulk File |                                                        |
| Create Single Remittanc                             | e D                                                                       | Bulk File Upload                                                               |                                                        |
| Copyrig                                             | ght © 2006, 2020, Oracle and/or its affiliates. All rights reserved. Secu | urityInformation Terms and Conditions                                          |                                                        |

 Click Create Single Remittance ID to create one Remittance ID at a time. OR
 Click Bulk File Unlead to create multiple Demittance ID through Bulk File U

Click Bulk File Upload to create multiple Remittance ID through Bulk File Upload.

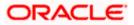

#### To create single Remittance ID:

- 1. From the Virtual Identifier list, select the Virtual Identifier.
- 2. In the **Remittance ID** field, enter the Remittance ID.
- 3. From the Valid From list select the validity start date of the Remittance ID.
- 4. From the Valid To list select the validity end date of the Remittance ID.
- 5. In the **Reconciliation Information** field, enter the reconciliation details.
- 6. In the Additional Information field, enter the additional details.
- 7. Move the IBAN Required toggle to enable the IBAN for the Remittance ID.

#### **Create Remittance ID**

|                                                                              |                                                                                                    |          |             | ATM | 1 & Branch Locator                           | English 🔻 |
|------------------------------------------------------------------------------|----------------------------------------------------------------------------------------------------|----------|-------------|-----|----------------------------------------------|-----------|
| 🗏 🕼 futura bank                                                              | Search                                                                                                    | Q        | <u>L</u> uu | SD  | Welcome, Shalim<br>Last login 10/31/22, 4:57 | ar Duke 🧹 |
| Remittance ID                                                                |                                                                                                    |          |             |     |                                              |           |
| ABZ Solutions   ***462                                                       |                                                                                                    |          |             |     |                                              |           |
| Virtual Identifier                                                           |                                                                                                    |          |             |     |                                              |           |
| 002 - multi desc C                                                           |                                                                                                    |          |             |     |                                              |           |
| Remittance List ID & Name                                                    |                                                                                                    |          |             |     |                                              |           |
| 001-001                                                                      |                                                                                                    |          |             |     |                                              |           |
| Branch Name                                                                  |                                                                                                    |          |             |     |                                              |           |
| HEL FC UNIVERSAL BANK                                                        |                                                                                                    |          |             |     |                                              |           |
| Real/Virtual Multi-Currency Account Number<br>xxxxxxxxxxxxx0024   Account 04 |                                                                                                    |          |             |     |                                              |           |
| Balance : GBP 291,636.60                                                     |                                                                                                    |          |             |     |                                              |           |
| Remittance ID Details                                                        |                                                                                                    |          |             |     |                                              |           |
| Remittance ID                                                                |                                                                                                    |          |             |     |                                              |           |
| Require                                                                      | d                                                                                                    |          |             |     |                                              |           |
| Valid From Valid To                                                          |                                                                                                    |          |             |     |                                              |           |
| 10/31/22                                                                     | 曲                                                                                                    |          |             |     |                                              |           |
| Reconciliation Information                                                   |                                                                                                    |          |             |     |                                              |           |
|                                                                              |                                                                                                    |          |             |     |                                              |           |
| Additional Information                                                       |                                                                                                    |          |             |     |                                              |           |
|                                                                              |                                                                                                    |          |             |     |                                              |           |
|                                                                              |                                                                                                    |          |             |     |                                              |           |
| IBAN Required                                                                |                                                                                                    |          |             |     |                                              |           |
|                                                                              |                                                                                                    |          |             |     |                                              |           |
|                                                                              |                                                                                                    |          |             |     |                                              |           |
| Submit Cancel Back                                                           |                                                                                                    |          |             |     |                                              |           |
|                                                                              |                                                                                                    |          |             |     |                                              |           |
|                                                                              |                                                                                                    |          |             |     |                                              |           |
|                                                                              | Copyright © 2006, 2020, Oracle and/or its affiliates. All rights reserved.  SecurityInformation Terms and | I Condit | ions        |     |                                              |           |

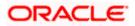

#### **Field Description**

| Field Name                              | Description                                                                                          |
|-----------------------------------------|----------------------------------------------------------------------------------------------------|
| Virtual Identifier                      | Select the Virtual Identifier from the dropdown list.                                                |
|                                         | Note: User can view the Virtual Identifiers for which he has access to.                              |
| Remittance List ID &<br>Name            | Displays the Remittance List ID and Name.                                                            |
| Branch Name                             | Displays the branch name of the selected Virtual Identifier.                                         |
| Real/Virtual Multi-<br>Currency Account | Displays the Real/Virtual Multi-Currency Account Number and name along with the available balance.   |
| Number                                  | This field appears only if the user has access to <b>Real/Virtual Multi-Currency Account Number.</b> |
| Remittance ID Details                   |                                                                                                    |
| Remittance ID                           | Specify the Remittance ID.                                                                           |
| Valid From                              | Select the Remittance ID validity start date.                                                        |
| Valid To                                | Select the Remittance ID validity end date.                                                          |
| Reconciliation<br>Information           | Specify the reconciliation information of the Remittance.                                            |
| Additional Information                  | Specify the additional information about the Remittance.                                             |
| IBAN Required                           | Move the toggle to enable the IBAN for the Remittance ID.                                            |

OR Click **Cancel** to cancel the transaction. OR Click **Back** to navigate to the previous screen.

- The Review screen appears. Verify the details and click Confirm. The success message appears along with the reference number. OR Click Cancel to cancel the transaction. OR Click Back to navigate to the previous screen.
- 10. Click **Home** to navigate to the application dashboard screen. OR Click **Create More Remittance ID** to create Remittance ID.

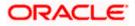

## 8.2 View Remittance ID

This feature allows the corporate user to view Remittance ID.

#### How to reach here:

Toggle Menu > Virtual Account Management > Remittance ID > View/Edit Remittance ID

#### To view Remittance ID:

- 1. From the Virtual Identifier list, select the Virtual Identifier.
- 2. In the **Status** field, select the status of the Remittance ID.
- 3. In the Virtual Account Number field, enter the Virtual Account Number.
- 4. In the Remittance ID field, enter the Remittance ID.
- 5. Click on **Show more options** and search the Remittance ID by specifying the below parameters.
- 6. In the Reconciliation Information field, enter the Reconciliation Information.
- 7. In the Additional Information field, enter the Additional Information.
- 8. In the **IBAN** field, enter the IBAN number.

**Note**: It is mandatory to select the Virtual Identifier, Status and any one of the other parameters to get the search result.

 Click Search to view Remittance ID. The search result corresponding to the search criteria are displayed. OR Click Clear to clear the search criteria. OR

Click **Cancel** to cancel the transaction.

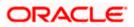

#### **View Remittance ID**

|                                                                                                    |                                                                                      |                                | ATM & Branch Locator English 🝷                              |
|----------------------------------------------------------------------------------------------------|--------------------------------------------------------------------------------------|--------------------------------|-------------------------------------------------------------|
| 🗏 🕼 futura bank                                                                                     | Search                                                                               | Q. (2864)                      | SD Welcome, Shalimar Duke V<br>Last login 11/22/22, 8:47 PM |
| Remittance ID<br>ABZ Solutions   ***462                                                             |                                                                                      |                                |                                                             |
| Virtual Identifier                                                                                  | Status                                                                               |                                |                                                             |
| 003 - VMCA01 - 003 Q                                                                                | Active                                                                               | •                              |                                                             |
| Virtual Account Number                                                                              | Remittance ID<br>9                                                                   |                                |                                                             |
| Reconciliation Information                                                                          | Additional Informa                                                                   | tion                           |                                                             |
| IBAN                                                                                                |                                                                                      |                                |                                                             |
| Hide More Options^                                                                                  |                                                                                      |                                |                                                             |
| <ul> <li>To get your search results, it is mandatory to sele</li> <li>Remittance ID List</li> </ul> | t the Virtual Identifier and Status along with any one of other parameters.          |                                | Search Q                                                    |
| Virtual<br>Remittance ID<br>Account<br>Number                                                       | IBAN      Reconciliation Information                                                 | Additional Information \$      |                                                             |
| 98si 00398si                                                                                        | -                                                                                    |                                |                                                             |
| 99bn 00399bn                                                                                        | GB8000HEL00399bn ReconcilationInfo                                                   | addinfo                        |                                                             |
| Cancel                                                                                              |                                                                                      |                                |                                                             |
| c                                                                                                   | ppyright © 2006, 2020, Oracle and/or its affiliates. All rights reserved. SecurityIr | formation Terms and Conditions |                                                             |

| Field Name                    | Description                                                             |
|-------------------------------|-------------------------------------------------------------------------|
| Virtual Identifier            | Search and Select the Virtual Identifier.                               |
|                               | Note: User can view the Virtual Identifiers for which he has access to. |
| Status                        | Select the status of Remittance ID.                                     |
| Virtual Account Number        | Specify the Virtual Account Number.                                     |
| Reconciliation<br>Information | Specify the reconciliation information of the Remittance.               |
| Additional Information        | Specify the additional information about the Remittance.                |
| IBAN                          | Specify the IBAN of the Remittance ID.                                  |

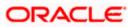

| Field Name                    | Description                                                             |
|-------------------------------|-------------------------------------------------------------------------|
| Remittance ID List            |                                                                         |
| Search                        | Option to search Remittance ID.                                         |
| Remittance ID                 | Displays the Remittance ID.                                             |
| Virtual Account Number        | Displays the Virtual Account Number corresponding to the Remittance ID. |
| IBAN                          | Displays the IBAN number corresponding to the Remittance ID.            |
| Reconciliation<br>Information | Displays the Reconciliation Information of the Remittance.              |
| Additional Information        | Displays the Additional Information about the Remittance.               |

10. Click the **Remittance ID** link to view the remittance details. The **Remittance ID Details** screen appears.

#### **Remittance ID Details**

|                                                                                                    |                               |                |                     |                                                      |                            |                   |              | ATM          | I & Branch Locator                           | English 🝷 |
|----------------------------------------------------------------------------------------------------|-------------------------------|----------------|---------------------|------------------------------------------------------|----------------------------|-------------------|--------------|--------------|----------------------------------------------|-----------|
| \Xi 🕼 futura bank                                                                                                    |                               |                |                     | Search                                               |                            | Q                 | <u>(7879</u> | SD           | Welcome, Shalim<br>Last login 11/29/22, 11:0 |           |
| Remittance ID<br>ABZ Solutions   ***4                                                                                                    | 52                            |                |                     |                                                      |                            |                   |              |              |                                              | Edit      |
|                                                                                                    | irtual Identifier<br>)03 – VM | CA01 - 00      | 3                   | Real/Virtual Multi-<br>VMCA01   VMCA<br>View Balance | Currency Account Numbe     | и                 |              | firtual Acco | ount Number                                  |           |
| Remittance ID Details                                                                                                    |                               |                |                     |                                                      |                            |                   |              |              |                                              |           |
| Remiltance List ID & Name<br>001 - 001<br>Branch Name<br>HEL FC UNIVERSAL BANK<br>Remiltance ID<br>98si<br>Valid From<br>7/12/22<br>Valid To<br>8/31/22 |                               |                |                     |                                                      |                            |                   |              |              |                                              |           |
| Edit Close Cance                                                                                                    | Back                          |                |                     |                                                      |                            |                   |              |              |                                              |           |
|                                                                                                    |                               |                |                     |                                                      |                            |                   |              |              |                                              |           |
|                                                                                                    |                               | Copyright © 20 | 006, 2020, Oracle a | nd/or its affiliates. All right                      | s reserved. SecurityInform | ation Terms and C | onditions    |              |                                              |           |

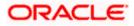

| Field Name                              | Description                                                                                                    |
|-----------------------------------------|----------------------------------------------------------------------------------------------------|
| Remittance ID                           | Displays the Remittance ID.                                                                                                    |
| Status                                  | Displays the status of the Remittance ID.                                                                                                   |
| Virtual Identifier                      | Displays the Virtual Identifier ID & Name.                                                                                                  |
| Real/Virtual Multi-<br>Currency Account | Displays the Real/Virtual Multi-Currency Account Number and name along with the available balance.                                          |
| Number                                  | The <b>View Balance</b> hyperlink appears to view the available balances of the Real Accounts linked to the Virtual Multi-Currency Account. |
|                                         | This field appears only if the user has access to <b>Real/Virtual Multi-Currency Account Number.</b>                                        |
| Virtual Account<br>Number               | Displays the Virtual Account Number.                                                                                                    |
| Remittance ID Details                   |                                                                                                    |
| Remittance List ID & Name               | Displays the Remittance List ID & Name.                                                                                                    |
| Branch Name                             | Displays the branch name.                                                                                                    |
| Remittance ID                           | Displays the Remittance ID.                                                                                                    |
| Valid From                              | Displays the validity start date of the Remittance list ID and name.                                                                        |
| Valid To                                | Displays the validity end date of the Remittance list ID and name.                                                                          |
| Reconciliation<br>Information           | Displays the reconciliation information of the Remittance.                                                                                  |
| Additional<br>Information               | Displays the additional information about the Remittance.                                                                                   |
| IBAN                                    | Displays the IBAN number.                                                                                                    |
|                                         | This field appears only if the <b>IBAN Required</b> toggle is enabled while Remittance ID Creation.                                         |

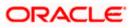

11. Click **View Balance** to view the available balances of the Real Accounts linked to the Virtual Multi-Currency Account.

#### **Balance Details**

| Virtual Multi-Currency Account<br>VMCA01   VMCA01<br>Real Account Name Real Account Number Currency Ar |       |
|----------------------------------------------------------------------------------------------------|-------|
| Real Account Name Real Account Number Currency Ar                                                      |       |
|                                                                                                    | mount |
| No data to display.                                                                                    |       |

12. Click **Edit** to modify and update the Remittance details.

OR Click **Close** to close the Remittance ID. OR Click **Cancel** to cancel the transaction. OR Click **Back** to navigate back to previous screen.

### 8.3 Edit Remittance ID

This feature allows the corporate user to edit Remittance ID.

#### How to reach here:

Toggle Menu > Virtual Account Management > Remittance ID > View/Edit Remittance ID

#### To edit Remittance ID:

- 1. Navigate to the **View Remittance ID** and enter the appropriate fields to search the Remittance ID whose details you want to edit.
- Click Search. The search results appear based on the search parameters defined. OR Click Clear if you want to reset the search parameters. OR Click Cancel if you want to cancel the transaction
- 3. Click the link under the **Remittance ID** column. The Remittance ID details are displayed.
- 4. Click Edit. The Remittance ID Edit screen is displayed.

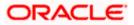

#### **Edit Remittance ID**

|                                                                                                    |                                                                                              | ATM & Branch Locator English 👻                                    |
|----------------------------------------------------------------------------------------------------|----------------------------------------------------------------------------------------------|-------------------------------------------------------------------|
| ≡ @futura bank                                                                                        | Search                                                                                       | Q. Q SD Welcome, Shalimar Duke V<br>Last login 11/29/22, 11:04 AM |
| Remittance ID<br>ABZ Solutions   ***462                                                               |                                                                                              |                                                                   |
| Remittance ID Virtual Identifie<br>98si Active 003 - VM                                               | re Real/Virtual Multi-Currency Account Number<br>ICA01 - 003 VMCA01   VMCA01<br>View Balance | er Virtual Account Number<br>00398si                              |
| Remittance ID Details                                                                                 |                                                                                              |                                                                   |
| Remittance List ID & Name<br>001-001<br>Branch Name<br>HEL FC UNIVERSAL BANK<br>Remittance ID<br>98si |                                                                                              | <del>.</del>                                                      |
| Valid From Valid To                                                                                   |                                                                                              |                                                                   |
| 7/12/22 🗰 8/31/22                                                                                     | 1                                                                                            |                                                                   |
| Reconciliation Information                                                                            |                                                                                              |                                                                   |
| Additional Information                                                                                |                                                                                              |                                                                   |
| IBAN Required                                                                                         |                                                                                              |                                                                   |
| Submit Cancel Back                                                                                    |                                                                                              |                                                                   |
|                                                                                                    |                                                                                              |                                                                   |
|                                                                                                    | Copyright © 2006, 2020, Oracle and/or its affiliates. All rights reserved. [SecurityInform   | ation Terms and Conditions                                        |

| Field Name         | Description                                |
|--------------------|--------------------------------------------|
| Remittance ID      | Displays the Remittance ID.                |
| Status             | Displays the status of the Remittance ID.  |
| Virtual Identifier | Displays the Virtual Identifier ID & Name. |

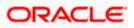

| Field Name                              | Description                                                                                                    |
|-----------------------------------------|----------------------------------------------------------------------------------------------------|
| Real/Virtual Multi-<br>Currency Account | Displays the Real/Virtual Multi-Currency Account Number and name along with the available balance.                                          |
| Number                                  | The <b>View Balance</b> hyperlink appears to view the available balances of the Real Accounts linked to the Virtual Multi-Currency Account. |
|                                         | This field appears only if the user has access to <b>Real/Virtual</b><br><b>Multi-Currency Account Number</b> .                             |
| Virtual Account Number                  | Displays the Virtual Account Number.                                                                                                    |
| Remittance ID Details                   |                                                                                                    |
| Remittance List ID &<br>Name            | Displays the Remittance List ID & Name.                                                                                                    |
| Branch Name                             | Displays the branch name.                                                                                                    |
| Remittance ID                           | Displays the Remittance ID.                                                                                                    |
| Valid From                              | Select the validity start date of the Remittance ID.                                                                                        |
| Valid To                                | Select the validity end date of the Remittance ID.                                                                                          |
| Reconciliation<br>Information           | Specify the reconciliation information of the Remittance.                                                                                   |
| Additional Information                  | Specify the additional information of the Remittance ID.                                                                                    |
| IBAN Required                           | Displays the IBAN toggle for the Remittance ID.                                                                                             |
| IBAN                                    | Displays the IBAN number.<br>This field appears only if the <b>IBAN Required</b> toggle is enabled.                                         |

- 5. Modify the appropriate details.
- Click Submit. The Review screen appears. OR Click Cancel to cancel the transaction. OR Click Back to navigate to the previous screen.
- 7. Verify the details and click Confirm. The success message of Remittance ID update appears along with the reference number. OR Click Cancel to cancel the transaction. OR Click Back to navigate to the previous screen.

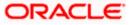

 Click Home to navigate to the application Dashboard screen. OR Click Create More Remittance ID to create Remittance ID.

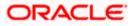

# 8.4 Close Remittance ID

This feature allows the corporate user to close Remittance ID.

#### How to reach here:

Toggle Menu > Virtual Account Management > Remittance ID > View/Edit Remittance ID

#### To close Remittance ID:

- 1. Navigate to the **View Remittance ID** and enter the appropriate fields to search the Remittance ID whose details you want to edit.
- Click Search to view Remittance ID. The search result corresponding to the search criteria are displayed.
- 3. Click the **Remittance ID** link in Active status to view the Remittance ID details. The **Remittance ID Details** screen appears.
- 4. Click **Close**. A message is displayed prompting for record closure. OR

Click **Cancel** to cancel the transaction.

OR

Click **Back** to navigate to the previous screen.

#### Close Remittance ID

| E futura bank Search                                                                                                    | Q                                                                                               | <b>(195</b>            | Welcome, Anton Chigurh V<br>Last login 07 Jun 05:21 PM |
|----------------------------------------------------------------------------------------------------|-------------------------------------------------------------------------------------------------|------------------------|--------------------------------------------------------|
| Valid From<br>O6 May 2021<br>Valid To<br>O6 May 2022<br>Reconcilation information<br>reconcilation information<br>addi info<br>BBAN<br>GB4000HEL301100990 | Close Remittance ID<br>Are you sure you want to close the Remittance ID?<br>Add Remarks if any  | ×                      |                                                        |
|                                                                                                    | Copyright © 2006, 2020, Oracle and/or its affiliates. All rights reserved. Security Information | n/Terms and Conditions |                                                        |

- 5. Specify the remarks in **Remarks** field.
- Click Yes. The success message of Remittance ID closure is displayed along with the reference number. ORs

Click No if you do not wish to close the Remittance ID.

 Click Home to navigate to the application dashboard screen. OR Click Create More Remittance ID to create Remittance ID.

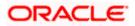

## 8.5 Reopen Remittance ID

This feature allows the corporate user to reopen Remittance ID.

#### How to reach here:

Toggle Menu > Virtual Account Management > Remittance ID > View/Edit Remittance ID

#### To reopen Remittance ID:

- 1. Navigate to the **View Remittance ID** and enter the appropriate fields to search the Remittance ID whose details you want to edit.
- Click Search to view Remittance ID. The search result corresponding to the search criteria are displayed.
- Click the Remittance ID link in Closed status to view the Remittance ID details. The Remittance ID Details – Closed screen appears.

#### **Remittance ID Details - Closed**

| 🗏 🕼 futura bank                          |                                        | Search                                                                       | Q            | .,                        | Welcome, Shalimar Duke V<br>Last login 10/31/22, 6:02 PM |
|------------------------------------------|----------------------------------------|------------------------------------------------------------------------------|--------------|---------------------------|----------------------------------------------------------|
| Remittance ID<br>ABZ Solutions   ***462  |                                        |                                                                              |              |                           |                                                          |
| Remittance ID<br>40MB (closed            | Virtual Identifier<br>002 - multi desc | Real/Virtual Multi-Currency<br>XXXXXXXXXXXXXXX00<br>Balance : GBP 291,636.60 | 24   Account | Virtual Accour<br>00240MB | nt Number                                                |
| Remittance ID Details                    |                                        |                                                                              |              |                           |                                                          |
| Remittance List ID & Name<br>001 - 001   |                                        |                                                                              |              |                           |                                                          |
| Branch Name<br>HEL FC UNIVERSAL BANK     |                                        |                                                                              |              |                           |                                                          |
| Remittance ID<br>40MB                    |                                        |                                                                              |              |                           |                                                          |
| Valid From<br><b>4/7/18</b>              |                                        |                                                                              |              |                           |                                                          |
| Reconciliation Information<br>recon info |                                        |                                                                              |              |                           |                                                          |
| Additional Information<br>addi info      |                                        |                                                                              |              |                           |                                                          |
| IBAN<br>GB7000HEL00240MB                 |                                        |                                                                              |              |                           |                                                          |
| Reopen Cancel Back                       |                                        |                                                                              |              |                           |                                                          |
|                                          |                                        |                                                                              |              |                           |                                                          |

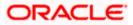

 Click Reopen. A message is displayed prompting to reopen the record. OR Click Cancel to cancel the transaction.

OR Click **Back** to navigate to the previous screen.

#### **Reopen Remittance ID**

| E Ipfutura bank Search                                                                                     | Q                                                                                                 | <b>Д</b> 195              | Welcome, Anton Chigurh V |
|----------------------------------------------------------------------------------------------------|---------------------------------------------------------------------------------------------------|---------------------------|--------------------------|
| Valid From<br>06 May 2021                                                                                  |                                                                                                   |                           |                          |
| Valid To<br>06 May 2022<br>Reconciliation information<br>recon info<br>Additional Information<br>addi info | Reopen Remittance ID<br>Are you sure you want to reopen this Remittance ID?<br>Add Remarks if any | ×                         |                          |
| IBAN<br>GB1000HEL301100AAE<br>Reopen Cancel Back                                                           | Yes No                                                                                            |                           |                          |
|                                                                                                    | Copyright @ 2006, 2020, Oracle and/or its affiliates. All rights reserved (SecurityInforma        | tion]Terms and Conditions |                          |

- 5. Specify the remarks in **Remarks** field.
- Click Yes. The success message of Remittance ID reopen is displayed along with the reference number. ORs

Click No if you do not wish to reopen the Remittance ID.

 Click Home to navigate to the application dashboard screen. OR Click Create More Remittance ID to create Remittance ID.

<u>Home</u>

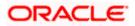

# 9. Virtual Multi-Currency Account

Virtual Multi-Currency Account is a group of Virtual Accounts Management enabled real accounts bundled under a Virtual Multi-Currency Account Number. In a situation where bank offers only single currency real accounts, VMCA helps in achieving support for multi-currency transactions in a Virtual Accounts structure

User creates a Virtual Account by grouping Virtual Accounts Management enabled single currency real accounts of which maximum one account of each currency can be selected.

Using below options, you can:

- Create Virtual Multi-Currency Account
- View Virtual Multi-Currency Account
- Edit Virtual Multi-Currency Account
- Close Virtual Multi-Currency Account

#### How to reach here:

Toggle Menu > Virtual Account Management > Virtual Multi-Currency Account > Create Multi-Currency Account

## 9.1 Create Virtual Multi-Currency Account

To create virtual multi-currency account:

- 1. In the Virtual Multi-Currency Account Number field, enter the account number.
- 2. In the Virtual Multi-Currency Account Name field, enter the account name.
- 3. Click any currency to get all Virtual Accounts Management enabled accessible Real Accounts maintained under that currency.
- 4. Select any one Real Account from the list.
- 5. Selected currency(s) and account(s) will appear in Virtual Multi-currency Group column.

**Note**: User can select multiple such accounts (restricted to one real account per currency) and form a group. User can also set one of the Real Account as "Default " to default payments. (This is an optional field).

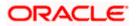

### Create Virtual Multi-Currency Account

|                                                           |                                                                                   |                                        | ATM/Branch                              | English $\smallsetminus$       |
|-----------------------------------------------------------|-----------------------------------------------------------------------------------|----------------------------------------|-----------------------------------------|--------------------------------|
| ≡ Ipfutura bank                                           |                                                                                   | Q                                      | ₩elcome, Durgesh<br>Last login 28 Jan 0 | Behra 🗸<br><sup>14:18 PM</sup> |
| Virtual Multi-Currency Accoun<br>ABZ Solutions   ***462   | t                                                                                 |                                        |                                         |                                |
| Virtual Multi-Currency Account Number<br>23456            | Virtual Multi-Currency Account Nam<br>TEST ACCOUNT                                | ne                                     |                                         |                                |
| Select Currency and Account to create                     | a group.                                                                          |                                        |                                         |                                |
| Currency Account                                          | Virtual Multi-Currency Account Group                                              |                                        |                                         |                                |
| GBP ABZ Solutions<br>xxxxxxxxxxxxxxxxxxxxxxxxxxxxxxxxxxxx | ABZ Solutions î                                                                   |                                        |                                         |                                |
| ABZ Solutions     xxxxxxxxxxx013     GBP199,906.89        | Balance<br>EUR299,267.11<br>Set as Default                                        |                                        |                                         |                                |
| ABZ Solutions<br>xxxxxxxxx0035<br>GBP99,312.92            |                                                                                   |                                        |                                         |                                |
|                                                           | ABZ Solutions<br>xxxxxxxxxxxxxxxxxxxxxxxxxxxxxxxxxxxx                             |                                        |                                         |                                |
|                                                           | Set as Default                                                                    |                                        |                                         |                                |
| Submit Cancel Back                                        |                                                                                   |                                        |                                         |                                |
|                                                           | Copyright © 2006, 2020, Oracle and/or its affiliates. All rights reserved.   Secu | ity Information   Terms and Conditions |                                         |                                |

| Field Name                               | Description                                                                    |
|------------------------------------------|--------------------------------------------------------------------------------|
| Virtual Multi-Currency<br>Account Number | Specify the account number of virtual multi-currency account.                  |
| Virtual Multi-Currency<br>Account Name   | Specify the name of the virtual multi-currency account holder.                 |
| Currency                                 | Displays the list of currencies for selection.                                 |
| Account                                  | Displays the list of the real accounts maintained under the selected currency. |
|                                          | Note: Only one Real account can be selected per currency.                      |

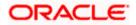

| Field Name                              | Description                                                                                                    |
|-----------------------------------------|----------------------------------------------------------------------------------------------------|
| Virtual Multi-Currency<br>Account Group | Displays the list of Real Accounts selected for creating Virtual Multi-Currency Account.                          |
|                                         | <b>Note</b> : 1. Click to remove the account.<br>2. Click <b>Set as Default</b> – to default an account currency. |

6. Click **Submit**. OR

Click Cancel to cancel the transaction.

 The Review screen appears. Verify the details and click Confirm. OR Click Cancel to cancel the transaction. OR

Click **Back** to navigate to the previous screen.

8. The success message of Virtual Multi-Currency Account creation appears along with the reference number and status.

Click **Home** to navigate to the dashboard screen.

OR

Click **Go To Overview** to go to the Virtual Account Management Dashboard. OR

Click Create More Virtual Multi-Currency Accounts to create more accounts.

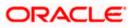

# 9.2 <u>View Virtual Multi-Currency Account</u>

By default, all accessible virtual multi-currency accounts are displayed. In case if you wish to search a particular account, you can do so by entering the search criteria.

#### To view virtual multi-currency Account:

- 1. In the **Search** field, enter the virtual multi-currency name or account number.
- 2. Click **Search** to view virtual multi-currency account. The search result corresponding to the search criteria appears.

#### **View Virtual Multi-Currency Account**

|                                                       |                                                                                  |                                     | ATM & Branch Locator                         | English 🝷 |
|-------------------------------------------------------|----------------------------------------------------------------------------------|-------------------------------------|----------------------------------------------|-----------|
| ≡ IIp futura bank                                     | Search                                                                           | Q. 4.7860 S                         | Welcome, Shalim<br>Last login 11/22/22, 8:47 |           |
| Virtual Multi-Currency Acco<br>ABZ Solutions   ***462 | punt                                                                             |                                     |                                              |           |
| Multi-Currency Account List                           |                                                                                  | 2                                   | Search                                       | Q         |
| Account Number & Name 💲                               | Default Currency 🗘                                                               | Status 🗘                            |                                              |           |
| VMCA61<br>VMCA61                                      |                                                                                  | Closed                              |                                              |           |
| VMCA62<br>VMCA62                                      |                                                                                  | Active                              |                                              |           |
| VMCA63<br>VMCA63                                      |                                                                                  | Active                              |                                              |           |
| VMCA64<br>VMCA64                                      | GBP                                                                              | Active                              |                                              |           |
| VMC100<br>VMC100                                      |                                                                                  | Closed                              |                                              |           |
| VMC101<br>VMC101                                      |                                                                                  | Closed                              |                                              |           |
| VMCA1000                                              |                                                                                  | -                                   |                                              |           |
|                                                       |                                                                                  |                                     |                                              |           |
|                                                       | Copyright © 2006, 2020, Oracle and/or its affiliates. All rights reserved. Secur | ityInformation Terms and Conditions |                                              |           |

| Field Name                | Description                                                                                                    |
|---------------------------|----------------------------------------------------------------------------------------------------|
| Search                    | Search option to search the specific multi-currency account based on Virtual Multi-Currency Account Number or Account Name. |
| Multi-Currency Accounts L | ist                                                                                                    |
| Account Number & Name     | Displays the account number and name assigned to virtual multi-currency account.                                            |

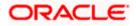

| Field Name       | Description                                                                                 |
|------------------|---------------------------------------------------------------------------------------------|
| Default Currency | Displays the currency selected as default while maintaining Virtual Multi-Currency Account. |
|                  | Blank value indicates virtual Multi-Currency account has no selected default currency       |
| Status           | Displays the current status of Virtual Multi-Currency Account.                              |

3. Click the virtual multi-currency **Account Number & Name** link to view the account details. The **Virtual Multi-Currency Account - View** screen appears.

### Virtual Multi-Currency Account - View

|                                                            |                                                                              |                                                         | ATM/Branch | English $\checkmark$ |
|------------------------------------------------------------|------------------------------------------------------------------------------|---------------------------------------------------------|------------|----------------------|
|                                                            |                                                                              |                                                         |            |                      |
| Virtual Multi-Currency Accou<br>ABZ Solutions   ***462     | nt                                                                           |                                                         |            | Edit                 |
| Virtual Multi-Currency Account Name<br>Dec VMCA0123 Active | Virtual Multi-Currency Account Number<br>DecVMCA1                            | r Creation Date<br>07 Apr 2018                          |            |                      |
| Virtual Multi-Currency Account                             |                                                                              |                                                         |            |                      |
|                                                            |                                                                              |                                                         |            |                      |
| GBP ABZ Solutions                                          | ABZ Solutions                                                                |                                                         |            |                      |
| Balance<br>GBP299,660.18                                   | Balance<br>EUR299,267.11                                                     |                                                         |            |                      |
|                                                            |                                                                              |                                                         |            |                      |
| Edit Close Cancel Back                                     |                                                                              |                                                         |            |                      |
|                                                            |                                                                              |                                                         |            |                      |
|                                                            |                                                                              |                                                         |            |                      |
|                                                            | Copyright $\circledast$ 2006, 2020, Oracle and/or its affiliates. All rights | reserved.   Security Information   Terms and Conditions |            |                      |

| Field Name                               | Description                                                                                  |
|------------------------------------------|----------------------------------------------------------------------------------------------|
| Virtual Multi-Currency<br>Account Name   | Displays the name of the Virtual Multi-Currency account corresponding to the account number. |
| Virtual Multi-Currency<br>Account Number | Displays the virtual Multi-Currency account number.                                          |
| Creation Date                            | Displays the date on which the virtual multi-currency account is created.                    |
| Status                                   | Displays the status of the virtual multi-currency account.                                   |

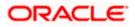

| Field Name                        | Description                                                                                              |
|-----------------------------------|----------------------------------------------------------------------------------------------------|
| Virtual Multi-Currency<br>Account | Displays the list of Real Accounts with their balances which are part of Virtual Multi-Currency Account. |
|                                   | el un dete the cristical south en second                                                                 |

 Click Edit to modify and update the virtual multi-currency account. OR

Click **Close** to close the virtual multi-currency account. OR Click **Cancel** to cancel the transaction. OR

Click **Back** to navigate back to previous screen.

### 9.3 Edit Virtual Multi-Currency Account

#### To edit virtual multi-currency account:

- 1. Navigate to the View Virtual Multi-Currency Account and in the **Account Number** field; enter the virtual multi-currency account whose details you want to edit.
- 2. Click **Search**. The search results appear based on the search parameters defined. OR

Click **Cancel** if you want to cancel the transaction.

3. Click Edit. The Virtual Multi-Currency Account - Edit screen appears.

#### **Edit Virtual Multi-Currency Account**

|                                |                                                                       |                                                                                                    |                        | ATM/Branch English 🗸                                   |
|--------------------------------|-----------------------------------------------------------------------|----------------------------------------------------------------------------------------------------|------------------------|--------------------------------------------------------|
| ≡ 🏟 fu                         | utura bank                                                            |                                                                                                    | Q,                     | ▶ Welcome, Durgesh Behra<br>Last login 28 Jan 04:18 PM |
|                                | Multi-Currency Account                                                |                                                                                                    |                        |                                                        |
| Virtual Multi-Cu<br>Dec VMCA01 | urrency Account Name<br>123 Active                                    |                                                                                                    | ation Date<br>Apr 2018 |                                                        |
| Virtual Multi-C<br>Dec VMCAC   | Currency Account Name 0123                                            |                                                                                                    |                        |                                                        |
| Select Cur                     | rrency and Account to create a                                        | group.                                                                                                    |                        |                                                        |
| Currency                       | Account                                                               | Virtual Multi-Currency Account Group                                                                         |                        |                                                        |
| GBP<br>EUR                     | <ul> <li>ABZ Solutions<br/>xxxxxxxxx0024<br/>GBP299,660.18</li> </ul> | ABZ Solutions                                                                                                |                        |                                                        |
| 2011                           | ABZ Solutions<br>xxxxxxxxxx0013<br>GBP199,906.89                      | Balance<br>GBP299,660.18<br>Default Currency                                                                 |                        |                                                        |
|                                | ABZ Solutions<br>xxxxxxxxx0035<br>GBP99,312.92                        |                                                                                                    |                        |                                                        |
|                                |                                                                       | ALZ Solutions III<br>xxxxxxxxxxxx0046<br>Balance<br>EUR299,267.11                                            |                        |                                                        |
|                                |                                                                       | Set as Default                                                                                               |                        |                                                        |
|                                |                                                                       |                                                                                                    |                        |                                                        |
| Submit                         | Cancel Back                                                           |                                                                                                    |                        |                                                        |
|                                |                                                                       |                                                                                                    |                        |                                                        |
|                                | С                                                                     | opyright © 2006, 2020, Oracle and/or its affiliates. All rights reserved.   Security Information   Terms and | nd Conditions          |                                                        |

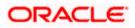

| Field Name                               | Description                                                                                                    |  |
|------------------------------------------|----------------------------------------------------------------------------------------------------|--|
| Virtual Multi-Currency<br>Account Name   | Displays the name of the Virtual Multi-Currency account.                                                                                                    |  |
| Virtual Multi-Currency<br>Account Number | Displays the Virtual Multi-Currency account number. Non-editable field.                                                                                                    |  |
| Creation Date                            | Displays the date on which the virtual multi-currency account is created.                                                                                                    |  |
| Virtual Multi-Currency<br>Account Name   | Specify the name of the Virtual Multi-Currency account.                                                                                                    |  |
| Currency                                 | Displays the list of currencies for selection.                                                                                                    |  |
| Account                                  | Displays the list of Real accounts maintained under a selected currency.                                                                                                    |  |
|                                          | Note: Only one Real account can be selected per currency.                                                                                                    |  |
| Virtual Multi-Currency<br>Account Group  | <ul> <li>Displays the list of Real Accounts selected for maintaining Virtual Multi-Currency Account.</li> <li>Note: <ol> <li>Click 1 close the account.</li> <li>Click Set as Default – to default an account currency.</li> </ol> </li> </ul> |  |

- 4. Edit the selection of Real Account from the list, if required.
- Click Submit. The Review screen appears. OR Click Cancel to cancel the transaction. OR Click Back to navigate to the previous screen.
- Verify the details and click Confirm.
   OR
   Click Cancel to cancel the transaction.
   OR
   Click Back to navigate to the previous screen.
- 7. The success message of Virtual Multi-Currency Account update appears along with the reference number and status. Click Home to navigate to the dashboard screen. OR Click Go To Overview to navigate to Virtual Account Management Overview. OR Click Create Virtual Multi-Currency Account to create new Virtual Management Currency Account.

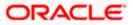

# 9.4 Close Virtual Multi-Currency Account

#### To close virtual Multi-Currency account:

- 1. In the Virtual Multi-Currency Account Number field, enter the account number.
- 2. Click **Search** to view Virtual Account. The search result corresponding to the search criteria appears.
- 3. Click the **Account Number & Name** link to view the virtual multi-currency account details. The **Virtual Multi-Currency Account View** screen appears.
- 4. Click **Close**. The message prompting for record closure appears.

#### **Close Virtual Multi-Currency Account**

| E futura bank Search                                                            | Q                                                                                                    | ¢                                | Welcome, Anton Chigurh 🗸<br>Last login 08 Jun 05:08 PM |
|---------------------------------------------------------------------------------|----------------------------------------------------------------------------------------------------|----------------------------------|--------------------------------------------------------|
| Virtual Multi-Currency Account                                                  |                                                                                                    |                                  |                                                        |
| ABZ Solutions<br>Concentration<br>Balance<br>GBP298,980.60<br>Close Cancel Rack | Close Virtual Multi-Currency Account<br>Are you sure you want to close this Virtual Multi-Currence<br>-EU<br>Ven No | ×                                | Holp                                                   |
|                                                                                 | Copyright © 2006, 2020, Oracle and/or its affiliates. All rights reserved. [Security                                | Information Terms and Conditions |                                                        |

 Click Yes to close the virtual multi-currency account. The success message of Account closure appears along with the reference number. OR

Click No if you do not wish to close the Virtual Multi-Currency Account.

6. Click **Home** to navigate to the dashboard screen. OR

Click **Go To Overview** to navigate to the new Virtual Account Management Overview screen.

<u>Home</u>

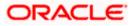

# 10. Internal Credit Line

Internal Credit Line enables a corporate user to define internal credit limits for its subsidiaries and track usage. Often a corporate with cash surplus creates a credit line internally for one of its group companies to utilize. This is to avoid higher bank lending rates and to better utilize internal funds.

Using this option, corporate user can

- Create Internal Credit Line
- View Internal Credit Line
- Edit Internal Credit Line
- Close Internal Credit Line

## 10.1 Create Internal Credit Line

Corporate user can initiate request to create internal credit line. On creation of credit line, corporate user can offer this credit facility to its subsidiaries.

#### How to reach here:

Toggle Menu > Virtual Account Management > Internal Credit Line > Create Internal Credit Line

#### To create internal credit line:

- 1. In the **Line ID** field, enter the unique id for the internal credit line.
- 2. From the **Line Branch** list, select the branch name, click  $^{Q}$  to search required branch name.
- 3. In the **Line Name** field, enter the unique name for the internal credit line.
- 4. From the **Line Currency** list, select the currency for the internal credit line to be created.
- 5. In the Line Amount field, enter the line amount for the internal credit line.
- 6. From the Line Start Date list, select the start date for the internal credit line.
- 7. From the Line End Date list, select the end date for the internal credit line.
- 8. From the **Available for Utilization** field, select the appropriate option to decide the whether the credit line is available for utilization or not.

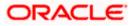

#### **Internal Credit Line- Create**

|                           |           |        |                                                                                                    | Vi                                      | ewer 🗸                   | ATM/Branch                         | English $\checkmark$     |
|---------------------------|-----------|--------|----------------------------------------------------------------------------------------------------|-----------------------------------------|--------------------------|------------------------------------|--------------------------|
| ≡ 🏟 futura bar            | nk        |        |                                                                                                    | Q                                       | <b>_</b> 111             | Welcome, Josep<br>Last login 10 Fe | h Daniel 🗸<br>6 09:35 PM |
| Internal Credit Li        | ine       |        |                                                                                                    |                                         |                          |                                    |                          |
|                           |           |        |                                                                                                    |                                         |                          |                                    |                          |
| ABZ Solutions<br>***462   |           |        |                                                                                                    |                                         |                          |                                    |                          |
| Line ID                   |           |        |                                                                                                    |                                         |                          |                                    |                          |
| 1234                      |           |        |                                                                                                    |                                         |                          |                                    |                          |
| Line Branch               |           |        |                                                                                                    |                                         |                          |                                    |                          |
| 003 New Universal Bank    |           | $\sim$ |                                                                                                    |                                         |                          | -                                  |                          |
| Line Name                 |           |        |                                                                                                    |                                         | No                       | ote                                |                          |
| Credit line1              |           |        |                                                                                                    |                                         |                          |                                    |                          |
| Line Currency             |           |        |                                                                                                    | Enables a corpor<br>for its subsidiarie | ate user to<br>and track | define internal cred<br>usage.     | it limits                |
| GBP                       |           | $\sim$ |                                                                                                    |                                         |                          |                                    |                          |
| Line Amount               |           |        |                                                                                                    |                                         |                          |                                    |                          |
| GBP123,456.00             |           |        |                                                                                                    |                                         |                          |                                    |                          |
| Line Start Date           |           |        |                                                                                                    |                                         |                          |                                    |                          |
|                           |           |        |                                                                                                    |                                         |                          |                                    |                          |
| Line End Date             |           |        |                                                                                                    |                                         |                          |                                    |                          |
|                           | (***)<br> |        |                                                                                                    |                                         |                          |                                    |                          |
| Available for Utilization |           |        |                                                                                                    |                                         |                          |                                    |                          |
|                           |           |        |                                                                                                    |                                         |                          |                                    |                          |
|                           |           |        |                                                                                                    |                                         |                          |                                    |                          |
| Submit Cancel             | Back      |        |                                                                                                    |                                         |                          |                                    |                          |
|                           |           |        |                                                                                                    |                                         |                          |                                    |                          |
|                           |           |        |                                                                                                    |                                         |                          |                                    |                          |
|                           |           |        |                                                                                                    |                                         |                          |                                    |                          |
|                           |           |        | Copyright © 2006, 2020, Oracle and/or its affiliates. All rights reserved.   Security Information   Te | rms and Conditions                      |                          |                                    |                          |
|                           |           |        |                                                                                                    |                                         |                          |                                    |                          |

| Field Name         | Description                                                                         |
|--------------------|-------------------------------------------------------------------------------------|
| Real Customer Name | Displays the name of real customer.                                                 |
| Party ID           | Displays the real customer ID for which the internal credit limit is to be defined. |
| Line ID            | Specify the unique line ID to identify the internal credit line.                    |
| Line Branch        | Select the line branch name where the internal credit line is to be created.        |
| Line Name          | Specify the unique line name to identify the internal credit line.                  |
| Line Currency      | Select the line currency in which credit facility is to be offered.                 |
| Line Amount        | Specify the line amount for the internal credit line to be created.                 |
| Start Date         | Select the start date of the internal credit line.                                  |
| End Date           | Select the end date of the internal credit line.                                    |

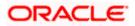

| Field Name                           | Description                                                                                                    |
|--------------------------------------|----------------------------------------------------------------------------------------------------|
| Available for Utiliza                | ation Indicates whether the credit line is available or not.                                                           |
|                                      | The options are:                                                                                                    |
|                                      | Yes                                                                                                    |
|                                      | • No                                                                                                    |
| OR                                   | ancel the transaction.<br>vigate to the previous screen.                                                               |
| OR<br>Click <b>Cancel</b> to o<br>OR | en appears. Verify the details and click <b>Confirm</b> .<br>cancel the transaction.<br>vigate to the previous screen. |
|                                      | ssage of <b>Internal Credit Line</b> appears along with the reference number.                                          |

Click **Home** to navigate to the dashboard screen. OR Click **Create Another Credit Line** to create new credit line.

## 10.2 View Internal Credit Line

Corporate user can inquire and can view a summary of all existing internal credit line. It gives details of the credit line along with utilization details.

#### How to reach here:

Toggle Menu > Virtual Account Management > Internal Credit Line > View/Edit Internal Credit Line

#### To search internal credit line:

1. In the **Line ID** field enter the line ID of the existing internal credit line which is to be searched. OR

In the **Line Name** field enter the line name of the existing internal credit line which is to be searched.

OR

From the **Line Currency** list, select the line currency of the existing internal credit line which is to be searched.

2. Click **Search** to search the credit line. The existing internal credit lines appears based on search criteria.

OR Click **Cancel** to cancel the transaction. OR

Click **Clear** to reset the entered data.

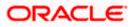

# Internal Credit Line - Search Result

|                                                   |                                                                   |                       |                              | ATM & Branc | h Locator English •                        |
|---------------------------------------------------|-------------------------------------------------------------------|-----------------------|------------------------------|-------------|--------------------------------------------|
| 🗄 🕼 futura bank                                   | Search                                                            |                       | Q (12864)                    |             | me, Shalimar Duke 🧹<br>n 11/22/22, 8:47 PM |
| Internal Credit Line<br>ABZ Solutions   ***462    |                                                                   |                       |                              |             |                                            |
| Line ID                                           | Line I                                                            | Name                  |                              |             |                                            |
| Line Currency                                     |                                                                   |                       |                              |             |                                            |
| Select 🗸                                          |                                                                   |                       |                              |             |                                            |
| Search Clear                                      |                                                                   |                       |                              |             |                                            |
| Internal Credit Line ID List                      |                                                                   |                       |                              |             |                                            |
| Line ID & Name 🗘                                  | Line Amount                                                       | Start Date            | End Date                     | Available   | Status                                     |
| INTCREDLINE2137<br>Internal Credit Line 003       | EUR 0.00                                                          | 1/11/22               | 12/27/22                     | Yes         | Active                                     |
| INTCREDLINE2150<br>Internal Credit Line 5         | GBP 50,000.00                                                     | 1/11/22               | 12/27/22                     | No          | Inactive                                   |
| INTCREDLINE1126<br>Internal Credit Line 1 updated | GBP 50,001.00                                                     | 4/23/22               | 7/20/22                      | Yes         | Active                                     |
| ICNR5451476<br>ICNR 545114                        | GBP 4,564,564,546.00                                              | 6/23/21               | 6/12/21                      | Yes         | Inactive                                   |
| INTCREDLINE1641<br>Internal Credit Line 002       | EUR 11,000.00                                                     | 4/14/22               | 7/19/22                      | Yes         | Active                                     |
| INTCREDLINE1131<br>Internal Credit Line 003       | EUR 11,000.00                                                     | 4/23/22               | 7/12/22                      | No          | Active                                     |
| INTCREDLINE137                                    |                                                                   |                       |                              |             |                                            |
| Cancel                                            |                                                                   |                       |                              |             |                                            |
|                                                   |                                                                   |                       |                              |             |                                            |
| Coj                                               | oyright © 2006, 2020, Oracle and/or its affiliates. All rights re | eserved. SecurityInfo | rmation Terms and Conditions |             |                                            |

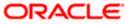

# **Field Description**

| Field Name         | Description                                                                                |
|--------------------|--------------------------------------------------------------------------------------------|
| Real Customer Name | Displays the name of real customer.                                                        |
| Party ID           | Displays the real customer ID for which the internal credit limit is defined.              |
| Line ID            | Specify the unique line ID of the existing internal credit line which is to be searched.   |
| Line Name          | Specify the unique line name of the existing internal credit line which is to be searched. |
| Line Currency      | Select the line currency of the existing internal credit line which is to be searched.     |
| Search Result      |                                                                                            |
| Line ID & Name     | Displays the line ID or name of the existing credit line.                                  |
| Line Amount        | Displays the line amount along with the currency of the existing credit line.              |
| Start Date         | Displays the start date of the internal credit line.                                       |
| End Date           | Displays the end date of the internal credit line.                                         |
| Available          | Displays the whether the credit line available for utilization or not.                     |
| Status             | Displays the status of the credit line if active or non-active                             |

 Click on the Line ID & Name link to view details of the credit line along with utilization details & its linked Accounts. The Internal Credit Line - Line Details screen appears with the details of the selected line.

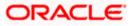

|                                  |                                                             |                                                            | My Dashboard | u V I                | ATM/Branch                     | English 🔨  |
|----------------------------------|-------------------------------------------------------------|------------------------------------------------------------|--------------|----------------------|--------------------------------|------------|
| E futura bank Search             | Q                                                           |                                                            | Ą            | Welcor<br>Last login | ne, Anton C<br>08 Jun 05:08 Pl | higurh 🗸   |
| Internal Credit Line             |                                                             |                                                            |              |                      | Edit Li                        | ne Details |
| ABZ Solutions   ***462           |                                                             |                                                            |              |                      |                                |            |
| Line Details Linked Accounts     |                                                             |                                                            |              |                      |                                |            |
| Line Details                     |                                                             |                                                            |              |                      |                                |            |
| Line ID                          |                                                             | Line Branch                                                |              |                      |                                |            |
| CREDLINE001                      |                                                             | HEL FC UNIVERSAL BANK                                      |              |                      |                                |            |
| Line Name<br>Exchange Rate Check |                                                             | Line Currency<br>GBP                                       |              |                      |                                |            |
| Line Amount                      |                                                             | Start Date                                                 |              |                      |                                |            |
| GBP180,000,000.00                |                                                             | 06 Jan 2017                                                |              |                      |                                |            |
| End Date<br>06 Jan 2021          |                                                             |                                                            |              |                      |                                |            |
| Utilization Details              |                                                             |                                                            |              |                      |                                |            |
| Date of Last Utilization         |                                                             |                                                            |              |                      |                                |            |
| Date of First Utilization        |                                                             |                                                            |              |                      |                                |            |
|                                  |                                                             |                                                            |              |                      |                                |            |
|                                  |                                                             |                                                            |              |                      |                                |            |
|                                  |                                                             |                                                            |              |                      |                                |            |
|                                  |                                                             |                                                            |              |                      |                                |            |
|                                  |                                                             |                                                            |              |                      |                                |            |
|                                  |                                                             |                                                            |              |                      |                                |            |
|                                  |                                                             |                                                            |              |                      |                                |            |
|                                  |                                                             | GBP180,000,000.00                                          |              |                      |                                |            |
|                                  |                                                             | Utilized Amount Available Amount                           |              |                      |                                |            |
|                                  |                                                             |                                                            |              |                      |                                |            |
| Edit Close Back                  |                                                             |                                                            |              |                      |                                |            |
|                                  |                                                             |                                                            |              |                      |                                |            |
|                                  |                                                             |                                                            |              |                      |                                |            |
|                                  |                                                             |                                                            |              |                      |                                |            |
|                                  |                                                             |                                                            |              |                      |                                |            |
|                                  | Copyright © 2006, 2020, Oracle and/or its affiliates. All r | ights reserved. [SecurityInformation] Terms and Conditions |              |                      |                                |            |

### **Internal Credit Line - Line Details**

| Field Name         | Description                                                                   |  |
|--------------------|-------------------------------------------------------------------------------|--|
| Real Customer Name | Displays the name of real customer.                                           |  |
| Party ID           | Displays the real customer ID for which the internal credit limit is defined. |  |
| Line Details       |                                                                               |  |
| Line ID            | Displays the line ID of the existing internal credit line.                    |  |
| Line Branch        | Displays the line branch name where the internal credit line is created.      |  |
|                    |                                                                               |  |

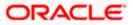

| Field Name                                         | Description                                                    |
|----------------------------------------------------|----------------------------------------------------------------|
| Line Name                                          | Displays the line name of the existing internal credit line.   |
| Line Currency                                      | Displays the line currency of the existing credit line.        |
| Line Amount                                        | Displays the line amount of the existing internal credit line. |
| Start Date                                         | Displays the start date of the credit line.                    |
| End Date                                           | Displays the end date of the credit line.                      |
| Utilization Details<br>This section displays the o | donut graph to represent line utilization.                     |
| Utilized Amount                                    | Displays the utilized amount of the total credit amount.       |
| Available Amount                                   | Displays the available amount for use of the credit line.      |
| Date of Last Utilization                           | Displays the date of last utilization of credit line.          |
| Date of First Utilization                          | Displays the date of first utilization of credit line.         |
| Click <b>Edit</b> to modify and                    | undate the credit line                                         |

 Click Edit to modify and update the credit line. OR
 Click Close to close the credit line. Refer Close Internal Credit Line section for more details. OR
 Click Back to navigate back to previous screen.

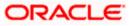

# 10.3 Edit Internal Credit Line

#### To edit internal credit line:

- Navigate to the View Internal Credit Line screen, and in the Line ID/ Name/ Line Currency field; enter the name or ID or Line currency of the credit line whose details you want to edit.
- Click Search to search the credit line. The existing internal credit lines appears based on search criteria.
   OR

Click **Cancel** to cancel the transaction. OR

Click **Clear** to reset the entered data.

- 3. Click on the Line ID & Name link whose details you want to edit.
- 4. In **Line Details** tab, click **Edit** to modify credit line details. The **Line Details Edit** screen appears.
  - a. Modify the credit line details, if required in editable fields.
  - b. Click Save. The Review screen appears. OR
     Click Cancel to cancel the transaction. OR
     Click Back to navigate to the previous screen.

### Line Details - Edit

|                                                                                                    |                                                                                                    | Viewer $\checkmark$ ATM/Branch English $\checkmark$                                                          |
|----------------------------------------------------------------------------------------------------|----------------------------------------------------------------------------------------------------|----------------------------------------------------------------------------------------------------|
| ≡ @futura bank                                                                                                    |                                                                                                    | Q                                                                                                    |
| Internal Credit Line                                                                                                    |                                                                                                    |                                                                                                    |
| ABZ Solutions<br>***462                                                                                                    |                                                                                                    |                                                                                                    |
| Line ID<br>CREDLINEOO1<br>Line Branch<br>HEL FC UNIVERSAL BANK<br>Line Name<br>Exchange Rate Check<br>Line Currency<br>GBP<br>Line Amount<br>GBP 180,000,000.00<br>Line Start Date<br>65 Jan 2017<br>Line End Date<br>65 Jan 2021 |                                                                                                    | Note         Enables a corporate user to define internal credit limits for its subsidiaries and track usage. |
|                                                                                                    |                                                                                                    |                                                                                                    |
|                                                                                                    | Copyright © 2006, 2020, Oracle and/or its affiliates. All rights reserved.   Security Information   Ter | ms and Conditions                                                                                            |

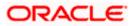

| Field Name                | Description                                                                                 |  |  |  |
|---------------------------|---------------------------------------------------------------------------------------------|--|--|--|
| Real Customer Name        | Displays the name of real customer.                                                         |  |  |  |
| Party ID                  | Displays the real customer ID for which the internal credit limit is to be defined.         |  |  |  |
| Line ID                   | Displays the unique line ID to identify the internal credit line.                           |  |  |  |
| Line Branch               | Displays the line branch name where the internal credit line is to be created.              |  |  |  |
| Line Name                 | Specify the unique line name to identify the internal credit line.                          |  |  |  |
| Line Currency             | Displays the line currency in which credit facility is to be offered.                       |  |  |  |
| Line Amount               | Specify the line amount for the internal credit line to be created.                         |  |  |  |
| Line Start Date           | Select the start date of the internal credit line.                                          |  |  |  |
| Line End Date             | Select the end date of the internal credit line.                                            |  |  |  |
| Available for Utilization | Indicates whether the credit line is available or not.<br>The options are:<br>• Yes<br>• No |  |  |  |

- 5. Verify the details and click Confirm. OR Click Cancel to cancel the transaction. OR Click Back to navigate to the previous screen.
- The success message of Internal Credit Line update appears along with the reference number.
   Click Home to navigate to the dashboard screen.
   OR
   Click Go To Overview to go to the Virtual Account Management Dashboard.
   OR
   Click Create Another Credit Line to create new credit line.

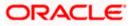

# 10.4 Close Internal Credit Line

Using this option corporate user can close existing internal credit line, after it cannot be used by Virtual Account.

### To close internal credit line:

- 1. Navigate to the View Internal Credit Line screen, and in the Line ID/ Name/ Line Currency field; enter the name or ID or Line currency of the credit line whose details you want to close.
- 2. Click **Search** to search the credit line. The existing internal credit lines appears based on search criteria.
  - OR Click **Cancel** to cancel the transaction. OR Click **Clear** to reset the entered data.
- 3. Click on the Line ID & Name link to view the details internal credit line depending on access to the linked Virtual accounts. The Internal Credit Line Line Details screen appears with the details of the selected line.
- Click Edit to modify and update the credit line. OR
   Click Close to close the internal credit line.
   OR
   Click Back to navigate back to previous screen.
- 5. The confirmation popup appears to close the credit line.
  - a. Click **Yes** to close the credit line. OR

Click **No** to cancel the deletion.

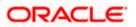

# **Close Internal Credit Line**

| = futura bank Search | Q                                                                                      | Į                                       | C Welcome, Anton Chigurh<br>Last login 08 Jun 05:08 PM |
|----------------------|----------------------------------------------------------------------------------------|-----------------------------------------|--------------------------------------------------------|
|                      |                                                                                        | ×                                       |                                                        |
|                      | Close Internal Credit Line<br>Are you sure you want to close this Internal (<br>Yes No | Credit Line?<br>: Amount                |                                                        |
| Edit Close Back      |                                                                                        |                                         |                                                        |
| Сори                 | tight © 2006, 2020, Oracle and/or its affiliates. All rights reserved JSe              | curity/information(Terms and Conditions | Help                                                   |

6. The success message of Internal Credit Line closed appears along with the reference number.

Click Home to navigate to the dashboard screen.

<u>Home</u>

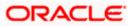

# 11. Internal Credit Line Linkage

Using this option corporate user can link his internal credit line to Virtual Account(s). The Virtual Account(s) which are linked are either individual accounts or header accounts from structure. A corporate user is allowed to define percentage of Line Amount or Line Amount can be utilized by an account. A Credit Line ID can be linked to various Virtual Accounts of the same customer.

Using this option corporate user can

- Create Internal Credit Line linkage
- View Linked Virtual Accounts
- Edit Internal Credit Line Linkage
- Delink Virtual Account(s) from Internal Credit Line.

# 11.1 Create Internal Credit Line Linkage

Corporate user can initiate request to create internal credit line linkage. On linking of Virtual Accounts, its subsidiaries can start utilizing the credit line.

#### How to reach here:

Toggle Menu > Virtual Account Management > Internal Credit Line > Link Internal Credit Line

### To link Virtual Account(s) to a credit line:

- 1. From the Line ID list, select the Credit Line ID to whom Virtual Account(s) are to be linked. The Virtual Accounts for Linkage section appears.
- 2. From the Virtual Account Number list, select the account number to be linked to the selected Credit Line.
- 3. From the **Credit Line Linkage Type** list, select the linkage type either in percentage or value which can be utilized by Virtual Account.
- 4. If "Amount" option selected in Credit Line Linkage Type list;
  - a. In the Linkage Value field, enter the line amount utilized by an account.

OR

If "Percentage" option selected in Credit Line Linkage Type list;

- a. In the Linkage Value field, enter the percentage of Line Amount utilized by an account.
- 5. Click Add Row to link more accounts to credit line.

Note: Click icon to delete added row.

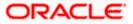

# Internal Credit Line Linkage

|                                                                                                    |                                                                      | ATM & Branch Locator English 🝷                                                                                                    |
|----------------------------------------------------------------------------------------------------|----------------------------------------------------------------------|----------------------------------------------------------------------------------------------------|
| ≡ III futura bank                                                                                                    | Search                                                               | C (2000) C (2000) C ( |
| Internal Credit Line Linkage<br>ABZ Solutions   ***462<br>Line ID<br>INTCREDLINE1126 - Internal Credit Line 1 upd: Q |                                                                      |                                                                                                    |
| Virtual Accounts for Linkage                                                                                         |                                                                      | Add Row                                                                                                    |
| Virtual Account No. & Name                                                                                           | Credit Limit Linkage Type                                            | Linkage Value                                                                                                    |
| xxxxxxxxxx2395 - hjs   GBP   HEL Q                                                                                   | Select 🗸                                                             | Ŵ                                                                                                    |
| xxxxxxxxxxx2287 - CASAddr1 SELNC29   GB Q                                                                            | Select                                                               | Û                                                                                                    |
| Submit Cancel Back                                                                                                   |                                                                      |                                                                                                    |
| Copyright © 200                                                                                                    | 6, 2020, Oracle and/or its affiliates. All rights reserved. Security | Information Terms and Conditions                                                                                                    |

| Field Name                   | Description                                                                                                    |  |
|------------------------------|----------------------------------------------------------------------------------------------------|--|
| Real Customer Name           | Displays the name of real customer.                                                                                                    |  |
| Party ID                     | Displays the real customer ID for which the internal credit limit is defined.                                                                                                    |  |
| Line ID                      | Select the Credit Line ID to which Virtual Account(s) are to be linked.                                                                                                    |  |
| Virtual Accounts for Lin     | kage                                                                                                    |  |
| Virtual Account              | Select the number and name of the Virtual Account (individual accounts or header accounts).                                                                                                    |  |
|                              | <b>Note:</b> User can search the Virtual Accounts by Account Name, Account Number, Branch or Currency based on the parameters set in the system configuration and displays these details in the search results and the respective fields once the required account is selected. |  |
| Credit Limit Linkage<br>Type | Select the percentage of Line Amount or Line Amount which can be utilized by an account.                                                                                                    |  |
|                              | The options are:                                                                                                    |  |
|                              | Percentage                                                                                                    |  |
|                              | Amount                                                                                                    |  |

| Field Name    | Description                                                                                                    |
|---------------|----------------------------------------------------------------------------------------------------|
| Linkage Value | Specify the Linkage Value which can be utilized by an account.<br>This field is enabled once the <b>Credit Limit Linkage Type</b> is<br>selected. Value can be entered in percentage or amount based<br>on <b>Credit Limit Linkage Type</b> selection. |

6. Click **Submit** the details. OR

Click **Cancel** to cancel the transaction.

- The Review screen appears. Verify the details and click Confirm. OR Click Cancel to cancel the transaction. OR Click Back to navigate to the previous screen.
- 8. The success message of initiation of **Internal Credit Line Linkage** appears along with the reference number. Status overlay displays all linked Virtual Accounts.
- Click Home to navigate to the dashboard screen.
   OR
   Click View Linked Accounts to view list of all linked Virtual Accounts to a credit line.

# 11.2 View Internal Credit Line Linked Virtual Accounts

Corporate user can inquire and can view a summary of all existing internal credit line linked accounts.

# How to reach here:

Toggle Menu > Virtual Account Management > Internal Credit Line > View/Edit Internal Credit Line

# To search internal credit line linked Virtual Accounts:

 In the Line ID field, enter the line ID of the existing internal credit line which is to be searched. OR

In the **Line Name** field enter the line name of the existing internal credit line which is to be searched.

OR

From the **Line Currency** list, select the line currency of the existing internal credit line which is to be searched.

2. Click **Search** to search the credit **line**. The existing internal credit lines appears based on search criteria.

OR Click **Cancel** to cancel the transaction. OR Click **Clear** to reset the entered data.

3. Click **on** the **Line ID & Name** link to view details of the credit line linked Accounts. The **Internal Credit Line - Line Details** screen appears with the details of **Linked Accounts** as a separate tab.

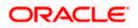

| nternal Credit Line                          |                                  |               |          | Edit Line Deta   | ils   Edit Linked Accounts |
|----------------------------------------------|----------------------------------|---------------|----------|------------------|----------------------------|
| BZ Solutions   ***462                        |                                  |               |          |                  | •                          |
| e Details Linked Accounts                    |                                  |               |          |                  |                            |
| Linked Virtual Accounts                      |                                  |               |          |                  |                            |
| Virtual Account No. & Name 🗘                 | Virtual<br>Account<br>Currency   | Linkage Value | Status   | Actions          |                            |
| xxxxxxxxxxx0240<br>Good115                   | GBP                              | GBP 4,000.00  | Delinked | View Utilization |                            |
| xxxxxxxxxx2613<br>test                       | EUR                              | GBP 45.00     | Active   | View Utilization |                            |
| xxxxxxxxxxx2394<br>hjs                       | GBP                              | GBP 1,234.00  | Active   | View Utilization |                            |
| xxxxxxxxxxxxx2142<br>test                    | GBP                              | GBP 1,000.00  | Delinked | View Utilization |                            |
| xxxxxxxxxxxxx2549<br>test                    | GBP                              | 4.00%         | Delinked | View Utilization |                            |
| xxxxxxxxxxxx2622<br>test                     | AED                              | GBP 45.00     | Active   | View Utilization |                            |
| ) You are viewing only those virtual account | nts for which you have an access | to.           |          |                  |                            |
| Edit Cancel Back                             |                                  |               |          |                  |                            |
|                                              |                                  |               |          |                  |                            |

# **Internal Credit Line - Linked Accounts**

### **Field Description**

| Field Name |
|------------|
|------------|

Description

**Real Customer Name &** Displays the name of real customer and ID. **ID** 

# Linked Accounts

This section displays the list of all the associated Virtual Accounts of same customer to a credit line.

# **Linked Virtual Accounts**

| <b>Linked Virtual Accounts</b> | Linked | Virtual Accounts |
|--------------------------------|--------|------------------|
|--------------------------------|--------|------------------|

| Virtual Account No. &<br>Name | Displays the number and name of the Virtual Account (individuate accounts or header accounts).       |  |
|-------------------------------|----------------------------------------------------------------------------------------------------|--|
| Virtual Account<br>Currency   | Displays the Virtual Account currency.                                                               |  |
| Linkage Value                 | Displays the linkage amount either in percentage or amount which can be utilized by Virtual Account. |  |

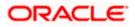

| Field Name | Description                                                                                                    |  |  |
|------------|----------------------------------------------------------------------------------------------------|--|--|
| Status     | Displays the status of the linked Virtual Accounts.                                                                                         |  |  |
| Actions    | Click on the <b>View Utilization</b> link to view Utilized Amount in Account Currency, Utilized Amount in Line Currency, and Exchange Rate. |  |  |

 Click Edit to modify and update the credit line linkage. OR Click Cancel to cancel the transaction. OR Click Back to navigate back to previous screen.

# 11.3 Edit Internal Credit Line Linked Virtual Accounts

### To edit internal credit line linked Virtual Accounts:

- 1. Follow the steps 1 to 4 of the View internal Credit Line Linked Virtual Accounts section.
- 2. In Linked Accounts tab, click Edit to modify details of linked Virtual Accounts. The Linked Accounts Edit screen appears.
  - Select one or more checkbox (es) adjacent to Virtual Account No. & Name field, and click Delink Selected to remove linkage of Virtual Account to credit line. OR

In **Action** field, click to update the **Linkage Value** of Virtual Account in percentage or amount. Click to save the new value entered.

b. Click **Submit** to update the details. The **Review** screen appears.

OR

Click **Delink Selected** to remove the linkage of selected Virtual Account with credit line. Refer **Delink Virtual Account** section for more details. OR

Click **Cancel** to cancel the transaction.

OR

Click **Back** to navigate to the previous screen.

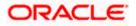

# Linkage Accounts - Edit

|                                                 |                                                                           |                                                                  |                                  | ۵               | TM & Branch Locator                          | English |
|-------------------------------------------------|---------------------------------------------------------------------------|------------------------------------------------------------------|----------------------------------|-----------------|----------------------------------------------|---------|
| ≡ (i͡p futu                                     | ıra bank                                                                  | Search                                                           | Q                                | <u>(2879</u> SD | Welcome, Shalin<br>Last login 11/29/22, 11:0 |         |
|                                                 | Credit Line                                                               |                                                                  |                                  |                 |                                              |         |
| ABZ Solut                                       | tions   ***462                                                            |                                                                  |                                  |                 |                                              |         |
| Linked Vir                                      | tual Accounts                                                             |                                                                  | Link Anothe                      | er Virtual Acco | unt                                          |         |
|                                                 | Virtual Account No. & Name                                                | Virtual Account Currency                                         | Linkage Value                    | Actions         |                                              |         |
|                                                 | xxxxxxxxxx2613<br>test                                                    | EUR                                                              | GBP 45.00                        | Ø               |                                              |         |
|                                                 | xxxxxxxxxx2394<br>hjs                                                     | GBP                                                              | GBP 1,234.00                     | Ø               |                                              |         |
|                                                 | xxxxxxxxxxx2622<br>test                                                   | AED                                                              | GBP 45.00                        | Ø               |                                              |         |
|                                                 | xxxxxxxxxxx2388<br>Real132                                                | GBP                                                              | GBP 1,000.00                     | Ø               |                                              |         |
| <ol> <li>You are vie</li> <li>Submit</li> </ol> | ewing only those virtual accounts for which y Delink Selected Cancel Back | ou have an access to.                                            |                                  |                 |                                              |         |
|                                                 | Copyright © 2                                                             | 006, 2020, Oracle and/or its affiliates. All rights reserved. Se | curityInformation]Terms and Cond | litions         |                                              |         |

| Field Name                  | Description                                                                                                    |  |  |
|-----------------------------|----------------------------------------------------------------------------------------------------|--|--|
| Real Customer Name          | Displays the name of real customer.                                                                                                    |  |  |
| Party ID                    | Displays the real customer ID for which the internal credit limit is defined.                                                                                                    |  |  |
| Linked Virtual Accounts     |                                                                                                    |  |  |
| Virtual Account No. & Name  | Displays the number and name of the Virtual Account (individual accounts or header accounts).                                                                                                    |  |  |
| Virtual Account<br>Currency | Displays the currency of the Virtual Account.                                                                                                    |  |  |
| Linkage Value               | Displays the Line Amount which can be utilized by an accoun<br>This field is enabled after the <b>Amount</b> option is selected in th<br><b>Credit Limit Linkage Type</b> list. Amount can be put in percentag<br>or figure. |  |  |
| Actions                     | Click to update the Linkage Value of Virtual Account in percentage or amount. And click to save the new value entered.                                                                                                    |  |  |

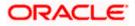

- 3. Click on the Link Another Virtual Account link to link new Virtual Account to a credit line. The Internal Credit Line Linkage screen appears.
- Verify the details and click Confirm. OR Click Cancel to cancel the transaction. OR

Click **Back** to navigate to the previous screen.

 The success message of Internal Credit Line linkage update appears along with the reference number. Status overlay displays the Linkage status. Click Home to navigate to the dashboard screen. OR Click Go To Overview to go to the Virtual Account Management Dashboard. OR

Click Create Another Credit Line to create new credit line.

# 11.4 Delink Internal Credit Line Linked Virtual Accounts

Using this option corporate user can de-associate the linked Virtual Accounts from the credit line.

#### **To delink Virtual Accounts:**

- 1. Navigate to the View Internal Credit Line screen, and in the Line ID/ Name/ Line Currency field; enter the name or ID or Line currency of the credit line whose details you want to edit.
- 2. Click **Search** to search the credit line. The existing internal credit lines appears based on search criteria.

OR Click **Cancel** to cancel the transaction. OR

Click **Clear** to reset the entered data.

- Click on the Line ID & Name link to view the details internal credit line depending on access to the linked Virtual accounts. The Internal Credit Line - Line Details screen appears with the details of the selected line.
- 4. In Linked Accounts tab, click Edit to modify details of linked Virtual Accounts. The Linked Accounts Edit screen appears.
  - Select one or more checkbox (es) adjacent to Virtual Account No. & Name field and click Delink Selected to remove linkage of Virtual Account to credit line. OR

In **Action** field, click is to update the **Linkage Value** of Virtual Account. Click is save the new value entered.

b. Click **Submit** to update the details. The **Review** screen appears.

OR

Click **Delink Selected** to remove the linkage of selected Virtual Account with credit line. OR

Click **Cancel** to cancel the transaction.

OR

Click **Back** to navigate to the previous screen.

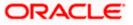

# **Delink Virtual Account**

| ≡@fu      | itura bank                            | Search                                                                            | Q                          | (12879) SD | Welcome, Shalimar Duke V<br>Last login 11/29/22, 11:04 AM |
|-----------|---------------------------------------|-----------------------------------------------------------------------------------|----------------------------|------------|-----------------------------------------------------------|
|           | Virtual Account No. & Name            | Virtual Account Currency                                                          | Linkage Value              | Actions    |                                                           |
|           | xxxxxxxxxx2613<br>test                | EUR                                                                               | GBP 45.00                  | Ø          |                                                           |
|           | xxxxxxxxxxx2394<br>hjs                |                                                                                   | *                          | Ø          |                                                           |
|           | xxxxxxxxxxx2622<br>test               | <b>Delink</b> Are you sure you want to delink the selected Account(s)?            |                            | Ø          |                                                           |
|           | xxxxxxxxx2388<br>Real132              | Are you sure you want to definit the selected Account(s):                         |                            | Ø          |                                                           |
| ① You are | e viewing only those virtual accounts |                                                                                   | Yes No                     |            |                                                           |
| Submit    | Delink Selected Cancel                | Back                                                                              |                            |            |                                                           |
|           |                                       |                                                                                   |                            |            |                                                           |
|           | Coj                                   | pyright © 2006, 2020, Oracle and/or its affiliates. All rights reserved. Security | Information Terms and Cond | litions    |                                                           |

- 5. The confirmation popup appears to delink Virtual Account.
  - a. Click **Yes** to delink Virtual Account. OR
     Click **No** to cancel the deletion.

Home

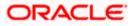

# 12. Special Rate Maintenance

There are use cases like Third Party Fund Management or POBO-COBO where Virtual Accounts when used also earn interest income. The rate of interest for these Virtual Accounts is set by the corporate itself. There will be a default or "General Rate' set up that applies to all the Virtual Accounts that have interest income. However, there could be instances where for a few select Virtual Accounts a different rate is applicable. This rate is called "Special Rate" and corporate user will be able to select Virtual Accounts one at a time and set the special rates.

#### **Pre-requisite**

Oracle Banking Virtual Account Management and Oracle Banking Interest and Charges integration is available and the necessary linking of Oracle Banking Virtual Account Management Product to Interest Groups in Oracle Banking Interest and Charges is done

Using this option corporate user can

- View Special Rates
- Edit Special Rates
- Add Special Rates

# 12.1 View Special Rates

#### How to reach here:

Toggle Menu > Virtual Account Management > Interest Rate > View/Edit Special Rates

#### To view special rates for Virtual Account:

- 1. Navigate to the Special Rate Maintenance screen.
- 2. Specify the IBAN number to filter the interest products and view the special rates.

Note: The Virtual Accounts associated to specified IBAN will only appear for selection.

3. Click Search icon to select the Virtual Account.

The Search Account popup appears. For the detailed explanation, refer to the Search - Account Popup screen and its Field description under Error! Reference source not found. Error! Reference source not found.

- 4. Search and Select the Virtual Account from the list.
- 5. From the Effective Date list, select the To and From date from the calendar.
- Click Add to navigate to the Add Special Rates screen. OR Click Search. Based on search criteria the list of special rates maintained appears. OR Click Clear to clear the search criteria. OR Click Cancel to cancel the transaction.

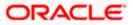

|                                                     |                    |                                                             |                 |    | & Branch Locator                             | English   |
|-----------------------------------------------------|--------------------|-------------------------------------------------------------|-----------------|----|----------------------------------------------|-----------|
| 🕼 futura bank                                       | Search             | Q,                                                          | <u>()</u> 2864) | SD | Welcome, Shalim<br>Last login 11/22/22, 8:47 | ar Duke 🗸 |
| Special Rates Maintenance<br>ABZ Solutions   ***462 |                    |                                                             |                 |    |                                              | Add       |
| BAN                                                 |                    | Virtual Account Number<br>xxxxxxxxxxx0929 - InterestRate AU | TOR4; Q         |    |                                              |           |
| Branch Name<br>Jniversal HEL<br>:ffective Date      |                    | Currency<br>GBP                                             |                 |    |                                              |           |
| 3/1/22 🛗 11/22/22                                   | iii ii             |                                                             |                 |    |                                              |           |
| Search Clear                                        |                    |                                                             |                 |    |                                              |           |
| Special Rates                                       |                    |                                                             |                 |    |                                              |           |
| Special Rates                                       | Interest Proc      | ducts                                                       |                 |    |                                              |           |
|                                                     | Interest Proc<br>4 | ducts                                                       |                 |    |                                              |           |
| Special Rates                                       |                    | ducts                                                       |                 |    |                                              |           |
| Effective Date 0                                    | 4                  | ducts                                                       |                 |    |                                              |           |
| Effective Date  \$ 9/2/22 10/1/22                   | 4<br>4<br>4        | ducts                                                       |                 |    |                                              |           |
| Effective Date                                      | 4<br>4<br>4        | ducts                                                       |                 |    |                                              |           |

### Special Rate Maintenance – Search Result

| Field Name              | Description                                                                                                    |
|-------------------------|----------------------------------------------------------------------------------------------------|
| Real Customer Name & ID | Displays the name of real customer and ID.                                                                                                    |
| IBAN                    | Specify the IBAN number to filter the interest products and view the special rates.                                                                                                    |
| Virtual Account Number  | Select the Virtual Account Number and name for which special rate maintenance to be viewed.                                                                                                 |
|                         | <b>Note:</b> Virtual Account number should be searched through <b>Search</b> icon where the filtration can be done using Virtual Account Number, Virtual Account Name, Branch and Currency. |
| Branch Name             | Displays the Branch name of Virtual Account Number for which special rate maintenance to be viewed.                                                                                         |
|                         | <b>Note:</b> Branch gets populated based on the selected Virtual Account Number.                                                                                                    |

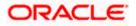

| Field Name        | Description                                                                        |
|-------------------|------------------------------------------------------------------------------------|
| Currency          | Displays the currency for which special rate maintenance to be viewed.             |
|                   | <b>Note:</b> Currency gets populated based on the selected Virtual Account Number. |
| Effective Date    | Specify the date from and to which the special rate is maintained.                 |
| Search Result     |                                                                                    |
| Effective Date    | Displays the date from which the interest rate is effective.                       |
| Interest Products | Displays the count of interest products.                                           |

7. Click on the specific **Effective Date** link to view the interest rate maintained for Virtual Account for that date. The **Special Rate Maintenance Details** screen appears.

# **Special Rate Maintenance Details**

|                                                    |                                             |                                |                          |               |               | ATM | & Branch Locator                             | English 🝷 |
|----------------------------------------------------|---------------------------------------------|--------------------------------|--------------------------|---------------|---------------|-----|----------------------------------------------|-----------|
| 🗏 🕼 futura bank                                    |                                             | Search                         |                          | Q             | <u>, 2864</u> | SD  | Welcome, Shalim<br>Last login 11/22/22, 8:47 |           |
| Special Rate Maintenance<br>ABZ Solutions   ***462 |                                             |                                |                          |               |               |     |                                              | Edit      |
| Virtual Account Number                             | Effective Date 9/2/22                       | Branch<br>Univ                 | Name<br>ersal HEL        |               |               |     | Currency<br>GBP                              |           |
| Special Interest Rates                             |                                             |                                |                          |               |               |     |                                              |           |
| Interest Product                                   | Element Description                         | Value                          | Rate Code                |               |               |     |                                              |           |
| ICP1                                               | Rate 1 - Rate                               | 2.000%                         | RATE_CR                  |               |               |     |                                              |           |
| ICP1                                               | Rate 2 - Rate Code As Rate                  | 3.000%                         | RATE_CR                  |               |               |     |                                              |           |
| ICP1                                               | Rate 3 - Amount                             | 4                              |                          |               |               |     |                                              |           |
| ICP1                                               | Rate 4 - Number                             | 1.5                            |                          |               |               |     |                                              |           |
| Edit Back                                          |                                             |                                |                          |               |               |     |                                              |           |
|                                                    | Copyright © 2006, 2020, Oracle and/or its a | affiliates. All rights reserve | d. SecurityInformation 1 | erms and Cond | litions       |     |                                              |           |

| Field Name                 | Description                                |
|----------------------------|--------------------------------------------|
| Real Customer Name &<br>ID | Displays the name of real customer and ID. |

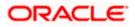

| Field Name             | Description                                                                                    |  |  |  |  |  |  |  |
|------------------------|------------------------------------------------------------------------------------------------|--|--|--|--|--|--|--|
| Virtual Account Number | Displays the Virtual Account Number for which special rate maintenance is done.                |  |  |  |  |  |  |  |
| Effective Date         | Displays the date range in which the interest rate will be effective.                          |  |  |  |  |  |  |  |
| Branch Name            | Displays the Branch name of Virtual Account Number for which special rate maintenance is done. |  |  |  |  |  |  |  |
| Currency               | Displays the currency for which special rate maintenance is done.                              |  |  |  |  |  |  |  |
| Interest Product       | Displays the name of the interest product.                                                     |  |  |  |  |  |  |  |
| Element Description    | Displays the description of the user defined element.                                          |  |  |  |  |  |  |  |
| Value                  | Displays the value of the user defined element.                                                |  |  |  |  |  |  |  |
| Rate Code              | Displays the rate code applied.                                                                |  |  |  |  |  |  |  |

 Click Edit to modify the special rate to the Virtual Account. OR Click Cancel to cancel the transaction. OR Click Back to navigate back to previous screen.

# 12.2 Edit Special Rates

# How to reach here:

Toggle Menu > Virtual Account Management > Interest Rate > View/Edit Special Rates

# To modify special rates for Virtual Account:

- 1. Follow the steps 1 to 5 of View Special Rate section.
- 2. Click Edit to modify the special rate.

The Special Rate Maintenance – Edit screen appears.

- 3. In the **Rate** field, enter the new rate or special rate to be applicable for the interest product.
- 4. From the Rate Code list, select the appropriate rate category for the interest product.

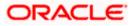

### Special Rate Maintenance – Edit

|                        |                                    |                                         |                         |                      | ATM & Branch Locator English                           |
|------------------------|------------------------------------|-----------------------------------------|-------------------------|----------------------|--------------------------------------------------------|
| 🕻 🕼 futura bank        |                                    | Search                                  |                         | Q. (2864             | Welcome, Shalimar Duke<br>Last login 11/22/22, 8:47 PM |
| Special Rates Mainten  | ance                               |                                         |                         |                      |                                                        |
| ABZ Solutions   ***462 |                                    |                                         |                         |                      |                                                        |
| irtual Account Number  | Effective Date                     | Branch                                  | Name                    |                      | Currency                                               |
| xxxxxxxxxx0929         | 9/2/22                             | Univ                                    | ersal HEL               |                      | GBP                                                    |
| Special Interest Rates |                                    |                                         |                         |                      |                                                        |
| Interest Product       | Element Description                | Value                                   | Rate Code               |                      |                                                        |
| ICP1                   | Rate 1 - Rate                      | 2.000%                                  | F 🖛                     |                      |                                                        |
| ICP1                   | Rate 2 - Rate Code As<br>Rate      | 3.000%                                  | F 🕶                     |                      |                                                        |
| ICP1                   | Rate 3 - Amount                    | 4.000                                   | 5 🐨                     |                      |                                                        |
| ICP1                   | Rate 4 - Number                    | 1.500                                   | S ₩                     |                      |                                                        |
| Submit Cancel Back     |                                    |                                         |                         |                      |                                                        |
|                        |                                    |                                         |                         |                      |                                                        |
|                        |                                    |                                         |                         |                      |                                                        |
|                        | Copyright © 2006, 2020, Oracle and | d/or its affiliates. All rights reserve | d.[SecurityInformation] | Terms and Conditions |                                                        |

5. Click Submit.

OR Click **Cancel** to cancel the transaction. OR Click **Back** to navigate to the previous screen.

6. The **Review** screen appears. Verify the details and click **Confirm**.

OR Click **Cancel** to cancel the transaction. OR

Click **Back** to navigate to the previous screen.

7. The success message for initiation of Special Rate update appears along with the reference number.

Click  $\ensuremath{\textbf{Home}}$  to navigate to the dashboard screen. OR

Click Go To Overview to navigate to the Virtual Account management dashboard.

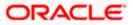

# 12.3 Add Special Rates

### How to reach here:

Toggle Menu > Virtual Account Management > Interest Rate > Add Special Rates OR Toggle Menu > Virtual Account Management > Interest Rate > View/Edit Special Rates > Add

# To add special rates for Virtual Account:

- 1. Navigate to the Add Special Rates screen.
- 2. Specify the IBAN number to filter the interest products and view the special rates.

Note: The Virtual Accounts associated to specified IBAN will only appear for selection.

3. Click **Search** icon to select the Virtual Account.

The **Search Account** popup appears. For the detailed explanation, refer to the **Search -Account Popup** screen and its Field description under Error! Reference source not found. Error! Reference source not found..

- 4. From the Effective Date list, select the date from the calendar.
- 5. The Virtual Account Branch and Currency for the selected Virtual Account Number appears.
- Click Search. Based on search criteria the list of virtual account appears. OR Click Clear to clear the search criteria. OR

Click **Cancel** to cancel the transaction.

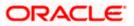

# Add Special Rates

|                                                                                                    |                                       |                                   |                             |             |              | ATM | l & Branch Locator                           | English 🝷 |
|----------------------------------------------------------------------------------------------------|---------------------------------------|-----------------------------------|-----------------------------|-------------|--------------|-----|----------------------------------------------|-----------|
| ≡ @futura bank                                                                                      |                                       | Search                            |                             | Q           | <u>(2864</u> | SD  | Welcome, Shalim<br>Last login 11/22/22, 8:47 |           |
| Special Rates Maintenance<br>ABZ Solutions   ***462                                                 |                                       |                                   |                             |             |              |     |                                              |           |
| IBAN                                                                                                |                                       |                                   | Account Number              |             | Q            |     |                                              |           |
| Branch Name<br>Universal HEL<br>Effective Date<br>1/22/22<br>Search Clear<br>Special Interest Rates |                                       | Curren<br>GBP                     | У                           |             |              |     |                                              |           |
| Interest Product Eleme                                                                              | ent Description                       | Value                             | Rate Code                   |             |              |     |                                              |           |
| ICP1 Rate 4                                                                                         | 1 - Number                            |                                   | 5 🔻                         |             |              |     |                                              |           |
| ICP1 Rate 1                                                                                         | - Rate                                |                                   | <u>s</u> 🕶                  |             |              |     |                                              |           |
| ICP1 Rate 2<br>Rate                                                                                 | 2 - Rate Code As                      |                                   | 5 🕶                         |             |              |     |                                              |           |
| ICP1 Rate 3                                                                                         | 5-Amount                              |                                   | 5 💌                         |             |              |     |                                              |           |
| Submit Cancel Back                                                                                  |                                       |                                   |                             |             |              |     |                                              |           |
| Сору                                                                                                | yright © 2006, 2020, Oracle and/or it | ts affiliates. All rights reserve | d. SecurityInformation Terr | ns and Cone | litions      |     |                                              |           |

| Field Name              | Description                                                                                                    |
|-------------------------|----------------------------------------------------------------------------------------------------|
| Real Customer Name & ID | Displays the name of real customer and ID.                                                                                                    |
| IBAN                    | Specify the IBAN number to filter the interest products and add the special rate.                                                                                                    |
|                         | <b>Note:</b> Based on IBAN selection, Virtual Account Number will be pre-populated.                                                                                                    |
| Virtual Account Number  | Select the Virtual Account Number and name for which special rate maintenance is done.                                                                                                    |
|                         | <b>Note:</b> Virtual Account number should be searched through <b>Search</b> icon where the filtration can be done using Virtual Account Number, Virtual Account Name, Branch and Currency. |

| Field Name          | Description                                                                                    |  |  |  |  |  |  |  |  |
|---------------------|------------------------------------------------------------------------------------------------|--|--|--|--|--|--|--|--|
| Branch Name         | Displays the Branch name of Virtual Account Number for which special rate maintenance is done. |  |  |  |  |  |  |  |  |
|                     | Note: Branch gets populated based on Virtual Account Number.                                   |  |  |  |  |  |  |  |  |
| Currency            | Displays the currency for which special rate maintenance is done.                              |  |  |  |  |  |  |  |  |
|                     | <b>Note:</b> Currency gets populated based on Virtual Account Number.                          |  |  |  |  |  |  |  |  |
| Effective Date      | Displays the date from which the interest rate will be effective.                              |  |  |  |  |  |  |  |  |
| Search Results      |                                                                                                |  |  |  |  |  |  |  |  |
| Interest Product    | Displays the name of the interest product.                                                     |  |  |  |  |  |  |  |  |
| Element Description | Displays the description of the user defined element mapped to the interest product.           |  |  |  |  |  |  |  |  |
| Value               | Specify the value to be applied for the user defined element.                                  |  |  |  |  |  |  |  |  |
| Rate Code           | Specify the rate code to be applied.                                                           |  |  |  |  |  |  |  |  |

7. Click **Submit**. OR

Click **Cancel** to cancel the transaction. OR Click **Back** to navigate to the previous screen.

8. The **Review** screen appears. Verify the details and click **Confirm**.

OR Click **Cancel** to cancel the transaction.

OR

Click **Back** to navigate to the previous screen.

 The success message for initiation of New/Special Rate appears along with the reference number. Click Home to navigate to the dashboard screen. OR

Click **Go To Overview** to navigate to the Virtual Account management dashboard.

Home

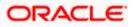

# 13. General Rate Maintenance

There are use cases like Third Party Fund Management or POBO-COBO where Virtual Accounts when used also earn interest income. The rate of interest for these Virtual Accounts is set by the corporate itself. There will be a default or "General Rate' set up that applies to all the Virtual Accounts that have interest income.

#### Pre-requisite

Oracle Banking Virtual Account Management and Oracle Banking Interest and Charges integration is available and the necessary linking of Oracle Banking Virtual Account Management Product to Interest Groups in Oracle Banking Interest and Charges is done

Using this option corporate user can

- View General Rates
- Edit General Rates
- Add General Rates

# 13.1 View General Rates

#### How to reach here:

Toggle Menu > Virtual Account Management > Interest Rate > View/Edit General Rates

#### To view general rates for Virtual Account Product:

- 1. Navigate to the View General Rates screen.
- 2. In the **Product** field, enter or select the Virtual Account product from the list, click  $^{\circ}$ .
- 3. From the Effective Date list, select the From and To date from the calendar.
- 4. From the **Branch** list, select the Virtual Account branch.
- 5. From the **Currency** list, select the Virtual Account currency.
- Click Search. Based on search criteria the list of general rate maintained appears. VA Product, VA Branch, & VA Currency are mandatory to get search results OR Click Clear to clear the search criteria. OR Click Cancel to cancel the transaction.

ORACLE

#### ATM & Branch Locator English 🝷 Welcome, Shalimar Duke Last login 11/22/22, 8:47 PM ≡ @futura bank Search ... Q (2864) SD General Rates Maintenance Add ABZ Solutions | \*\*\*462 Product Effective Date Q i OBD6 - OBDX Product 6 7/1/22 10/1/22 Branch Name Currency Universal HEL -GBP • Clear Search General Rates Effective Date 💲 Interest Products \$ Branch Name 🗘 Currency 🗘 9/2/22 Universal HEL GBP 4 8/30/22 4 Universal HEL GBP 7/19/22 4 Universal HEL GBP Cancel Copyright © 2006, 2020, Oracle and/or its affiliates. All rights reserved. |SecurityInformation|Terms and Conditions

### **General Rate Maintenance – Search Result**

| Field Name              | Description                                                                                                    |
|-------------------------|----------------------------------------------------------------------------------------------------|
| Real Customer Name & ID | Displays the name of real customer and ID.                                                                               |
| Product                 | Specify the Virtual Account product name for which general rate maintenance to be viewed.                                |
|                         | <b>Note:</b> Virtual Account Product for which interest rates are not maintained will not be available in dropdown list. |
| Effective Date          | Specify the date from and to which the general rate is maintained.                                                       |
| Branch Name             | Specify the branch name of the Virtual Account.                                                                          |
|                         | <b>Note:</b> User can view the branch names for which he has access to.                                                  |
| Currency                | Specify the currency of Virtual Account.                                                                                 |
| Search Result           |                                                                                                    |
| Effective Date          | Displays the date from which the interest rate is effective.                                                             |

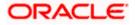

| Field Name        | Description                                      |
|-------------------|--------------------------------------------------|
| Interest Products | Displays the count of interest products.         |
| Branch Name       | Displays the branch name of the Virtual Account. |
| Currency          | Displays the currency of the Virtual Account.    |

7. Click on the specific **Effective Date** link to view the interest rate maintained for Virtual Account for that date. The **General Rate Maintenance Details** screen appears.

#### **General Rate Maintenance Details**

|                                                    |                                      |                                      |                         |               |                | ATM | & Branch Locator                             | English 🝷 |
|----------------------------------------------------|--------------------------------------|--------------------------------------|-------------------------|---------------|----------------|-----|----------------------------------------------|-----------|
| ≡ Infutura bank                                    |                                      | Search                               |                         | Q             | <u>(</u> 2864) | SD  | Welcome, Shalim<br>Last login 11/22/22, 8:47 |           |
| General Rates Maintenand<br>ABZ Solutions   ***462 | ce                                   |                                      |                         |               |                |     |                                              | Edit      |
| Product<br>OBD6 - OBDX Product 6                   | Effective Date 9/2/22                | Branch<br>Univ                       | Name<br>rersal HEL      |               |                |     | Currency<br>GBP                              |           |
| General Interest Rates                             |                                      |                                      |                         |               |                |     |                                              |           |
| Interest Product                                   | Element Description                  | Value                                | Rate Code               |               |                |     |                                              |           |
| ICP1                                               | Rate 1 - Rate                        | 2.000%                               | RATE_CR                 |               |                |     |                                              |           |
| ICP1                                               | Rate 2 - Rate Code As Rate           | 3.000%                               | RATE_CR                 |               |                |     |                                              |           |
| ICP1                                               | Rate 3 -Amount                       | 4.5                                  |                         |               |                |     |                                              |           |
| ICP1                                               | Rate 4 - Number                      | 1                                    |                         |               |                |     |                                              |           |
| Edit Back                                          |                                      |                                      |                         |               |                |     |                                              |           |
|                                                    | Copyright © 2006, 2020, Oracle and/o | r its affiliates. All rights reserve | ed. SecurityInformation | Terms and Cor | nditions       |     |                                              |           |
|                                                    |                                      |                                      |                         |               |                |     |                                              |           |

| Field Name              | Description                                                                                          |
|-------------------------|----------------------------------------------------------------------------------------------------|
| Real Customer Name & ID | Displays the name of real customer and ID.                                                           |
| Product                 | Displays the name of the Virtual Account product for which general rate maintenance is done.         |
|                         | <b>Note:</b> Product for which Interest rates are maintained only be available in the dropdown list. |
| Effective Date          | Displays the date range in which the interest rate will be effective.                                |

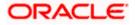

| Field Name          | Description                                                    |  |  |  |  |  |  |
|---------------------|----------------------------------------------------------------|--|--|--|--|--|--|
| Branch Name         | Displays the branch name of the Virtual Account.               |  |  |  |  |  |  |
| Currency            | Displays the currency for which general rate maintenance done. |  |  |  |  |  |  |
| Interest Rates      |                                                                |  |  |  |  |  |  |
| Interest Product    | Displays the name of the interest product.                     |  |  |  |  |  |  |
| Element Description | Displays the description of the user defined element.          |  |  |  |  |  |  |
| Value               | Displays the value of the user defined element.                |  |  |  |  |  |  |
| Rate Code           | Displays the rate code applied.                                |  |  |  |  |  |  |

**Note:** Interest rates cannot be modified for the Virtual Account Product selected with the bank level rates. **Edit** option will not appear for those Virtual Account Products.

 Click Edit to modify the general rate to the Virtual Account Product. OR Click Cancel to cancel the transaction. OR

Click **Back** to navigate back to previous screen.

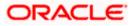

# 13.2 Edit General Rates

#### To modify general rates for Virtual Account Product:

- 1. Follow the steps 1 to 7 of View General Rate section.
- 2. Click Edit to modify the general rates.

The General Rate Maintenance – Edit screen appears.

- 3. In the **Rate** field, enter the new rate or general rate to be applicable for the interest product.
- 4. From the Rate Code list, select the appropriate rate category for the interest product.

#### **General Rate Maintenance – Edit**

|                                                   |                                  |                                             |                     |              |               | AT№ | & Branch Locator                             | English 🝷 |
|---------------------------------------------------|----------------------------------|---------------------------------------------|---------------------|--------------|---------------|-----|----------------------------------------------|-----------|
| 🗏 🕼 futura bank                                   |                                  | Search                                      |                     | Q            | <u> (2864</u> | SD  | Welcome, Shalim<br>Last login 11/22/22, 8:47 |           |
| General Rates Maintenan<br>ABZ Solutions   ***462 | ce                               |                                             |                     |              |               |     |                                              |           |
| Product<br>OBD6 - OBDX Product 6                  | Effective Date 9/2/22            | Branch Na<br>Univer                         | me<br>rsal HEL      |              |               |     | Currency<br>GBP                              |           |
| General Interest Rates                            |                                  |                                             |                     |              |               |     |                                              |           |
| Interest Product                                  | Element Description              | Value                                       | Rate Code           |              |               |     |                                              |           |
| ICP1                                              | Rate 1 - Rate                    | 2.000%                                      | F 🕶                 |              |               |     |                                              |           |
| ICP1                                              | Rate 2 - Rate Code As<br>Rate    | 3.000%                                      | F 💌                 |              |               |     |                                              |           |
| ICP1                                              | Rate 3 - Amount                  | 4.500                                       | 5 👻                 |              |               |     |                                              |           |
| ICP1                                              | Rate 4 - Number                  | 1.000                                       | 5 ¥                 |              |               |     |                                              |           |
| Submit Cancel Back                                |                                  |                                             |                     |              |               |     |                                              |           |
|                                                   |                                  |                                             |                     |              |               |     |                                              |           |
|                                                   | Copyright © 2006, 2020, Oracle a | nd/or its affiliates. All rights reserved.] | SecurityInformation | Terms and Co | nditions      |     |                                              |           |

5. Click Submit.

OR Click **Cancel** to cancel the transaction. OR Click **Back** to navigate to the previous screen.

6. The **Review** screen appears. Verify the details and click **Confirm**.

OR Click **Cancel** to cancel the transaction. OR

Click **Back** to navigate to the previous screen.

 The success message for initiation of General Rate update appears along with the reference number. Click Home to navigate to the dashboard screen. OR

Click Go To Overview to navigate to the Virtual Account management dashboard.

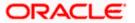

# 13.3 Add General Rates

#### How to reach here:

Toggle Menu > Virtual Account Management > Interest Rate > Add General Rates OR Toggle Menu > Virtual Account Management > Interest Rate > View/Edit General Rates > Add

# To add general rates for Virtual Account:

- 1. Navigate to the Add General Rates screen.
- 2. In the Product field, search and select the Virtual Account Product or name from the list.

**Note:** Virtual Account Product for which the interest rates are not maintained, and the bank level rates are maintained will not be available in dropdown list.

- 3. From the Effective Date list, select the date from the calendar.
- 4. From the **Branch Name** field, select the branch name.
- 5. From the Currency field, select the Virtual Account Currency
- Click Search. Based on search criteria the list of virtual account product appears. OR

Click Clear to clear the search criteria.

OR

Click Cancel to cancel the transaction.

### Add General Rates

|                                                   |                                           |                     |                      |               |               |               | ATM | & Branch Locator                             | English 🝷 |
|---------------------------------------------------|-------------------------------------------|---------------------|----------------------|---------------|---------------|---------------|-----|----------------------------------------------|-----------|
| \Xi 🕼 futura bank                                 |                                           | Search              |                      |               | Q             | <u> (2864</u> | SD  | Welcome, Shalim<br>Last login 11/22/22, 8:47 |           |
| General Rates Maintenar<br>ABZ Solutions   ***462 | nce                                       |                     |                      |               |               |               |     |                                              |           |
| Product<br>OBD6 - OBDX Product 6                  | Q                                         |                     | Effective Date       |               |               | Ħ             |     |                                              |           |
| Branch Name<br>BANK BR3                           | •                                         |                     | Currency<br>GBP      |               |               | •             |     |                                              |           |
| Search Clear                                      |                                           |                     |                      |               |               |               |     |                                              |           |
| General Interest Rates                            |                                           |                     |                      |               |               |               |     |                                              |           |
| Interest Product                                  | Element Description                       | Valu                | e Rate Code          |               |               |               |     |                                              |           |
| ICP1                                              | Rate 4 - Number                           |                     | Select               | Ŧ             |               |               |     |                                              |           |
| ICP1                                              | Rate 1 - Rate                             |                     | Select               | •             |               |               |     |                                              |           |
| ICP1                                              | Rate 2 - Rate Code As<br>Rate             |                     | Select               | •             |               |               |     |                                              |           |
| ICP1                                              | Rate 3 -Amount                            |                     | Select               | Ŧ             |               |               |     |                                              |           |
| Submit Cancel Back                                |                                           |                     |                      |               |               |               |     |                                              |           |
|                                                   | Copyright © 2006, 2020, Oracle and/or its | affiliates. All rig | hts reserved. Securi | tyInformation | Terms and Cor | nditions      |     |                                              |           |

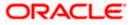

# **Field Description**

| Field Name              | Description                                                                                   |
|-------------------------|-----------------------------------------------------------------------------------------------|
| Real Customer Name & ID | Displays the name of real customer and ID.                                                    |
| Product                 | Specify the name of the Virtual Account product for which general rate maintenance is done.   |
| Effective Date          | Specify the date from which the interest rate will be effective.                              |
| Branch Name             | Specify the Branch name of Virtual Account Number for which general rate maintenance is done. |
| Currency                | Specify the currency for which general rate maintenance is done.                              |
| Search Results          |                                                                                               |
| Interest Product        | Displays the name of the interest product.                                                    |
| Element Description     | Displays the description of the user defined element mapped to the interest product.          |
| Value                   | Specify the value to be applied for the user defined element.                                 |
| Rate Code               | Specify the rate code to be applied.                                                          |

7. Click Submit. OR Click Cancel to cancel the transaction. OR Click **Back** to navigate to the previous screen. 8. The **Review** screen appears. Verify the details and click **Confirm**. OR Click Cancel to cancel the transaction. OR Click **Back** to navigate to the previous screen. 9. The success message for initiation of New/General Rate appears along with the reference

number. Click **Home** to navigate to the dashboard screen. OR

Click Go To Overview to navigate to the Virtual Account management dashboard.

Home

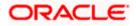

# 14. Payments Using Virtual Accounts

Virtual Accounts Management payments feature enables the business users to perform corporate payments using 'Virtual Accounts'.

Virtual Accounts Management Payments involves 'Virtual Accounts' as the source account, where the users can select a Virtual Account as "Pay From" account while doing payment transaction.

Virtual account payments supports the following types of transactions.

- a. Payment from a Virtual Account to a real account & vice versa
- b. Payments between two Virtual Accounts mapped to two different real accounts
- c. Payment between two Virtual Accounts mapped to the same real account

**Note**: 1) The users can perform the transactions using only those Virtual Accounts, to which they have access.

2) While selecting "Pay From" account during a payment, there is no separate grouping of Virtual Accounts; they appear along with regular CASA.3) Virtual Accounts support the 'Internal', 'Domestic', and 'International' payments.

The Virtual Accounts are mapped in the following 'Payments' transactions:

- Manage Payee Add Internal Payee
- Manage Payee Add Domestic Payee
- Manage Payee Add International Payee (Swift code, NCC, Bank details)
- Transfer Money Existing Internal Payee Pay Now/ Pay Later
- Transfer Money Existing Domestic Payee Pay Now/ Pay Later
- Transfer Money Existing International Payee using (Swift code, NCC, Bank details) Pay Now/ Pay Later
- Transfer Money My Accounts Pay Now/ Pay Later
- Adhoc Payment Internal Payee Pay Now/ Pay Later
- Adhoc Payment Domestic Payee Pay Now/ Pay Later
- Adhoc Payment International Payee (Swift code, NCC, Bank details) Pay Now/ Pay Later
- Multiple Transfers

Following is an example of Virtual Account Management in 'Payments' transaction.

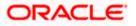

# 14.1 Transfer Money

Through this feature, the user is provided with an option to either transfer funds within his own accounts using Virtual Accounts as source of funds held in the same bank by selecting the 'My Accounts' option or to transfer funds to other accounts even to accounts held beyond geographical boundaries) by selecting the 'Existing Payee' option.

The user can transfer funds to the existing Internal, Domestic and International payee on the same business day (Pay Now) or at a later date (Pay Later), with the Virtual Accounts to which he has access to as source of funds.

### Prerequisites:

- Transaction and account access are provided to corporate user
- Approval rule set up for corporate user to perform the actions
- Payees are maintained
- Purposes of Payments are maintained which are mandatory for Internal Payment
- Transaction limits are assigned to user to perform the transaction

#### Features supported in the application

The 'Transfer Money' feature enables users to make payments towards:

- Existing Payee Internal, Domestic and International transfers are supported and are triggered based on the payee and specific payee account selection.
- My Accounts Users can transfer funds within their own accounts held in the bank.

#### Workflow

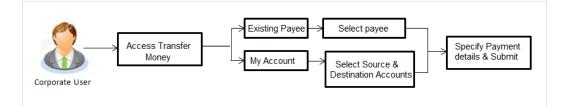

#### How to reach here:

Dashboard > Toggle menu > Payments > Payments and Transfers > Transfer Money OR Maker Dashboard > Quick Links > Funds Transfer OR Maker Dashboard > Quick Links > Own Account Transfer

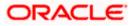

# 14.1.1 Make Payment - Existing Payee

The existing payee option of the 'Transfer Money' feature enables the user to initiate payments using a Virtual Account that he has access to, towards existing registered payees. All account payees created by the logged in user and shared by other users of the Party are listed for selection. Once a payee has been selected, the details are auto populated on the transaction screen. The user is then required to fill in payment details to initiate the funds transfer. Payment details will vary based on the transfer type associated with the payee's account. The user can also view the payee and transaction limits by selecting the 'View Limits' link provided on the screen.

# How to reach here:

Dashboard > Toggle Menu > Payments > Payments and Transfers > Transfer Money > Make Payment > Existing Payee OR Maker Dashboard > Quick Links > Fund Transfer > Existing Payee

# 14.1.2 Make Payment - My Accounts

By selecting the 'My Accounts' option as transfer type, the user is able to initiate funds transfers towards his own real and virtual mapped accounts held with the bank.

An E-Receipt gets generated on successful completion of the transaction in the Core Banking Application. The E-Receipt can also be accessed from Activity Log detailed view.

### How to reach here:

Dashboard > Toggle Menu > Payments > Payments and Transfers > Transfer Money > Make Payments > Existing Payee > My Accounts OR Maker Dashboard > Quick Links > Fund Transfer > Existing Payee > My Accounts

# 14.1.3 Add Payee - Bank Account

A 'Payee' is the final recipient of payment transactions. The online banking application enables users to register payees towards whom payments are to be made frequently with a Virtual Account on a regular basis. Payee maintenance is beneficial to users as, it spares the user the effort and time spent to fill out the payee information every time a payment is to be initiated towards the payee's account.

While adding a payee, the user is provided with the option to assign an account number to the payee.

This section documents the addition of a payee with transfer type as bank account.

- Internal
- Domestic
- International

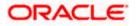

#### How to reach here:

Dashboard > Payments Widget > Manage Payees & Billers > Add New Payee > Bank Account OR

Dashboard > Toggle Menu > Payments > Setups > Manage Payees & Billers > Add New Payee > Bank Account

OR

Dashboard > Payments Menu > Transfer Money > Manage Payees & Billers > Add New Payee > Bank Account

# 14.2 Adhoc Transfer

An adhoc transfer is one which is used to transfer funds from the user's Virtual Account that he has access to as source of funds to a beneficiary/ payee account which is not registered with the bank. Since the transfer is towards an unregistered beneficiary, customers are required to specify the beneficiary details manually along with the transfer details while initiating an adhoc transfer.

The adhoc transfer can be initiated on the same business day (Pay Now) or any future date (Pay Later).

### **Pre-Requisites**

- Transaction and account access is provided to retail user.
- Transaction limits are assigned to user to perform the transaction.

### Workflow

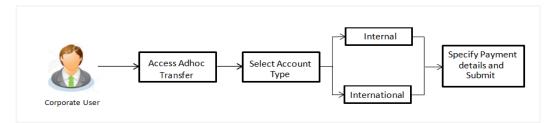

### Features Supported In Application

Following type of transactions are supported under Adhoc Transfers

- Internal Transfer
- Domestic Transfer
- International Transfer

#### How to reach here:

Dashboard > Toggle menu > Payments > Payments and Transfers > Adhoc Payment > Adhoc Transfer OR Dashboard > Quick Links > Adhoc Transfer

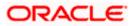

# 14.2.1 Adhoc Payment - Internal Fund Transfer

An Internal Bank Account transfer is a transfer initiated from a Virtual Account to an account, which is maintained within the Bank.

Basic payee details i.e. the name of the payee and payee account number are captured. In addition to the payee details, the user is also required to specify transfer specific details while initiating an adhoc internal transfer. The user can also view the transaction limits associated with a current transaction.

# 14.2.2 Adhoc Payment – Domestic Fund Transfer

A Domestic Bank Account transfer is a transfer initiated from a Virtual Account to an account which is maintained within the country.

While initiating an adhoc domestic fund transfer, the customer is required to specify payee details which include the name of the payee, payee account number and along with the network through which the transfer is to be processed. In addition to the payee details, the user is also required to specify transfer specific details while initiating an adhoc Domestic transfer

# 14.2.3 Adhoc Payment - International Fund Transfer

An international fund transfer involves the transfer of funds from a Virtual Account to an account that is maintained outside the country and beyond geographical boundaries. While initiating an adhoc international fund transfer, the customer is required to specify payee details which include the payee account number, clearing code of the bank in which the payee's account is held along with the network through which the transfer is to be processed. Details specific to the transfer type must also be defined which include identifying the party who is to bear correspondence charges and defining payment details.

# 14.3 Multiple Transfers

The Multiple Transfers feature enables users to initiate transfers from a Virtual Account that he has access to as source of funds towards a group of people as part of a single transaction. Through this feature, users can initiate transfers towards registered payees of different transfer types i.e. internal, domestic and international transfers, with different transfer dates, all at once from a single screen.

# Prerequisites:

- Transaction and account access is provided to the retail user
- Registered payees are maintained
- Purpose of Payments are maintained
- Transaction limits are assigned to the user to perform the transaction
- Payee limits and cooling period limits are maintained

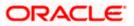

## Workflow

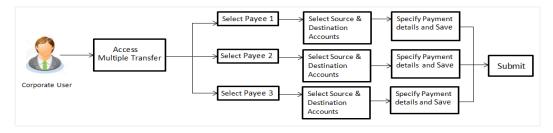

## How to reach here:

Dashboard > Toggle Menu > Payments > Payments and Transfers > Multiple Transfers OR

Dashboard > Payments Menu > Multiple Transfers

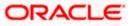

## 14.4 Move Money

Move money allows you to transfer money from one Virtual Account to another Virtual Account that are mapped to the same real account. Each transaction is sent to the checker, approver, and releaser for the approval as per the configuration maintained.

#### How to reach here:

Toggle Menu > Virtual Account Management > Move Money OR Toggle Menu > Virtual Account Management > Overview > Move Money

## To move money:

- 1. From the **Real Account Number** list, select the appropriate account number.
- 2. From the Transfer From list, select the source Virtual Account Number or name.
- 3. From the **Transfer To** list, select the destination Virtual Account Number or name.
- 4. In the Amount field, select the currency and enter the amount to be transferred.
- 5. In the **Remarks** field, enter the remarks on the transaction.

#### **Move Money**

| Move Money                               |          |
|------------------------------------------|----------|
| ABZ Solutions   ***462                   |          |
|                                          |          |
| Real Account Number                      |          |
| xxxxxxxxxx0013 - ABZ Solutions   GBP   H | 2        |
| Balance : GBP210,314.14                  |          |
| Transfer From                            |          |
| xxxxxxxxxxx0342 - Corp AUTOR42   GBP     | 2        |
|                                          | ~        |
| Balance : GBP0.00                        |          |
| Transfer To                              |          |
| xxxxxxxxxx1976 - Corp AUTOR42   GBP   HE | Q        |
|                                          |          |
| Balance : -GBP122.00                     |          |
| Amount                                   |          |
| GBP 🗸                                    |          |
| View Limits                              | Required |
| Remarks                                  |          |
|                                          |          |
|                                          |          |
|                                          |          |
|                                          |          |
| Submit Cancel Back                       |          |
|                                          |          |

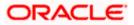

## **Field Description**

| Field Name                                                   | Description                                                                                                    |  |  |  |  |  |  |  |
|--------------------------------------------------------------|----------------------------------------------------------------------------------------------------|--|--|--|--|--|--|--|
| Real Account Number                                          | Select the Real account number and name to linked to the Virtual Account.                                                                                                    |  |  |  |  |  |  |  |
|                                                              | <b>Note:</b> User can search the Real Accounts by Account Name, Account Number, Branch or Currency based on the parameters set in the system configuration and displays these details in the search results and the respective fields once the required account is selected.  |  |  |  |  |  |  |  |
| Balance                                                      | Displays the balance in the real account.                                                                                                    |  |  |  |  |  |  |  |
| Transfer From                                                | Select the Virtual Account Number and name from which the amoun is to be transferred.                                                                                                    |  |  |  |  |  |  |  |
|                                                              | <b>Note:</b> User can search the Virtual Accounts by Account Name Account Number, Branch or Currency based on the parameters se in the system configuration and displays these details in the search results and the respective fields once the required account is selected. |  |  |  |  |  |  |  |
| Balance                                                      | Displays the balance in the source account is displayed.                                                                                                    |  |  |  |  |  |  |  |
| Transfer To                                                  | Select the Virtual Account Number and name to which the amount is to be transferred.                                                                                                    |  |  |  |  |  |  |  |
|                                                              | <b>Note:</b> User can search the Virtual Accounts by Account Name Account Number, Branch or Currency based on the parameters se in the system configuration and displays these details in the search results and the respective fields once the required account is selected. |  |  |  |  |  |  |  |
| Balance                                                      | Displays the balance in the destination account is displayed.                                                                                                    |  |  |  |  |  |  |  |
| Amount                                                       | Specify the currency and amount to be transferred.                                                                                                    |  |  |  |  |  |  |  |
|                                                              | <b>Note:</b> Funds Transfer can be initiated only between Virtual Accounts belonging to the same real account.                                                                                                    |  |  |  |  |  |  |  |
| Remarks                                                      | Specify the remarks on the transaction.                                                                                                    |  |  |  |  |  |  |  |
| 6. Click <b>Submit</b> .<br>OR<br>Click <b>Cancel</b> to can | cel the transaction.                                                                                                    |  |  |  |  |  |  |  |
|                                                              | appears. Verify the details and click <b>Confirm</b> .                                                                                                    |  |  |  |  |  |  |  |

Click **Cancel** to cancel the transaction.

OR

Click **Back** to navigate to the previous screen.

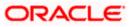

8. The success message of money moved appears along with the reference number. Click **Home** to navigate to the application dashboard screen.

Home

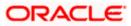

# 15. Statements

## 15.1 Transaction Inquiry

Through this option, the user can search and view the transactions of a Virtual Account which they have access to. The user can also download the search results as a statement in a password protected pdf or csv format.

## How to reach here:

Dashboard > Toggle Menu > Virtual Account Management > Statements > Transaction Inquiry

## To view and download the Virtual Account management Transaction Inquiry:

- On Transaction Inquiry screen, click Search icon to search the Virtual Account. The Search Account popup appears.
- 2. Search and select the Virtual Account from the list.
- 3. In **Reference Number** field, enter the reference number.
- 4. In **Transaction Type** field, select the transaction type.
- 5. In the **From Date** field, select the date from which statement is needed from the calendar.
- 6. In the **To Date** field, select the date to which statement is needed from the calendar.
- 7. Click Search. Based on search criteria search result appears.
  - OR Click **Reset** to clear the entered details.
  - OR

Click **Cancel** to cancel the transaction.

## **Transaction Inquiry**

|                                               |                                                  |                  |                  |                |            |            |              | ATM | & Branch Locator                            | English 🝷 |
|-----------------------------------------------|--------------------------------------------------|------------------|------------------|----------------|------------|------------|--------------|-----|---------------------------------------------|-----------|
| ≡ III futura bank                             |                                                  | Search           |                  |                |            | Q          | <u>(2701</u> | SD  | Welcome, Shalim<br>Last login 10/28/22, 6:4 |           |
| Transaction Inquiry<br>ABZ Solutions   ***462 |                                                  |                  |                  |                |            |            |              |     |                                             |           |
| Virtual Account Number                        |                                                  |                  | Reference Nur    | nber           |            |            |              |     |                                             |           |
| xxxxxxxxxx2584 - test                         | Q                                                |                  |                  |                |            |            |              |     |                                             |           |
| Transaction Type                              |                                                  |                  | From Date        |                | To Date    |            |              |     |                                             |           |
| All                                           |                                                  |                  |                  | Ē              |            | Ē          |              |     |                                             |           |
|                                               |                                                  |                  |                  | Required       |            | Requi      | ired         |     |                                             |           |
| Search Cancel Clear                           |                                                  |                  |                  |                |            |            |              |     |                                             |           |
|                                               |                                                  |                  |                  |                |            |            |              |     |                                             |           |
|                                               | Copyright © 2006, 2020, Oracle and/or its affili | iates. All right | s reserved. Secu | rityInformatio | n Terms an | d Conditio | ns           |     |                                             |           |

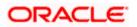

## Search Account Popup

| ount Number                 | Account Name    |            |  |  |
|-----------------------------|-----------------|------------|--|--|
| nch                         | Currency        |            |  |  |
| Select GBP                  |                 |            |  |  |
| ount No & Name $\diamond$ A | ccount Branch 🗘 | Currency 🗘 |  |  |
| xxxxxxx2584 H               | EL              | GBP        |  |  |
|                             |                 | GBP        |  |  |
| H                           | EL              | GBP        |  |  |
| H                           | EL              | GBP        |  |  |
| H<br>xxxxxxxxx2624<br>H     |                 |            |  |  |
| H                           | EL              | GDP        |  |  |

## **Field Description**

| Field Name             | Description                                                                                      |  |  |  |  |  |  |
|------------------------|--------------------------------------------------------------------------------------------------|--|--|--|--|--|--|
| Virtual Account Number | Select the Virtual account number and name of the user.                                          |  |  |  |  |  |  |
|                        | <b>Note:</b> User can view the statement of only those Virtual Accounts, which he has access to. |  |  |  |  |  |  |
| Search Account Popup   |                                                                                                  |  |  |  |  |  |  |
| Account Number         | Specify the Virtual Account number.                                                              |  |  |  |  |  |  |
| Account Name           | Specify the Virtual Account name.                                                                |  |  |  |  |  |  |
| Branch                 | Specify the branch of the account.                                                               |  |  |  |  |  |  |
| Currency               | Specify the currency of the account.                                                             |  |  |  |  |  |  |
|                        |                                                                                                  |  |  |  |  |  |  |

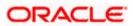

| Field Name          | Description                                                                                                    |
|---------------------|----------------------------------------------------------------------------------------------------|
| Search Results      |                                                                                                    |
| Account No & Name   | Displays the Virtual Account number and name.                                                                        |
| Account Branch      | Displays the branch of the account.                                                                                  |
| Currency            | Displays the currency of the account.                                                                                |
| Reference Number    | Specify the reference number of the transaction.                                                                     |
| Transaction Type    | <ul> <li>Select the type of the transaction. The options are:</li> <li>All</li> <li>Credit</li> <li>Debit</li> </ul> |
| From Date / To Date | Select the start and end date range of the transaction – for a date bound search.                                    |

## **Transaction Inquiry – Search Results**

|                                              |                                             |                      |                                                 |               | ATM | 1 & Branch Locator English 🝷                             |
|----------------------------------------------|---------------------------------------------|----------------------|-------------------------------------------------|---------------|-----|----------------------------------------------------------|
| ≡ @futura bank                               |                                             | Search               | Q,                                              | <u> (7865</u> | SD  | Welcome, Shalimar Duke 🗸<br>Last login 11/23/22, 9:50 AM |
| Transaction Inquiry<br>ABZ Solutions   ***46 | 52                                          |                      |                                                 |               |     |                                                          |
| Virtual Account Number                       | Q                                           |                      | Reference Number                                |               |     |                                                          |
| Transaction Type                             | •                                           |                      | From Date To Date 4/1/18 🗰 4/30/18              | ш́.           |     |                                                          |
| Search Clear                                 |                                             |                      |                                                 |               |     | Download 🔻                                               |
| Date 🗘                                       | Description                                 |                      | Reference Number 🗘                              |               |     | Amount 🗘                                                 |
| 4/24/18                                      | Test                                        |                      | HELZVIB1811400uX                                |               |     | GBP 20.00Dr                                              |
| 4/24/18                                      | Test2                                       |                      | HELZVIB1811400uY                                |               |     | GBP 20.00Dr                                              |
| 4/24/18                                      | Test                                        |                      | HELZVIB1811400uZ                                |               |     | GBP 10.00Dr                                              |
| 4/24/18                                      | Test                                        |                      | HELZVIB1811401Yu                                |               |     | GBP 10.00Cr                                              |
| 4/24/18                                      | Test                                        |                      | HELZVIB1811401Yv                                |               |     | GBP 12.00Cr                                              |
| 4/24/18                                      |                                             |                      | HELZVIB1811401Yw                                |               |     | GBP 21.00Dr                                              |
| 4/24/18                                      | Test2                                       |                      | HELZVIB1811401Yz                                |               |     | GBP 17.00Cr                                              |
| Cancel                                       |                                             |                      |                                                 |               |     |                                                          |
|                                              | Copyright © 2006, 2020, Oracle and/or its a | affiliates. All righ | its reserved. SecurityInformation Terms and Con | ditions       |     |                                                          |

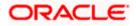

## Field Description

| Field Name                                     | Description                                              |
|------------------------------------------------|----------------------------------------------------------|
| Search Results It displays the account activit | у.                                                       |
| Date                                           | Displays the date on which the transaction is processed. |
| Description                                    | Displays the brief description of the transaction.       |
| Reference Number                               | Displays the reference number of the transaction.        |
| Amount                                         | Displays the debit/ credit amount of the transaction.    |

8. Click **Download**, to download the transaction summary in a specific format. OR

Click **Cancel** to navigate to the previous screen.

## 15.2 Pre-Generated Statement

Pre-Generated statement provides the details of the transactions of the Virtual Accounts for a given period. The user selects the Virtual Account Number or Name for which the available statements are fetched. The business user can choose the statement format as MT940, MT942, MT950, CAMT.052, CAMT.053, and PDF.

Note: At System configuration, the maximum date range to request the statements are configured.

## How to reach here:

Toggle Menu > Virtual Account Management > Statement > Pre-Generated Statement

## To generate the Pre-Generated statement:

- 1. From the **Statement Type** list, select the appropriate type in which format you wish to search the statement.
- 2. In the **Virtual Entity** field, select the Virtual Entity ID or name from the list or enter the Virtual Entity ID, and click <sup>Q</sup>.
- 3. In the **IBAN** field, enter the IBAN Number.
- 4. In the Virtual Account Branch field, select the Virtual Account Branch from the list.
- 5. In the **Virtual Account** field, select the Virtual Account Number or name from the list or enter the Virtual Account Number, and click <sup>Q</sup>.

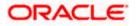

#### Note:

If the user does not select any Virtual Account, the statement is fetched for all the Virtual Accounts linked under the selected Virtual Entity similar to MT & CAMT statements.

If the **Statement Type** is selected as PDF, system validates the **Statement Type** selected under **PDF Statement Preferences** for the selected Virtual Entity.

If the **Statement Type** is selected as Consolidated, **Virtual Account** field is disabled, and the statement is fetched for all the Virtual Accounts linked under the selected Virtual Entity.

- 6. In the **From Date** field, select the date from which statement is needed from the calendar.
- 7. In the **To Date** field, select the date to which statement is needed from the calendar.
- Click Search to search the statements based on search criteria. Statement Type, Virtual Entity, From Date, and To Date are mandatory to get search results. OR Click Reset to reset the entered data. OR Click Cancel to cancel the transaction.
- Displays the Available Statements based on search criteria along with the date and time generated.

#### **Pre-Generated Statement**

|                                                       |                                              |                   |                                     |            |           | ATI     | ብ & Branch Locator                            | English |   |
|-------------------------------------------------------|----------------------------------------------|-------------------|-------------------------------------|------------|-----------|---------|-----------------------------------------------|---------|---|
| ≡ III futura bank                                     |                                              | Search            |                                     | C          | ι D       | 865 SD  | Welcome, Shalim<br>Last login 11/23/22, 11:3: |         | / |
| Pre-Generated Statement<br>ABZ Solutions   ***462     |                                              |                   |                                     |            |           |         |                                               |         |   |
| Statement Type<br>MT940                               | •                                            |                   | Virtual Entity<br>SDCVE01 - SDCVE01 |            | С         | l       |                                               |         |   |
| IBAN                                                  |                                              |                   | Branch Name<br>Select               |            | •         |         |                                               |         |   |
| Virtual Account                                       |                                              |                   | From Date                           |            |           | To Date |                                               |         |   |
| Search                                                | Q                                            |                   | 4/5/18                              | Ш          |           | 4/30/18 | Ē                                             |         |   |
| Search Reset<br>① Difference between From Date and To | Date should not be greater than 30 days.     |                   |                                     |            |           |         |                                               |         |   |
|                                                       |                                              |                   |                                     |            |           |         |                                               |         |   |
|                                                       | Copyright © 2006, 2020, Oracle and/or its af | ffiliates. All ri | ghts reserved. SecurityInformation  | n Terms an | Condition | s       |                                               |         |   |

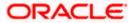

## **Available Statements**

|                                                                                                 |                                             |                   |                                      |              |              | ATM    | I & Branch Locator                           | English 🝷                      |
|-------------------------------------------------------------------------------------------------|---------------------------------------------|-------------------|--------------------------------------|--------------|--------------|--------|----------------------------------------------|--------------------------------|
| ≡ @futura bank                                                                                  |                                             | Search            |                                      | Q            | <u>(2865</u> | SD     | Welcome, Shalir<br>Last login 11/23/22, 11:3 | nar Duke 🧹<br><sup>33 AM</sup> |
| Pre-Generated Statement ABZ Solutions   ***462                                                  |                                             |                   |                                      |              |              |        |                                              |                                |
| Statement Type                                                                                  |                                             |                   | Virtual Entity                       |              |              |        |                                              |                                |
| MT940                                                                                           |                                             |                   | SDCVE01 - SDCVE01                    |              | Q            |        |                                              |                                |
| IBAN                                                                                            |                                             |                   | Branch Name                          |              |              |        |                                              |                                |
|                                                                                                 |                                             |                   | Select                               |              | •            |        |                                              |                                |
| Virtual Account                                                                                 |                                             |                   | From Date                            |              | To           | o Date |                                              |                                |
| SearchC                                                                                         |                                             |                   | 4/5/18                               |              | 4            | /30/18 |                                              | ]                              |
| Search Reset           ① Difference between From Date and To Dat           Available Statements | e should not be greater than 30 days.       |                   |                                      |              |              |        |                                              |                                |
| 4/24/18, 12:04 AM                                                                               | T                                           |                   |                                      |              |              |        |                                              |                                |
| 4/24/18, 12:04 AM                                                                               | T                                           |                   |                                      |              |              |        |                                              |                                |
| 4/24/18, 12:04 AM                                                                               | Ţ                                           |                   |                                      |              |              |        |                                              |                                |
| 4/24/18, 12:04 AM                                                                               | Ŧ                                           |                   |                                      |              |              |        |                                              |                                |
| 4/24/18, 12:04 AM                                                                               | $\mathbb{T}$                                |                   |                                      |              |              |        |                                              |                                |
| Cancel                                                                                          |                                             |                   |                                      |              |              |        |                                              |                                |
|                                                                                                 | Copyright © 2006, 2020, Oracle and/or its a | ffiliates. All ri | ghts reserved. SecurityInformation T | erms and Con | ditions      |        |                                              |                                |

## **Field Description**

| Field Name     | Description                                                                  |
|----------------|------------------------------------------------------------------------------|
| Statement Type | Select the statement type format you wish to search the statement generated. |
| Virtual Entity | Select the Virtual Entity for which the statements are to be searched.       |
| IBAN           | Specify the IBAN for which the statements are to be searched.                |
| Branch Name    | Select the Branch Name for which the statements are to be searched.          |
|                | Note: User can view the branch names for which he has access to.             |

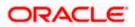

| Field Name                      | Description                                                                                                    |
|---------------------------------|----------------------------------------------------------------------------------------------------|
| Virtual Account                 | Select the Virtual Account Number or name for which the statements are to be searched.                                                                                                    |
|                                 | <b>Note:</b> User can search the Virtual Accounts by Account Name, Account Number, Branch or Currency based on the parameters set in the system configuration and displays these details in the search results and the respective fields once the required account is selected. |
| From Date                       | Select the date from which statement is required.                                                                                                    |
| To Date                         | Select the date to which statement is required.                                                                                                    |
| Available Stateme               | ents                                                                                                    |
| Displays the list of generated. | of statements based on search criteria along with the date and time                                                                                                    |

Click on  $\square$  icon to download the respective statement.

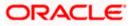

## 15.3 Adhoc Statement

Adhoc statement provides the details of Virtual Accounts transactions for a given period on Adhoc basis. The user has to select the Virtual Account Number or Name for which the statement has to be generated. The business user can choose the statement format as MT942, CAMT.052, and PDF.

Note: At System configuration, the maximum date range to request the statements is configured.

### How to reach here:

Toggle Menu > Virtual Account Management > Statement > Adhoc Statement

#### To generate the Adhoc statement:

- 1. From the **Statement Type** list, select the appropriate type in which the statement has to be generated.
- 2. In the **Virtual Entity** field, select the Virtual Entity ID or name from the list or enter the Virtual Entity ID, and click <sup>Q</sup>.
- 3. In the **IBAN** field, enter the IBAN Number.

This field appears only if the Statement Type is selected as PDF.

4. In the **Virtual Account** field, select the Virtual Account Number or name from the list or enter the Virtual Account Number, and click <sup>Q</sup>.

#### Note:

If the **Statement Type** is selected as **PDF**, and if the user does not select any Virtual Account, the statement is generated for all the Virtual Accounts.

If the Statement Type is selected as MT or CAMT, the Virtual Account field is mandatory.

- 5. In the **From Date** field, select the date from which statement is needed from the calendar.
- 6. In the **To Date** field, select the date to which statement is needed from the calendar.

#### Note:

#### From Date and To Date fields are displayed only if the Statement Type is selected as PDF.

7. Click Generate to download the respective statement based on the selection. Statement Type, Virtual Entity, From Date, and To Date are mandatory to generate the statement. OR Click Reset to reset the entered data. OR Click Cancel to cancel the transaction.

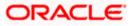

## Adhoc Statement

|                                              |                                                                                                    |               | ATM | 1 & Branch Locator                               | English 👻 |
|----------------------------------------------|----------------------------------------------------------------------------------------------------|---------------|-----|--------------------------------------------------|-----------|
| ≡ Iĝfutura bank                              | Search Q                                                                                              | <u> (7865</u> | SD  | Welcome, Shalima<br>Last login 11/23/22, 11:33 A |           |
| Adhoc Statement<br>ABZ Solutions   ***462    |                                                                                                    |               |     |                                                  |           |
| Statement Type PDF  IBAN                     | Virtual Entity<br>AUTOR42 - Corp AUTOR42<br>-<br>Virtual Account<br>xxxxxxxxxx2220 - test   AAA   HEL | Q<br>Q        |     |                                                  |           |
| From Date 11/1/22                            | To Date<br>11/25/22                                                                                   | Ē             |     |                                                  |           |
| Copyright © 2006, 2020, Oracle and/or its af | filiates. All rights reserved. [SecurityInformation] Terms and                                        | Conditions    |     |                                                  |           |

## **Field Description**

| Field Name      | Description                                                                                                    |
|-----------------|----------------------------------------------------------------------------------------------------|
| Statement Type  | Select the statement type format you wish to search the statement generated.                                                                                                    |
| Virtual Entity  | Select the Virtual Entity for which the statements are to be searched.                                                                                                    |
| IBAN            | Specify the IBAN for which the statements are to be searched.                                                                                                    |
|                 | This field is displayed only if the <b>Statement Type</b> is selected as <b>PDF</b> .                                                                                                    |
| Virtual Account | Select the Virtual Account Number or name for which the statements are to be searched.                                                                                                    |
|                 | <b>Note:</b> User can search the Virtual Accounts by Account Name,<br>Account Number, Branch or Currency based on the parameters set<br>in the system configuration and displays these details in the search<br>results and the respective fields once the required account is<br>selected. |
| From Date       | Select the date from which statement is required.                                                                                                    |
|                 | This field is displayed only if the <b>Statement Type</b> is selected as <b>PDF</b> .                                                                                                    |
| To Date         | Select the date to which statement is required.                                                                                                    |
|                 | This field is displayed only if the <b>Statement Type</b> is selected as <b>PDF</b> .                                                                                                    |

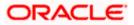

## 15.4 Charges Inquiry

Through this option, the user can search and view the charges collected for Virtual Account activity to be informed of the costs associated with its use. The user can also download the charges list as a statement in csv format.

## How to reach here:

Dashboard > Toggle Menu > Virtual Account Management > Statements > Charges Inquiry

## **Charges Inquiry**

|                                                                                                    |                    |                                        |          |          | ATM | 1 & Branch Locator                             | English |   |
|----------------------------------------------------------------------------------------------------|--------------------|----------------------------------------|----------|----------|-----|------------------------------------------------|---------|---|
| ≡ I∲futura bank                                                                                               | Search             |                                        | Q        | 2865     | SD  | Welcome, Shalima<br>Last login 11/23/22, 11:33 |         | / |
| Charges Inquiry<br>ABZ Solutions   ***462                                                                     |                    |                                        |          |          |     |                                                |         |   |
| Charge Description                                                                                            |                    | Collection Status                      |          |          |     |                                                |         |   |
| Select 🗸                                                                                                    |                    | Select                                 |          | •        |     |                                                |         |   |
| From Date                                                                                                    |                    | To Date                                |          |          |     |                                                |         |   |
| <b></b>                                                                                                    |                    |                                        |          | Ē        |     |                                                |         |   |
| Required  Search Reset Cancel  ① Difference between From Date and To Date should not be greater than 30 days. |                    |                                        | F        | Required |     |                                                |         |   |
| Copyright © 2006, 2020, Oracle and/or its aff                                                                 | filiates. All righ | ts reserved. SecurityInformation Terms | and Conc | litions  |     |                                                |         |   |

## **Field Description**

| Field Name         | Description                                                                                                    |
|--------------------|----------------------------------------------------------------------------------------------------|
| Charge Description | Select the Charge Description.                                                                                                |
| Collection Status  | <ul> <li>Select the collection status. The available options are</li> <li>Success</li> <li>Failed</li> <li>Pending</li> </ul> |
| From Date          | Select the date from when the statement is needed from the calendar.                                                          |
| To Date            | Select the date till when the statement is needed from the calendar.                                                          |

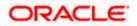

#### To view and download the Charges Inquiry:

- 1. On Charges Inquiry screen, select the Charge Description to select the charge type.
- 2. In **Collection Status** field, select the collection status.
- 3. In the **From Date** field, select the date from when the statement is needed from the calendar.
- 4. In the **To Date** field, select the date to when the statement is needed from the calendar.
- 5. Click Search.

Based on search criteria, the **Charges Inquiry – Charges List** screen appears.

OR Click **Reset** to clear the entered details.

OR

Click Cancel to cancel the transaction.

### **Charges Inquiry – Charges List**

|                                          |                          |                        |                                |                |                      |                  |               | ATM    | 1 & Bran | ch Locator                         | English 🝷 |
|------------------------------------------|--------------------------|------------------------|--------------------------------|----------------|----------------------|------------------|---------------|--------|----------|------------------------------------|-----------|
| 🗏 🕼 futura bank                          |                          |                        | Search                         |                |                      | Q                | <u>(2879</u>  | SD     |          | ome, Shalima<br>in 11/29/22, 11:04 |           |
| Charges Inquiry<br>ABZ Solutions   ***46 | 52                       |                        |                                |                |                      |                  |               |        |          |                                    |           |
| Charge Description                       |                          |                        |                                | Collection S   | Status               |                  |               |        |          |                                    |           |
| auto charge desc                         | •                        |                        |                                | Select         |                      |                  | •             |        |          |                                    |           |
| From Date                                |                          |                        |                                | To Date        |                      |                  |               |        |          |                                    |           |
| 1/3/22                                   | Ē                        |                        |                                | 1/26/22        |                      |                  | Ē             |        |          |                                    |           |
|                                          |                          |                        |                                |                |                      |                  |               |        |          |                                    |           |
| Search Reset                             |                          |                        |                                |                |                      |                  |               |        |          |                                    |           |
| Difference between From Da               | ate and To Date should r | ot be greater than     | 30 days                        |                |                      |                  |               |        |          |                                    |           |
| Charges List                             |                          | ior de greater triair  | 50 days.                       |                |                      |                  |               |        |          |                                    | Download  |
| From ≎ To ≎<br>Date Date                 | Description              | Amount                 | Account No. &<br>Name          |                | Collection<br>Amount | Exchange<br>Rate | Colle<br>Date | ection | ٥        | Collection<br>Status               |           |
| 1/20/22 1/20/22                          | auto charge desc         | INR 1,000.00           | xxxxxxxxxxx0013<br>Account 05  |                |                      |                  | 1/21,         | /22    |          | Failed                             | 000       |
| 1/20/22 1/20/22                          | auto charge desc         | INR 1,000.00           | xxxxxxxxxxx0013<br>Account 05  |                |                      |                  | 1/21,         | /22    |          | Failed                             | 00        |
| 1/20/22 1/20/22                          | auto charge desc         | INR 1,000.00           | xxxxxxxxxxx0013<br>Account 05  |                |                      |                  | 1/21,         | /22    |          | Failed                             | 00        |
| 1/20/22 1/20/22                          | auto charge desc         | INR 1,000.00           | xxxxxxxxxxx0013<br>Account 05  |                |                      |                  | 1/21,         | /22    |          | Failed                             | 000       |
| 1/20/22 1/20/22                          | auto charge desc         | INR 1,000.00           | xxxxxxxxxxx0013<br>Account 05  |                |                      |                  | 1/21,         | /22    |          | Failed                             | 00        |
|                                          |                          |                        | xxxxxxxxxxx0013                |                |                      |                  |               |        |          |                                    | 0         |
| Cancel                                   |                          |                        |                                |                |                      |                  |               |        |          |                                    |           |
|                                          |                          |                        |                                |                |                      |                  |               |        |          |                                    |           |
|                                          | Copyright @              | 9 2006, 2020, Oracle a | nd/or its affiliates. All righ | ts reserved. S | ecurityInformati     | on Terms and Con | ditions       |        |          |                                    |           |
|                                          |                          |                        |                                |                |                      |                  |               |        |          |                                    |           |

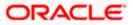

## **Field Description**

| Field Name                                  | Description                                                                                                    |  |  |  |  |  |
|---------------------------------------------|----------------------------------------------------------------------------------------------------|--|--|--|--|--|
| Charges List                                |                                                                                                    |  |  |  |  |  |
| It displays the charge collection activity. |                                                                                                    |  |  |  |  |  |
| From Date                                   | Displays the date from when the statement is needed from the calendar.                                                                                          |  |  |  |  |  |
| To Date                                     | Displays the date till when the statement is needed from the calendar.                                                                                          |  |  |  |  |  |
| Description                                 | Displays the charges description.                                                                                                    |  |  |  |  |  |
| Amount                                      | Displays the charge amount.                                                                                                    |  |  |  |  |  |
| Account No. &<br>Name                       | Displays the charges account number and name.                                                                                                    |  |  |  |  |  |
| Exchange Rate                               | Displays the exchange rate.                                                                                                    |  |  |  |  |  |
|                                             | <b>Note:</b> In case the charge currency and charge funding account currency are different, the exchange rate configured at branch will be used for conversion. |  |  |  |  |  |
| <b>Collection Amount</b>                    | Displays the collection amount.                                                                                                    |  |  |  |  |  |
| Collection Date                             | Displays the collection date.                                                                                                    |  |  |  |  |  |
| Collection Status                           | Displays the collection status.                                                                                                    |  |  |  |  |  |

6. Click button to view the additional information and error description for the respective charges.

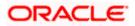

| Charges | Inquiry – | Additional Info |
|---------|-----------|-----------------|
|---------|-----------|-----------------|

| harges l    | List |            |                  |              |                                            |                      |                  |                     |                     |                      | Downloa |
|-------------|------|------------|------------------|--------------|--------------------------------------------|----------------------|------------------|---------------------|---------------------|----------------------|---------|
| rom<br>Date | ٥    | To<br>Date | Description      | Amount       | Account No. &<br>Name                      | Collection<br>Amount | Exchange<br>Rate | Collection<br>Date  | ٥                   | Collection<br>Status |         |
| /20/22      |      | 1/20/22    | auto charge desc | INR 1,000.00 | xxxxxxxxxx0013                             |                      |                  | 1/21/22             |                     | Failed               | 000     |
| /20/22      |      | 1/20/22    | auto charge desc | INR 1,000.0  | dditional Info<br>Reference:AT1VCH18098000 | 09  Description:auto | charge desc  S   | tructure ID:TreeStr | uct1AU <sup>-</sup> | TOR42                |         |
| /20/22      |      | 1/20/22    | auto charge desc | INR 1,000.(  | rror Description                           |                      |                  |                     |                     |                      |         |
| /20/22      |      | 1/20/22    | auto charge desc | INR 1,000.(  | ailed while performing ccy                 | conversion in VAML   | М                |                     |                     |                      |         |
| /20/22      |      | 1/20/22    | auto charge desc | INR 1,000.00 | xxxxxxxxxxx0013<br>Account 05              |                      |                  | 1/21/22             |                     | Failed               | 000     |
| /20/22      |      | 1/20/22    | auto charge desc | INR 1,000.00 | xxxxxxxxxx0013<br>Account 05               |                      |                  | 1/21/22             |                     | Failed               | 00      |
|             |      |            |                  |              | xxxxxxxxxxx0013                            |                      |                  |                     |                     |                      | 0       |
| Cancel      |      |            |                  |              |                                            |                      |                  |                     |                     |                      |         |
|             |      |            |                  |              |                                            |                      |                  |                     |                     |                      |         |

## **Field Description**

| Field Name        | Description                                                                                                    |
|-------------------|----------------------------------------------------------------------------------------------------|
| Additional Info   | Displays the additional information for the respective charges.                                                                       |
| Error Description | Displays the error description for the failed charges.<br>This field displays only if the <b>Collection Status</b> is <b>Failed</b> . |

7. Click **Download** to download the charges list in csv format. OR

Click **Cancel** to navigate to the previous screen.

<u>Home</u>

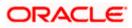

## 16. Access Management

Access to Virtual Account functionalities and information displayed on screen is dependent on how the management has been set up. At present a user's access to Virtual Accounts Management functionalities can be determined by

- Access to Real Accounts that participate in Virtual Accounts Management
- Access to Virtual Accounts and
- Access to Virtual Identifier

For more details on how to set up access management for Virtual Accounts Management please refer 'Access Management' section in *User Manual Oracle Banking Digital Experience Core.* 

## Access management & Virtual Accounts Management widgets

Following is a broad guideline as to how access management rights of a user impacts the Virtual Account widgets and other Virtual Accounts Management screens

## Dashboard Widgets

- Real Accounts: A user will see information and be able to transact in only those Virtual Accounts Management enabled real accounts that he has appropriate access to
- Virtual Entities: A user will be able to see all the virtual entities that belong to the party id in context
- Virtual Accounts: A user will see information & be able to transact in only those Virtual Accounts that he has appropriate access to
- Virtual Accounts Structure: A user will see the full list & count of the Virtual Accounts structure of the party ID in context. User can further click on the link to view the structure details.

## Other Virtual Accounts Management screens

The same principle explained above applies to the Virtual Accounts Management screens. Information displayed in various search screens, lists and details screens function depends on the access to real & Virtual Accounts user has access to. For example, Virtual Entity may have 500 Virtual Accounts mapped, but what a user will see is only those accounts that he has access to – could be all 500 or less.

**Note**: If the user does not have access to underlying Real Account, the user will still be able to view and transact on virtual account structure.

Home

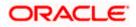

# 17. Send-to-Modify

Send-to-Modify functionality enables the approver to send the application back to the maker for the further modification.

The below transactions are eligible for Send-to-Modify functionality

- Virtual Account Close
- General Rate Create
- General Rate Edit
- Special Rate Create
- Special Rate Edit

Home

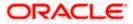

# 18. Mobile Touch Point

This functionality allows a corporate user to perform and view Oracle Banking Digital Experience - Virtual Account Management transactions on the mobile screen.

**Note:** Functionality and Information displayed in each widget (columns, links, Graphs, charts etc) depends on the access to Real Accounts and Virtual Accounts user has and is consistent with what is available on Desktop

The below screen gives an idea how the data in widget will be shown on mobile screen:

## Dashboard – Virtual Entity Summary Widget

| E Virtual Account Management ب |                         |       |  |  |  |  |  |  |
|--------------------------------|-------------------------|-------|--|--|--|--|--|--|
| Virtual Entity Summary         |                         |       |  |  |  |  |  |  |
| Virtual Entity                 | Virtual Accounts        |       |  |  |  |  |  |  |
| Corp AUTOR06                   | <b></b> <sup>2</sup> 7  |       |  |  |  |  |  |  |
| Corp AUTOR09                   | <del>2</del> 22         |       |  |  |  |  |  |  |
| Corp1 AUTOR30                  | <b></b> <sup>2</sup> 21 |       |  |  |  |  |  |  |
| Corp AUTOR42                   | <b>谿</b> 37             |       |  |  |  |  |  |  |
| Corp AUTOR46                   | <b></b> <sup>2</sup> 1  |       |  |  |  |  |  |  |
| K 4 > >I                       |                         |       |  |  |  |  |  |  |
| Create Virtual Entity          | Create Virtual Acc      | count |  |  |  |  |  |  |
|                                | ō                       | °°A   |  |  |  |  |  |  |
| Home Accounts                  | Term Deposit I          | _oans |  |  |  |  |  |  |

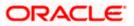

## **Create Virtual Entity - Entity Information**

| < Virtual Entity                                             |              |
|--------------------------------------------------------------|--------------|
|                                                              | - 2          |
| Virtual Entity Information                                   | ther Details |
| Virtual Entity Details                                       |              |
| Virtual Entity Type  Corporate Individual  Virtual Entity ID |              |
| Virtual Entity Name                                          |              |
| Corporate Type Please Select  V                              |              |
| Date of Incorporation                                        | iii          |

## Virtual Entity - View

| Virtual Entity                        |                                  | Edit |
|---------------------------------------|----------------------------------|------|
|                                       |                                  |      |
| Virtual Entity Name TEST VE 01 Active |                                  |      |
| Virtual Entity ID<br>SWETA01          | Virtual Entity Type<br>Corporate |      |
| Virtual Entity Details                |                                  |      |
| Virtual Entity Name                   |                                  |      |
| TEST VE 01                            |                                  |      |
| Corporate Type                        |                                  |      |
| Date of Incorporation                 |                                  |      |
| 01 Jan 1992                           |                                  |      |
| Country of Incorporation              |                                  |      |
| INDIA                                 |                                  |      |
| Landline                              |                                  |      |
| +91 99999999                          |                                  |      |
|                                       |                                  |      |

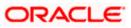

## **Create Virtual Account**

| < Viewer                 |           |
|--------------------------|-----------|
| New Virtual Account      | Templates |
| Account Details          |           |
| Virtual Entity ID & Name |           |
| Search                   | Q         |
| Branch Name              |           |
| Please Select            | $\sim$    |
| Virtual Account Name     |           |
| Product                  |           |
| Search                   | Q         |
| Purpose                  |           |
|                          |           |
| Linkage                  |           |
| O Structure 💿 Real Ac    | count     |

## Virtual Account – View

\_

| < Virtual Account                                  | Edit                         |
|----------------------------------------------------|------------------------------|
| Virtual Account Name                               |                              |
| Virtual Account Number<br>XXXXXXXXXXXXXX0221       | Available Balance<br>GBP0.00 |
| Account Details                                    | View Transactions            |
| Virtual Account Name<br>Corp AUTOR42               |                              |
| Virtual Entity ID & Name<br>AUTOR42 - Corp AUTOR42 |                              |
| Branch Name<br>Universal HEL                       |                              |
| Product<br>DEF1 - SK Defence Systems Prod          | uct 1                        |
| Currency                                           |                              |

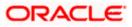

The below list of transactions are enabled on mobile application:

| Screen Name      | Transaction Type                                                  |
|------------------|-------------------------------------------------------------------|
| Dashboard        | Virtual Entity Summary                                            |
|                  | Position By Currency                                              |
|                  | Balance Trends of Virtual Account                                 |
|                  | Top 5 Virtual Account Balances                                    |
|                  | Account and Balance                                               |
|                  | Cash Position Overall                                             |
|                  | Move Money                                                        |
| Internal Screens | Create Virtual Entity                                             |
|                  | View Virtual Entity Summary                                       |
|                  | View Virtual Entity Details                                       |
|                  | Edit Virtual Entity                                               |
|                  | Close Virtual Entity                                              |
|                  | Create Virtual Account                                            |
|                  | Create Virtual Account - Templates                                |
|                  | View Virtual Account Summary                                      |
|                  | View Virtual Account Details                                      |
|                  | View Virtual Account Structure Summary – Tabular view             |
|                  | <ul> <li>View Virtual Account Structure – Tabular view</li> </ul> |
|                  | Close Virtual Account Structure                                   |
|                  | Edit Virtual Account                                              |
|                  | Close Virtual Account                                             |
|                  | Virtual Accounts Selected for Closure                             |
|                  | Virtual Accounts Closure Status                                   |
|                  | Reopen Virtual Account                                            |
|                  | Create Remittance ID                                              |
|                  | View Remittance ID Summary                                        |
|                  | View Remittance ID Details                                        |
|                  | Edit Remittance ID                                                |
|                  | Close Remittance ID                                               |

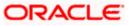

| Screen Name                     | Transaction Type                                                 |
|---------------------------------|------------------------------------------------------------------|
| Internal Screens<br>(Continued) | Reopen Remittance ID                                             |
|                                 | <ul> <li>View Virtual Multi-Currency Accounts Summary</li> </ul> |
|                                 | View Virtual Multi-Currency Accounts Details                     |
|                                 | View Internal Credit Line Summary                                |
|                                 | Internal Credit Line – Line Details                              |
|                                 | Move Money                                                       |
|                                 | Transaction Inquiry                                              |
|                                 | Pre-Generated Statement                                          |
|                                 | Adhoc Statement                                                  |
|                                 | View Restrictions                                                |
|                                 | Edit Restrictions                                                |
|                                 | Charges Inquiry                                                  |
| Approver Screens                | Create Virtual Accounts Structure – Tabular view                 |
|                                 | Edit Virtual Accounts Structure                                  |
|                                 | Close Virtual Accounts Structure                                 |
|                                 | Create Virtual Entity                                            |
|                                 | Edit Virtual Entity                                              |
|                                 | Close Virtual Entity                                             |
|                                 | Create Virtual Account                                           |
|                                 | Reopen Virtual Account                                           |
|                                 | Edit Virtual Account                                             |
|                                 | Close Virtual Account                                            |
|                                 | Create Internal Credit Line                                      |
|                                 | Edit Internal Credit Line                                        |
|                                 | Close Internal Credit Line                                       |
|                                 | Create Internal Credit Line Linkage                              |
|                                 | Edit Internal Credit Line Linkage                                |
|                                 | Close Internal Credit Line Linkage                               |
|                                 | Move Money                                                       |
|                                 | Add General Rates                                                |
|                                 | Edit General Rates                                               |
|                                 | Add Special Rates                                                |
|                                 | Edit Special Rates                                               |
|                                 | Create Virtual Account - File Upload                             |
|                                 | Create Virtual Account Structure - File Upload                   |
|                                 | Virtual Account Closure - File Upload                            |

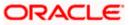

| Screen Name      | Transaction Type                                                                  |
|------------------|-----------------------------------------------------------------------------------|
| Dashboard        | Virtual Account Structure                                                         |
| Internal Screens | <ul> <li>Create Virtual Accounts Structure – Tree and<br/>Tabular view</li> </ul> |
|                  | View Virtual Accounts Structure – Tree view                                       |
|                  | <ul> <li>Edit Virtual Accounts Structure – Tree and Tabular<br/>view</li> </ul>   |
|                  | Create Virtual Multi-Currency Account                                             |
|                  | Edit Virtual Multi-Currency Account                                               |
|                  | Create Internal Credit Line                                                       |
|                  | Edit Internal Credit Line                                                         |
|                  | Create Internal Credit Line Linkage                                               |
|                  | <ul> <li>View Internal Credit Line Linkage - Summary Page</li> </ul>              |
|                  | Edit Internal Credit Line Linkage                                                 |
|                  | Delink Internal Credit Line Linkage                                               |
|                  | View Special Rates                                                                |
|                  | View Special Rates Details                                                        |
|                  | Add Special Rates                                                                 |
|                  | Edit Special Rates                                                                |
|                  | View General Rates                                                                |
|                  | View General Rates Details                                                        |
|                  | Add General Rates                                                                 |
|                  | Edit General Rates                                                                |

The below list of transactions are not supported on mobile application:

**Note:** The system populates the error message if the user opens any of the non-supported transactions in the mobile application.

## Error Message – Non-Supported Transactions

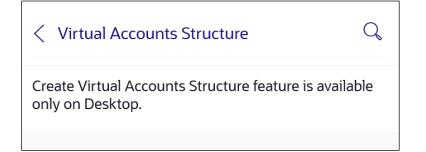

<u>Home</u>

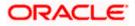

## <u>FAQs</u>

## 1. Can I create multiple Virtual Entities?

Yes, you can create numerous Virtual Entities under a Real Entity. There is no upper limit to it.

## 2. Is it necessary to create a Virtual entity in order to create a Virtual Account?

Yes, for creating a Virtual Account, it is mandatory to first create a Virtual Entity & then create Virtual Accounts under it. You may choose to open a single or multiple Virtual Accounts under a single Virtual entity.

## 3. Can I create multiple Virtual Accounts in a single request?

Yes, you can create numerous Virtual accounts using Bulk file upload option. There is no upper limit to it. You may also create multiple Virtual Accounts via menu option; however, this is limited to one Virtual Account at a time.

## 4. Can I close a Virtual Entity or a Virtual Account even if there is any balance in it?

No, you cannot close a virtual Account if there is any balance in it. Similarly, you cannot close a Virtual Entity until all the linked Virtual accounts under it are zeroed and closed.

## 5. How do I create a Virtual Accounts Structure?

You need to first select a real account under which you want to create a structure. In the structure there will be a Virtual Account, which sits on the top as a Header Account under which you can start linking child accounts. You can create one structure at a time however there is no upper limit of adding child accounts to a parent account.

## 6. Can I create a Virtual Accounts Structure in different views?

Yes, you can create a Virtual Accounts Structure in tree view or in tabular view. You can also switch the view anytime during the creation to one way or the other.

## 7. Can I edit a Virtual Accounts Structure in different views?

No, you can only create, view & close a Virtual Accounts Structure in both table & tree format. Edit Structure in Tree view is currently not supported and can only be performed in Table view.

## 8. Will I be able to access virtual Accounts structure on all the browsers?

No, virtual Accounts structure is not supported on any version of Internet Explorer.

## 9. How do I make Payments & Transfers?

You can make payments & funds transfers using Move Money option placed on Dashboard or via Menu option however, transfers can only be initiated from one Virtual Account to another Virtual Account belonging to a single real account.

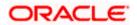

## 10. Can I create multiple Remittance Id list in a single request?

Yes, you can create multiple Remittance ID's in a single request by using Bulk file upload.

## 11. Can I use Virtual Account Management application from mobile?

Yes, it is supported on following devices -

- Tablet Landscape view (All VAM transactions)
- Tablet Portrait view (Refer section 18 Mobile Touch Point for list of enabled transactions)
- On Mobile view (Refer section 18 Mobile Touch Point for list of enabled transactions)

# 12. Can I get an updated overview of my Top Virtual Account Balances & cash positions any time?

Yes, you can get the complete information and overall Virtual Accounts performances real time on Virtual Account Management Dashboard.

## 13. Can I customize my Dashboard and select the widgets I want?

Yes, you can pick the widgets for your Dashboard preferred as per your usage and create your own Dashboard.

# 14. Will I see the data of all the Virtual Accounts on Dashboard even If I have limited access to only few Accounts?

No, data, balances, Graphs, charts etc. of only those Virtual Accounts will be shown in the entire application for which you have access to. Access is provided basis Real Accounts and Virtual Accounts.

## 15. Is it mandatory to select Virtual Entity & Currency to view details in Balance Trends, Top 5 Virtual Accounts & Cash Positions widget?

Yes, data will be published based on your selection of Entity and currency. In case if no accounts are maintained in selected combination, then error message will be shown to you.

# 16. Can I create Virtual Multi-Currency Account using Real accounts I do not have access to?

No, you can create virtual multi-currency account by using only those single currency real accounts, which you have access to. Further, only those real accounts that have been identified for participating in Virtual Accounts Management can be used to create a Virtual multi-currency account.

## 17. Can I view the Balances of all the linked Real Accounts in a VMCA?

Yes. After Selecting a Virtual Multi-currency account from the drop down, "View Balance" link will appear. On click of it, a pop up is shown which will display the balance of each real account.

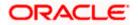

# 18. Is it mandatory to default a currency while creating Virtual Multi-Currency Account?

No, it is an optional field. You may choose to create a virtual multi-currency account without defaulting a currency.

# 19. Can I create multiple Virtual Multi-currency accounts using the same real accounts?

Yes, you can create Virtual Multi-currency accounts in such combination.

<u>Home</u>

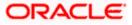